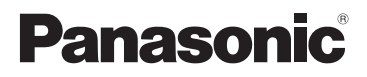

### Mode d'emploi Caméscope Haute Definition

Modèle No. **HDC-SD600**

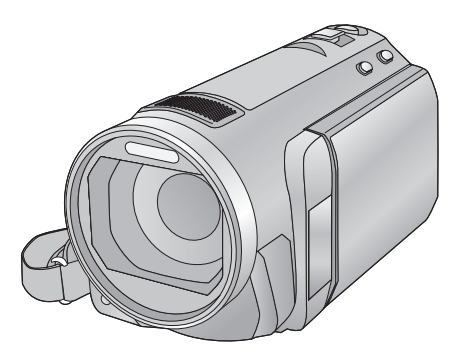

Lire intégralement ces instructions avant d'utiliser l'appareil.

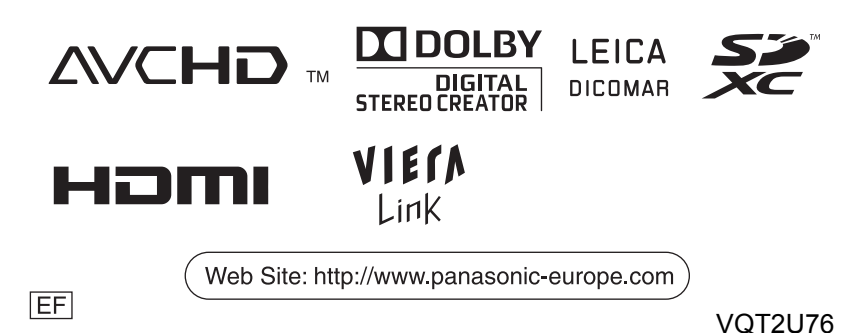

### **Précautions à prendre**

**AVERTISSEMENT: POUR RÉDUIRE LES RISQUES D'INCENDIE, DE CHOC ÉLECTRIQUE OU DE DOMMAGES À L'APPAREIL,**

- ≥ **N'EXPOSEZ PAS CET APPAREIL À LA PLUIE, À L'HUMIDITÉ, À L'ÉGOUTTEMENT OU AUX ÉCLABOUSSEMENTS, ET NE PLACEZ SUR L'APPAREIL AUCUN OBJET REMPLI DE LIQUIDE, COMME PAR EXEMPLE DES VASES.**
- ≥ **UTILISEZ EXCLUSIVEMENT LES ACCESSOIRES RECOMMANDÉS.**
- ≥ **NE RETIREZ PAS LE COUVERCLE (OU LE PANNEAU ARRIÈRE); IL N'Y A AUCUNE PIÈCE RÉPARABLE PAR L'UTILISATEUR À L'INTÉRIEUR. CONFIEZ TOUTE RÉPARATION À UN TECHNICIEN DE SERVICE QUALIFIÉ.**

### **ATTENTION!**

- ≥ **NE PAS INSTALLER OU PLACER CETTE UNITÉ DANS UNE BIBLIOTHÈQUE, PLACARD OU UN AUTRE ESPACE CONFINÉ. S'ASSURER QUE CETTE UNITÉ EST BIEN VENTILÉE. POUR ÉVITER TOUS RISQUES D'ÉLECTROCUTION OU D'INCENDIE CAUSÉS PAR UNE SURCHAUFFE, S'ASSURER QU'AUCUN RIDEAU OU AUTRE MATÉRIAU N'OBSTRUE LES BOUCHES DE VENTILATION.**
- ≥ **N'OBSTRUEZ PAS LES OUVERTURES D'AÉRATION DE L'APPAREIL AU MOYEN DE JOURNAUX, NAPPES, RIDEAUX ET SIMILAIRES.**
- ≥ **NE PLACEZ PAS DE SOURCES DE FLAMMES NUES, TELLES QUE DES BOUGIES ALLUMÉES, SUR L'APPAREIL.**
- ≥ **ÉLIMINEZ LES BATTERIES DANS LE RESPECT DE L'ENVIRONNEMENT.**

La prise de courant devra être installée près de l'équipement et devra être facilement accessible.

La prise électrique du cordon d'alimentation devra rester facilement utilisable.

Pour débrancher complètement cet appareil du secteur, déconnectez la prise du cordon d'alimentation de la prise secteur.

### **Avertissement**

Risque de feu, explosion ou brûlures. Ne pas démonter. Ne pas réchauffer les batteries à des températures supérieures à celles indiquées ni incinérer. **Pile de type bouton 60 °C Bloc-batterie 60** o**C**

### ∫ **Compatibilité électrique et magnétique EMC**

Le symbole (CE) est placé sur la plaque d'évaluation.

### **Utilisez uniquement les accessoires recommandés.**

- ≥ N'utilisez aucun autre câbles AV multi et câbles USB si ce n'est ceux fournis.
- ≥ Conservez la carte mémoire hors de portée des enfants afin qu'ils ne puissent pas l'avaler.

### ∫ **Plaque signalétique**

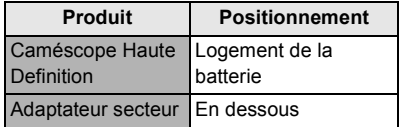

∫ **Avis aux utilisateurs concernant la collecte et l'élimination des piles et des appareils électriques et électroniques usagés**

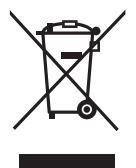

Apposé sur le produit luimême, sur son emballage, ou figurant dans la documentation qui l'accompagne, ce pictogramme indique que les piles et appareils électriques et électroniques usagés

doivent être séparés des ordures ménagères. Afin de permettre le traitement, la valorisation et le recyclage adéquats des piles et des appareils usagés, veuillez les porter à l'un des points de collecte prévus, conformément à la législation nationale en vigueur ainsi qu'aux directives 2002/96/CE et 2006/66/CE. En éliminant piles et appareils usagés conformément à la réglementation en vigueur, vous contribuez à prévenir le gaspillage de ressources précieuses ainsi qu'à protéger la santé humaine et l'environnement contre les effets potentiellement nocifs d'une manipulation inappropriée des déchets. Pour de plus amples renseignements sur

la collecte et le recyclage des piles et appareils usagés, veuillez vous renseigner auprès de votre mairie, du service municipal d'enlèvement des déchets ou du point de vente où vous avez acheté les articles concernés. Le non-respect de la réglementation relative à l'élimination des déchets est passible d'une peine d'amende.

**Pour les utilisateurs professionnels au sein de l'Union européenne** Si vous souhaitez vous défaire de pièces d'équipement électrique ou

électronique, veuillez vous renseigner directement auprès de votre détaillant ou de votre fournisseur.

### **[Information relative à l'élimination des déchets dans les pays extérieurs à l'Union européenne]**

Ce pictogramme n'est valide qu'à l'intérieur de l'Union européenne. Pour connaître la procédure applicable dans les pays hors Union Européenne, veuillez vous renseigner auprès des autorités locales compétentes ou de votre distributeur.

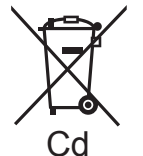

#### **Note relative au pictogramme à apposer sur les piles (voir les 2 exemples cicontre):**

Le pictogramme représentant une poubelle sur roues barrée d'une croix est conforme à la réglementation. Si ce pictogramme est combiné avec un symbole chimique, il remplit également les exigences posées par la Directive relative au produit chimique concerné.

### ∫ **Indemnités concernant les contenus enregistrés**

Panasonic n'accepte en aucun cas d'être directement ou indirectement responsable des problèmes résultant d'une perte d'enregistrement ou du contenu édité, et ne garantit aucun contenu si l'enregistrement ou l'édition ne fonctionne pas correctement. En outre, ce qui précède s'applique également dans le cas où tout type de réparation est fait à l'unité.

### ■ Cartes que vous pouvez **utiliser avec cet appareil Carte mémoire SD, carte mémoire SDHC et carte mémoire SDXC**

- Les cartes mémoires de 4 Go ou plus qui ne portent pas le logo SDHC logo ou les Cartes mémoires de 48 Go ou plus qui ne portent pas le logo SDXC ne sont pas basées sur des Spécifications de carte mémoire.
- ≥ Référez-vous à la page 15 pour plus de détails sur les cartes SD.

### ∫ **Dans le présent manuel d'utilisation**

- La carte mémoire SD, la carte mémoire SDHC et la carte mémoire SDXC sont appelées dans ce mode d'emploi "carte SD".
- Dans ce manuel d'utilisation, les fonctions pouvant être utilisées pour l'enregistrement et la lecture d'images animées sont identifiées avec **VIDEO**.
- Les fonctions qui peuvent être utilisées pour l'enregistrement des images fixes (incluant l'enregistrement des images fixes en Mode Enregistrement des Images Animées)/la lecture des images fixes sont  $indiquées par$   $PHOTO$  dans ce mode d'emploi.
- Les pages de référence sont indiquées avec une flèche, par exemple :  $\rightarrow 00$

# **Contenu**

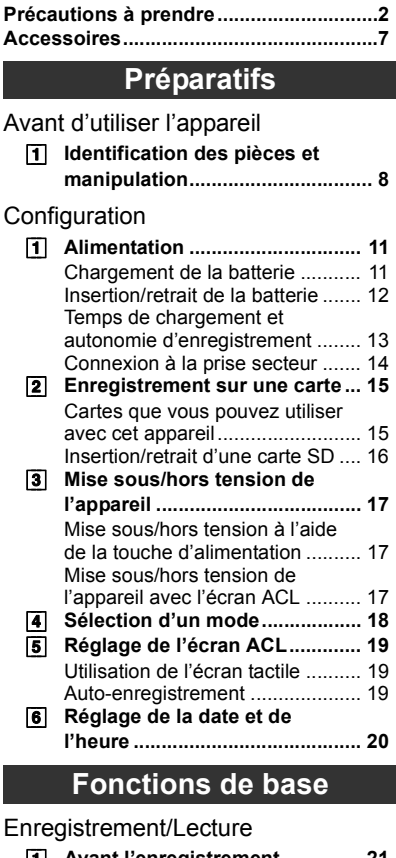

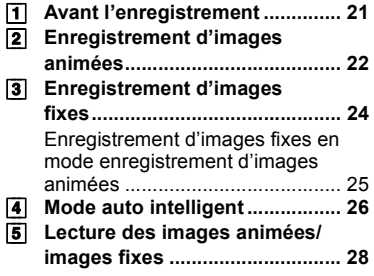

### Configuration

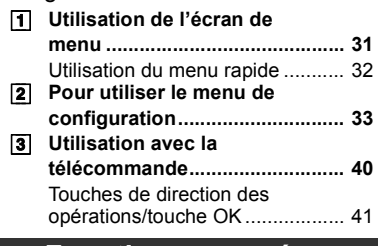

### **Fonctions avancées**

### Enregistrement (Avancé)

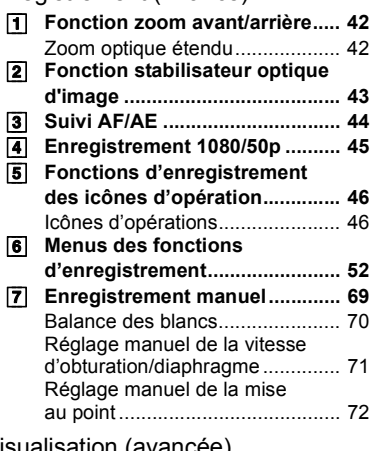

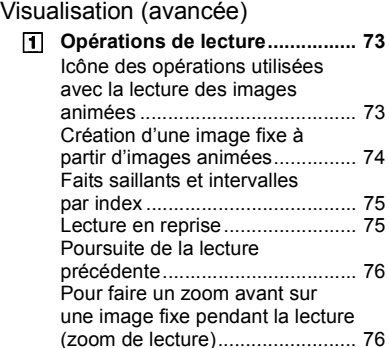

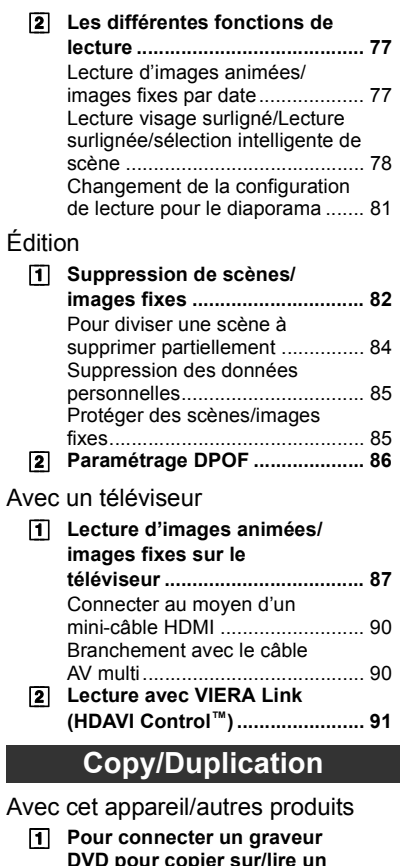

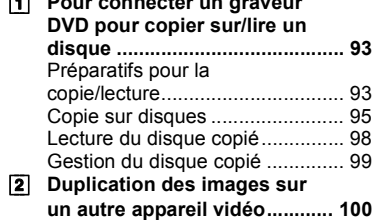

### **Avec un ordinateur**

### Avant l'utilisation

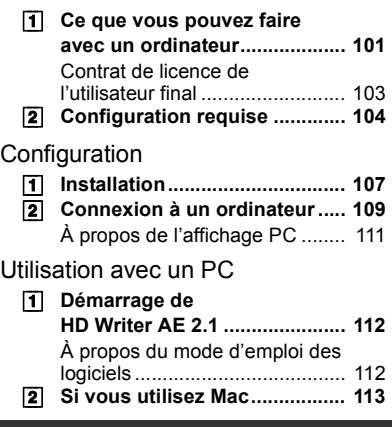

### **Autres**

### Indicateurs

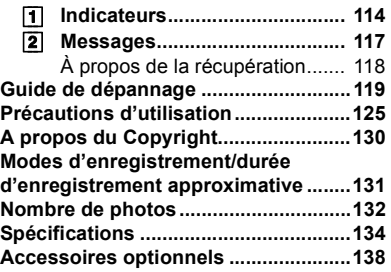

### **Accessoires**

Vérifiez les accessoires avant d'utiliser l'appareil.

Gardez les accessoires hors de la portée des enfants pour éviter qu'ils ne les avalent. Numéros de produit corrects à compter d'avril 2010. Ceci peut être sujet à des changements.

#### **Batterie** VW-VBG130

**Adaptateur secteur** VSK0698

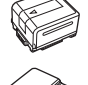

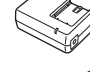

**Cordon d'alimentation** K2CQ29A00002

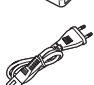

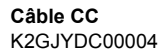

**Télécommande (Batterie incorporée)** N2QAEC000024

**Câble AV Multi** K1HY12YY0004

**Câble USB** K1HY04YY0032

**Stylet** VGQ0C14

**Parasoleil** VDW2053

**CD-ROM** Logiciel

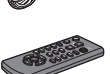

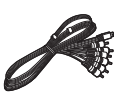

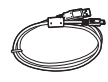

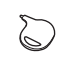

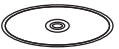

### ∫ **Remarque concernant les batteries et piles**

Les batteries rechargeables ou piles usagées ne peuvent être ajoutées aux déchets ménagers.

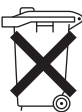

Informez-vous auprès de l'autorité locale compétente afin de connaître les endroits où vous pouvez déposer celles-ci.

### **Préparatifs**

Avant d'utiliser

### Avant d'utiliser **1998 del Propareil des pièces et manipulation**

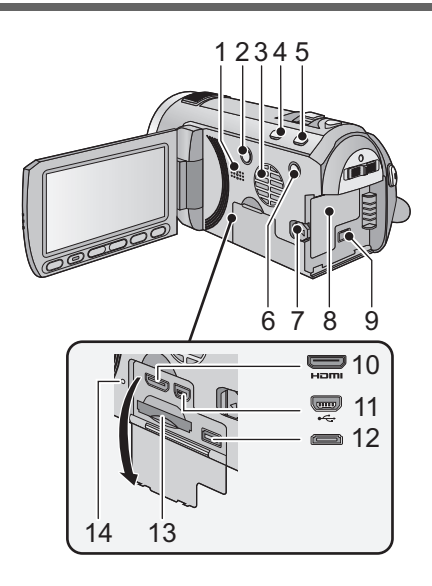

- **1 Haut-parleur**
- **2** Touche alimentation  $\left[\frac{1}{2}\right]$  ( $\rightarrow$  17)
- **3 Entrée (ventilateur de refroidissement)** (→ 21)
- **4 Touche Auto intelligente/manuelle [iA/MANUAL] (→ 26, 69)**
- **5 Touche du stabilisateur d'image optique [ ((** $\binom{11}{2}$ )/**O.I.S.**] (→ 43)
- **6** Touche 1080/50p [1080/50p] (→ 45)
- **7 Levier de dégagement de la batterie**   $[BATT] ( $\rightarrow$  12)$
- **8** Logement de la batterie (→ 12)
- **9** Prise d'entrée CC IDC IN1 (→ 14)
- Utilisez toujours l'adaptateur secteur fourni ou un véritable adaptateur secteur Panasonic (VW-AD21E-K; en option).
- **10 Mini connecteur HDMI [HDMI] (**l **87, 91)**
- **11 Prise USB [ ← ] (→ 94, 109)**
- **12 Connecteur AV multi (→ 87, 100)**
- Utilisez le câble AV multi (uniquement le câble fourni).
- 13 Fente de la carte  $($   $\rightarrow$  16)
- 14 Témoin d'accès [ACCESS] (→ 16)

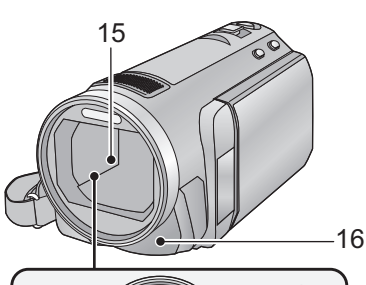

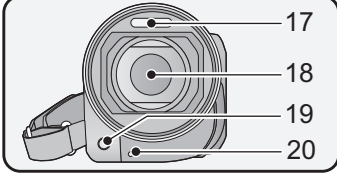

- **15 Capuchon d'objectif**
- Le cache objectif s'ouvre en en mode enregistrement d'image animée ou mode enregistrement d'image fixe.  $(\rightarrow 18)$
- **16 Capteur de la télécommande (→ 41)**
- **17 Flash intégré (→ 49)**
- **18 Objectif (LEICA DICOMAR)**
- ≥ Référez-vous à la page 21 pour plus de détails sur l'installation du parasoleil.
- **19 Lampe d'assistance pour la mise au point automatique**  $(\rightarrow 68)$
- **20 Témoin d'enregistrement (→ 36)**

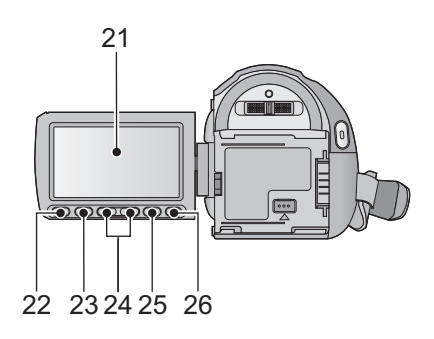

**21 Écran à cristaux liquides (Écran tactile)** (→ 19)

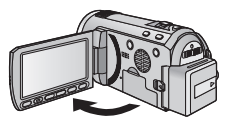

Il peut s'ouvrir d'un maximum de 90°.

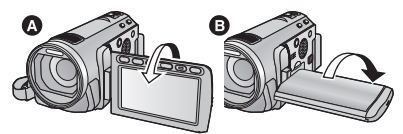

● Il peut pivoter jusqu'à 180° < l'objectif ou 90 $^{\circ}$  **B** dans la direction opposée.

Du fait de limitations de la technologie de production ACL, il pourrait y avoir des petites taches brillantes ou sombres sur l'écran ACL. Cependant, cela n'est pas un mauvais fonctionnement et n'affecte pas l'image enregistrée.

- **22 Touche Menu rapide [Q.MENU] (→ 32)**
- **23 Touche de marche/arrêt de**  sous-enregistrement (→ 21)
- Cette touche fonctionne de la même manière que la touche de marche/arrêt d'enregistrement.
- 24 Touches de réglage du zoom (→ 42)
- **25 Touche Menu [MENU] (→ 31)**
- 26 Touche Supprimer  $\left[\begin{array}{c} \overline{m} \end{array}\right] (\rightarrow 82)$

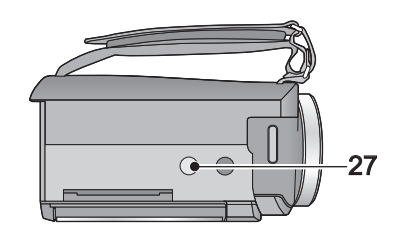

**27 Sabot pour trépied**

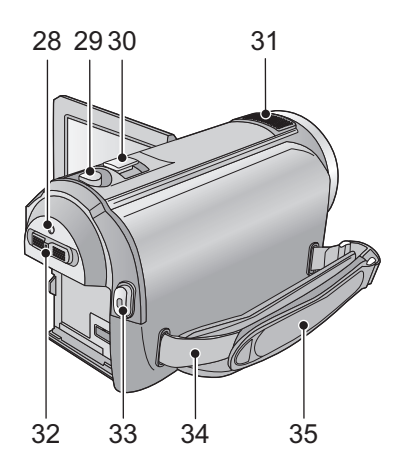

- **28** Indicateur d'état (→ 17)
- 29 Touche de prise de vue  $\begin{bmatrix} 1 \\ 24 \end{bmatrix}$
- **30 Levier du zoom [W/T] (En mode d'enregistrement d'images animées ou en mode enregistrement d'images**  fixes)  $($   $\rightarrow$  42) **Commutateur d'affichage des**  vignettes  $\left[\begin{array}{c}\blacksquare\end{array}\right]$  / Q 1/Levier du volume **[**−VOL+] (En mode de lecture) (→ 30)
- **31 Microphones interne**
- **32 Commutateur de mode (→ 18)**
- **33 Touche de marche/arrêt**  d'enregistrement (→ 22)
- **34 Montage de la bandoulière**
- **35 Courroie de la poignée**

Réglez la longueur de la courroie pour l'adapter à votre main.

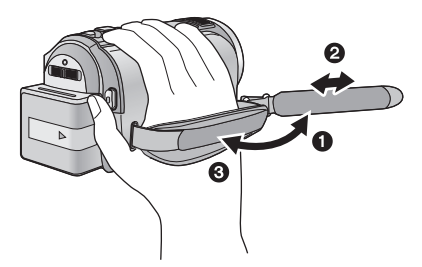

**0** Détachez la courroie.

**2** Réglez la longueur.

<sup>3</sup> Remettez la courroie en place.

### Configuration **1 Alimentation**

<sup>∫</sup> **A propos des batteries utilisables avec cette unité La batterie qui peut être utilisée avec cette unité est le modèle VW-VBG130/ VW-VBG260/VW-VBG6.**

- ≥ **Cet appareil possède une fonction qui lui permet de déterminer quel type de batterie peut être utilisé en toute sécurité. La batterie dédiée (VW-VBG130/VW-VBG260/ VW-VBG6) prend en charge cette fonction. Les seules batteries adaptées pour être utilisées avec cet appareil sont des produits originaux de Panasonic ainsi que des batteries fabriquées par d'autres marques et certifiées par Panasonic. (Les batteries ne prenant pas en charge cette fonction ne peuvent pas être utilisées). Panasonic ne peut en aucun cas garantir la qualité, la performance ou la sécurité des batteries fabriquées par d'autres marques et qui ne sont pas des produits originaux de Panasonic.**
- ≥ **Pour utiliser VW-VBG6 avec cet appareil, le support de batterie VW-VH04 (en option) est requis.**

**Nous avons découvert que des batteries de contrefaçon ressemblant beaucoup au produit original sont vendues dans certains magasins. Certaines de ces batteries n'ont pas la protection interne adéquate qui leur permettrait de correspondre aux normes de sécurité appropriées. Il y a une possibilité que ces batteries puissent prendre feu ou exploser. Veuillez prendre note que nous ne sommes pas responsables des accidents ou des pannes survenues à la suite de l'utilisation d'une de ces batteries de contrefaçon. Pour assurer la sécurité des produits, nous vous conseillons d'utiliser une batterie Panasonic originale.**

### **Chargement de la batterie**

**Au moment de l'achat de l'appareil, la batterie n'est pas chargée. Chargez la batterie avant d'utiliser l'appareil.**

#### **Important:**

**Si le câble CC est connecté à l'adaptateur secteur, la batterie ne peut pas être chargée. Enlevez le câble CC de l'adaptateur secteur.**

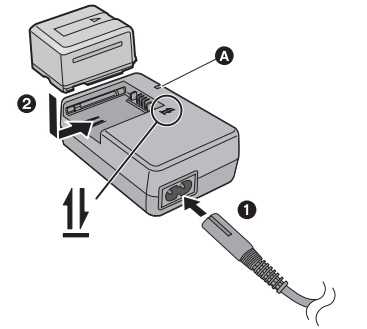

**Témoin de charge [CHARGE]** A **Allumé:** Chargement en cours (Durée de chargement de la batterie:  $\rightarrow$  13) **Éteint:** Chargement terminé **Clignotant:** Soyez sur d'avoir connecté l'appareil correctement  $\rightarrow$  127)

- *1* **Branchez le cordon d'alimentation à l'adaptateur secteur et dans la prise secteur.**
- *2* **Insérez la batterie dans l'adaptateur secteur en suivant l'alignement des flèches.**
- Il est recommandé d'utiliser des batteries Panasonic (→ 7, 13, 138).
- ≥ Si vous utilisez d'autres batteries, nous ne pouvons pas garantir la qualité de ce produit.
- ≥ N'exposez pas la batterie à la chaleur et tenez-la éloignée de toute flamme.
- ≥ Ne laissez pas la ou les batteries dans un véhicule exposé au soleil avec vitres et portes fermées pendant une longue période de temps.

### **Insertion/retrait de la batterie**

### **Installez la batterie en l'introduisant dans la direction montrée sur l'illustration.**

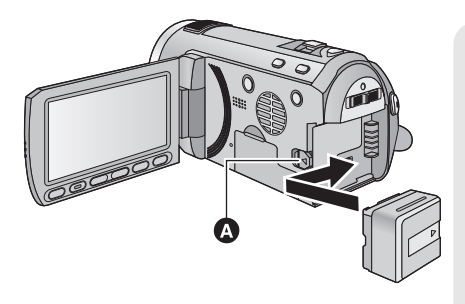

**A** Introduisez la batterie jusqu'à ce qu'elle clique et se bloque.

### **Retrait de la batterie**

Assurez-vous de tenir enfoncée la touche d'alimentation jusqu'à ce que l'indicateur d'état s'éteigne. Puis retirez la batterie tout en tenant l'appareil pour éviter qu'il tombe.

**Déplacez le levier de relâche de la batterie dans la direction indiquée par la flèche et retirez la batterie lorsqu'elle est débloquée.**

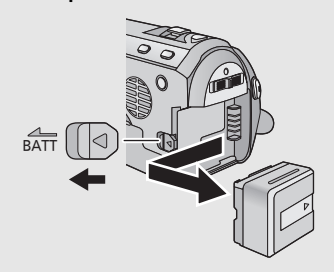

### **ATTENTION**

Danger d'explosion si la batterie/pile n'est pas remplacée correctement. Remplacez-la uniquement par une batterie/pile identique ou du même type recommandée par le fabricant. Suivez les instructions du fabricant pour jeter les batteries usées.

#### ∫ **Temps de chargement/autonomie d'enregistrement**

● Température: 25 °C/humidité: 60%

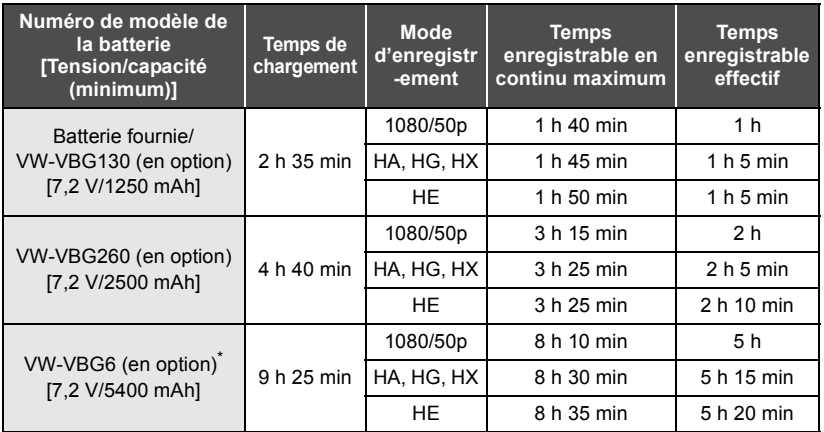

\* Le kit porte-batterie VW-VH04 (en option) est nécessaire.

- Ces temps sont des approximations.
- ≥ **La durée de chargement indiquée s'entend lorsque la batterie a été complètement déchargée. La durée de chargement et la durée d'enregistrement varient selon les conditions d'utilisation comme la basse/haute température.**
- ≥ Le temps d'enregistrement effectif se réfère au temps d'enregistrement sur une carte quand, de façon répétée, vous démarrez/arrêtez l'enregistrement, vous mettez l'appareil sous/hors tension, vous utilisez le levier du zoom etc.
- ≥ Les batteries chauffent après l'utilisation ou le chargement. Cela n'est pas un signe de mauvais fonctionnement.

### **Indicateur de capacité de la batterie**

≥ L'affichage change à mesure que la capacité de la batterie diminue.

 $\overline{ZZZ} \rightarrow \overline{ZZ} \rightarrow \overline{ZZ} \rightarrow \overline{ZZ} \rightarrow \overline{ZZ}$ 

S'il reste moins de 3 minutes,  $\sqrt{m}$  passe au rouge. Si la batterie est déchargée, cliquote.

- La capacité de batterie restante est affichée lors de l'utilisation de la batterie Panasonic qui doit être utilisée avec cet appareil. Cet affichage peut prendre un certain temps avant d'apparaître. Le temps réel peut varier selon l'utilisation que vous en faites.
- ≥ Si la durée restante réelle dépasse 9 heures 59 minutes, l'indicateur restera vert et ne changera que lorsque la durée restante tombera en dessous de 9 heures 59 minutes.
- ≥ En utilisant l'adaptateur secteur ou des batteries fabriquées par d'autres marques l'énergie résiduelle de la batterie ne sera pas indiquée.

### **Connexion à la prise secteur**

L'unité se met en attente lorsque l'adaptateur secteur est branché. Le circuit principal reste "chargé" aussi longtemps que l'adaptateur secteur est branché à une prise électrique. **Important:**

**Quand le câble CC est connecté à l'adaptateur secteur, la batterie ne se recharge pas.**

≥ **N'utilisez pas le cordon d'alimentation avec un autre appareil car il a été conçu uniquement pour cet appareil. Par ailleurs, n'utilisez pas le cordon d'alimentation d'autres appareils avec cet appareil.**

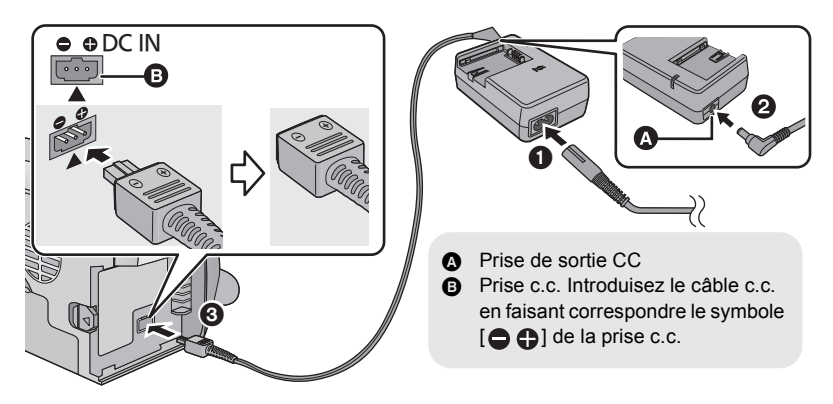

- *1* **Branchez le cordon d'alimentation à l'adaptateur secteur et dans la prise secteur.**
- *2* **Branchez le câble CC à l'adaptateur secteur.**
- *3* **Brancher le câble CC à la prise CC [DC IN].**

<sup>≥</sup> Au moment de retirer l'adaptateur secteur, assurez-vous de maintenir la touche d'alimentation enfoncée jusqu'à ce que l'indicateur d'état s'éteigne. Retirez ensuite l'adaptateur secteur.

### Configuration **2 Enregistrement sur une carte**

Cette unité (un appareil compatible SDXC) prend en charge les cartes mémoire SD, les cartes mémoire SDHC et les cartes mémoire SDXC. Quand vous utilisez une carte mémoire SDHC/une carte mémoire SDXC avec un autre appareil, assurez-vous que celuici prend en charge cettes cartes mémoires.

### **Cartes que vous pouvez utiliser avec cet appareil**

**Utilisez des cartes SD conformes à la Class 4 ou supérieures du SD Speed Class Rating\* pour l'enregistrement des images animées.**

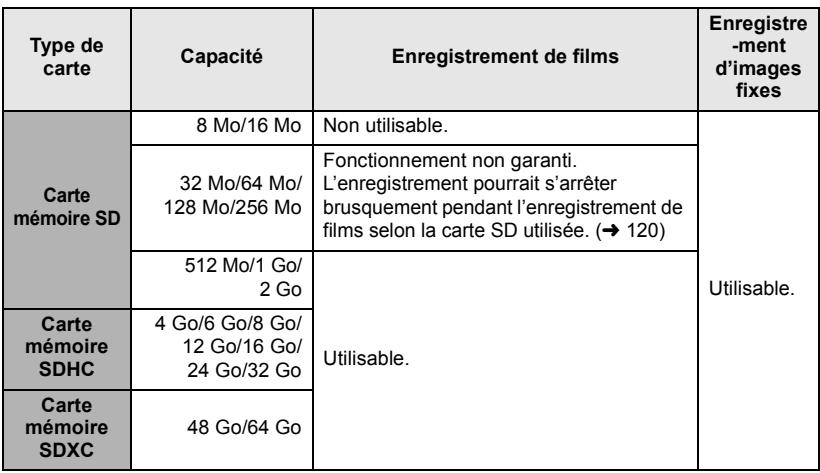

\* Le SD Speed Class Rating est la vitesse standard de l'écriture successive.

≥ Veuillez consulter les dernières informations disponibles sur les Cartes Mémoire SD/SDHC/SDXC utilisables pour l'enregistrement de films sur le site suivant.

### **http://panasonic.jp/support/global/cs/ e\_cam**

(Ce site est en anglais uniquement.)

- ≥ Les cartes mémoire de 4 Go ou plus qui n'ont pas le logo SDHC ou les cartes mémoire de 48 Go ou plus qui n'ont pas le logo SDXC ne sont pas basées sur les normes de la carte mémoire SD.
- Si la languette de protection contre l'écriture  $\Omega$  de la carte SD est verrouillée, plus aucune opération d'enregistrement, de

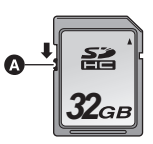

suppression ou de montage n'est possible sur la carte.

● Conservez la carte mémoire hors de portée des enfants afin qu'ils ne puissent pas l'avaler.

### **Insertion/retrait d'une carte SD**

Pour utiliser une carte SD qui n'est pas de Panasonic, ou une carte déjà utilisée avec un autre équipement, pour la première fois avec cet appareil, formatez la carte SD.  $(\rightarrow 38)$ Lorsque la carte SD est formatée, toutes les données enregistrées sont supprimées. Une fois que les données sont supprimées, elles ne peuvent plus être restaurées.

#### **Attention:**

**Assurez-vous que le témoin d'accès s'est éteint.**

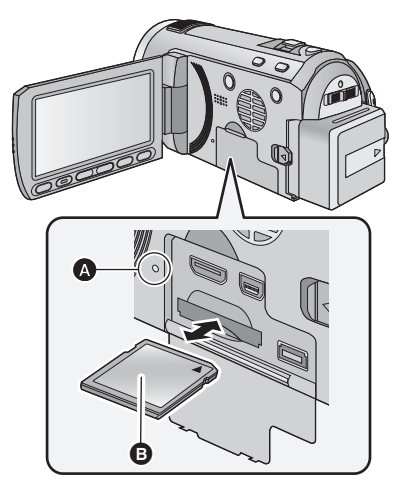

- ≥ Ne touchez pas les contacts présents au dos de la carte SD.
- ≥ Ne faites pas subir de chocs violents à la carte SD, ne la pliez pas, et ne la laissez pas tomber.
- Les parasites électriques, l'électricité statique ou toute défaillance de l'appareil ou de la carte SD elle-même peut endommager ou effacer les données sauvegardées sur la carte SD.
- ≥ Lorsque le voyant est allumé, ne pas - Retirer la carte SD
	- Mettre l'appareil hors tension
	- Insérer/retirer le câble USB
	- $-$  Exposer l'appareil à des vibrations ou des chocs

Effectuer ce qui suit avec le voyant allumé pourrait endommager les données/carte SD ou cet appareil.

### **Témoin de charge [ACCESS]** A

- ≥ Lorsque cet appareil accède à la carte SD, le voyant d'accès s'allume.
- *1* **Ouvrez l'écran ACL.**
- *2* **Ouvrez le cache de la carte SD/ prise et insérez (retirez) la carte SD dans (de) son logement.**
- Orientez le côté étiquette **B** comme indiqué sur l'illustration et enfoncez-la aussi loin que possible.
- ≥ Appuyez au centre de la carte SD et retirez-la d'un coup.

### *3* **Fermez soigneusement le cache de la carte SD/prise.**

- Fermez-le soigneusement jusqu'à ce qu'il s'enclenche.
- ≥ N'exposez pas les bornes de la carte SD à l'eau, à la saleté ou à la poussière.
- ≥ Ne mettez pas les cartes SD dans l'un des endroits suivants:
	- $-$  À la lumière directe du soleil.
	- $-$  Dans des endroits très poussiéreux ou humides.
	- Près d'un radiateur.
	- $-$ Endroits soumis à des écarts de température importants (risque de formation de condensation).
	- $-$  Endroits pouvant présenter de l'électricité statique ou des ondes électromagnétiques.
- Lorsqu'elles ne sont pas utilisées, ranger les cartes SD dans leurs boîtiers pour les protéger.
- ≥ A propos de la mise au rebut ou du don de la carte SD.  $\rightarrow$  128)

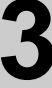

### Configuration **3 Mise sous/hors tension de l'appareil**

L'appareil peut être mis sous/hors tension à l'aide de la touche d'alimentation ou en ouvrant et fermant l'écran ACL.

### **Mise sous/hors tension à l'aide de la touche d'alimentation**

### **Appuyez sur la touche alimentation pour allumer**

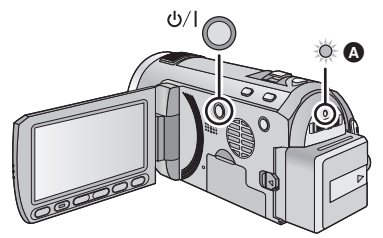

### **Pour mettre l'appareil hors tension**

Maintenez la touche d'alimentation enfoncée jusqu'à ce que l'indicateur d'état s'éteigne.

**A** L'indicateur d'état s'allume.

### **Mise sous/hors tension de l'appareil avec l'écran ACL**

L'appareil est sous tension si l'écran ACL est ouvert, et il est hors tension lorsque l'écran est fermé.

**Au cours d'une utilisation habituelle, l'ouverture et la fermeture de l'écran ACL constitue une façon pratique de mettre l'appareil sous/hors tension.**

∫ **Pour mettre l'appareil sous tension**

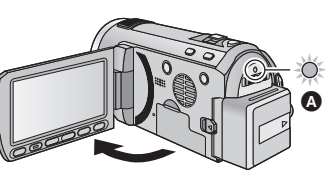

∫ **Pour mettre l'appareil hors tension**

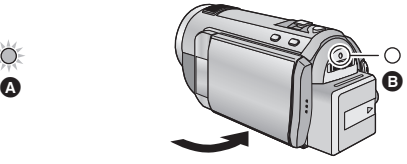

- 
- A L'indicateur d'état s'allume.
- B L'indicateur d'état s'éteint.
- ≥ L'alimentation ne sera pas coupée pendant l'enregistrement des images animées même si l'écran ACL est fermé.
- ≥ Dans les cas suivants, l'ouverture de l'écran ACL ne met pas l'appareil sous tension. Appuyez sur la touche d'alimentation pour allumer l'appareil.
	- Lorsque vous achetez l'appareil
	- $\overline{\phantom{a}}$ Lorsque vous l'avez mis hors tension à l'aide de la touche d'alimentation

**Préparatifs**

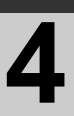

Changez pour le mode enregistrement ou le mode lecture.

Utilisez le commutateur de mode pour changer le mode pour  $\bullet$ ,  $\bullet$  $ou$   $\Box$ .

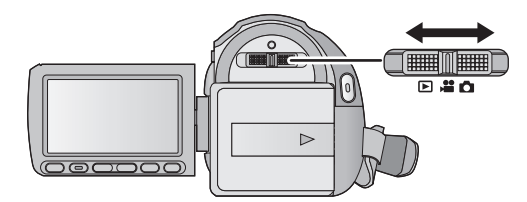

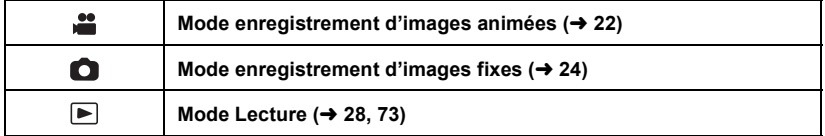

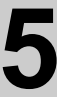

# Configuration **5 Réglage de l'écran ACL**

### **Utilisation de l'écran tactile**

Vous pouvez opérer en touchant directement l'écran ACL (écran tactile) avec votre doigt.

Il est plus facile d'utiliser le stylet (fourni) pour des opérations détaillées ou s'il est difficile d'utiliser vos doigts.

### ∫ **Touchez**

Touchez et relâchez l'écran tactile pour sélectionner l'icône ou l'image.

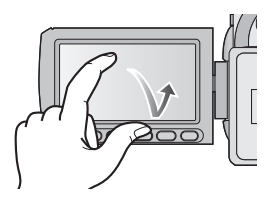

- Touchez le centre de l'icône.
- Le toucher de l'écran tactile ne fonctionnera pas si vous touchez une autre partie de l'écran tactile en même temps.
- ∫ **À propos des icônes d'opérations**

### $\sqrt{|\mathbf{v}|}$

**Ces icônes sont utilisées pour commuter le menu et la page d'affichage des vignettes, pour la sélection des éléments et la configuration etc.**

**: Touchez pour revenir à l'écran précédent comme par exemple, lors de l'accès aux menus de configuration.**

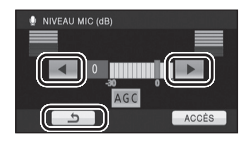

- Ne touchez pas l'écran ACL avec une pointe dure, comme celle d'un stylo bille.
- Effectuez le calibrage de l'écran tactile si le toucher n'est pas reconnu ou s'il est reconnu à un endroit différent.  $(\rightarrow 38)$

### **Auto-enregistrement**

 $\Diamond$  Changez pour le mode  $\Box$  ou  $\Box$ . **Faites tourner l'écran ACL vers le côté objectif.**

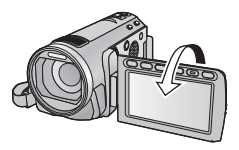

- L'image est tournée horizontalement comme si vous voyiez une image dans un miroir. (Cependant, l'image enregistrée est la même que lors d'un enregistrement normal.)
- Seulement certaines indications apparaissent à l'écran. Lors de l'affichage de  $\boxed{\bullet}$ , remettre l'écran ACL en position normale et vérifier les indications de mise en garde.  $(\rightarrow 117)$

**Préparatifs**

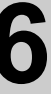

### Configuration **6 Réglage de la date et de l'heure**

Quand vous mettez l'appareil sous tension pour la première fois, un message vous demandant de régler la date et l'heure apparaît.

Sélectionnez [OUI] et effectuez les étapes de 2 à 3 ci-dessous pour régler la date et l'heure.

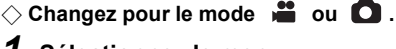

### *1* **Sélectionnez le menu.**

 $\overline{\text{(MEM)}}$  : [CONFIG]  $\rightarrow$  [REGL HORL.]

*2* **Touchez la date ou l'heure qui doit être réglée, puis réglez la valeur désirée en utilisant**   $\boxed{\blacktriangle}$   $\boxed{\blacktriangledown}$  .

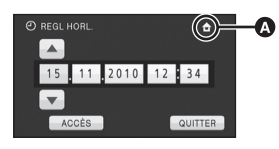

- A **Affichage de la Configuration de**  l'heure mondiale (→ 33):  $\bigoplus$  [RÉSIDENCE]/ $\bigotimes$  [DESTINATION]
- ≥ L'année peut être définie de 2000 à 2039.
- Le système 24-heures est utilisé pour afficher l'heure.

### *3* **Touchez [ACCÈS].**

- La fonction horloge commence à [00] secondes.
- ≥ Un message invitant à la configuration de l'heure mondiale peut s'afficher. Effectuez la configuration de l'heure mondiale en touchant l'écran.  $(\rightarrow 33)$
- Touchez [QUITTER] ou appuyez sur la touche MENU pour quitter l'écran du menu.
- La fonction date et heure est alimentée par une batterie incorporée au lithium.
- Au moment de l'achat de l'appareil. l'horloge est définie. Si l'horloge s'affiche ainsi [- -], la batterie lithium incorporée a besoin d'être rechargée. Pour recharger la batterie lithium incorporée, connectez l'adaptateur secteur ou fixez la batterie à l'appareil. Laissez l'appareil pendant environ 24 heures et la batterie maintiendra l'affichage de la date et de l'heure pendant environ 6 mois. (La batterie se recharge même si l'appareil est éteint.)

#### **Fonctions de base**

Enregistrement/

## Enregistrement/**Avant l'enregistrement**

∫ **Positionnement de base du caméscope**

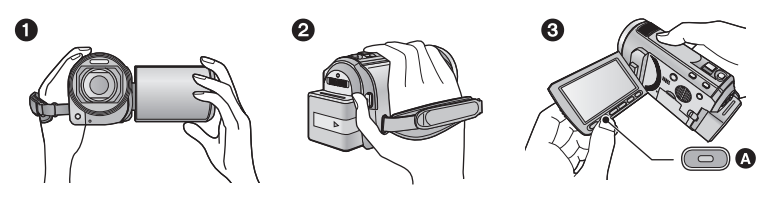

- **1** Tenez le caméscope avec les deux mains.
- **2** Passez votre main dans la courroie.
- 3 Il est pratique d'utiliser la touche Marche/Arrêt de l'enregistrement secondaire A tout en ayant l'appareil accroché à votre taille.
- ≥ Quand vous enregistrez, assurez-vous que vos pieds sont stables et qu'il n'y a aucun risque de collision avec une autre personne, un objet, etc.
- ≥ Quand vous êtes à l'extérieur, enregistrez des images avec la lumière du soleil derrière vous. Si le sujet est éclairé par derrière, il devient sombre dans l'enregistrement.
- ≥ Gardez vos bras près du corps et écartez vos jambes pour un meilleur équilibre.
- ≥ Ne couvrez ni les microphones ni l'arrivée d'air du ventilateur avec votre main etc.

### ∫ **Enregistrement de base d'images animées**

- ≥ L'appareil devrait normalement rester stable pendant l'enregistrement.
- ≥ Si vous déplacez l'appareil pendant l'enregistrement, faites-le doucement, en maintenant une vitesse constante.
- ≥ Le fonctionnement du zoom est utile pour enregistrer des sujets desquels on ne peut pas s'approcher, mais la surexploitation du zoom avant et du zoom arrière peut rendre le résultat des images animées moins agréable à regarder.

### ∫ **Installation/Retrait du parasoleil**

Ceci réduira la lumière qui pénètre par l'objectif en plein soleil ou en contre-jour etc., ce qui permettra de prendre des photos plus claires.

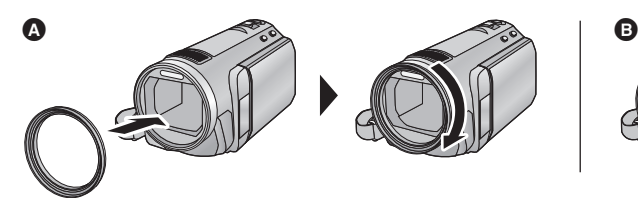

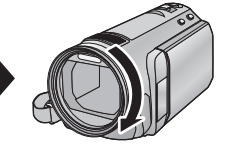

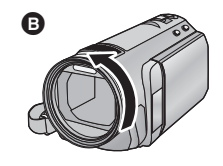

**A** Fixation du parasoleil

**B** Pour retirer le parasoleil

≥ Si vous utilisez l'ensemble filtre (en option) ou le convertisseur d'objectif (en option), retirez le parasoleil.

### **Fonctions de base**

Enregistrement/

### Lecture **2 Enregistrement d'images animées**

**VIDEO** 

- *1* **Changez pour le mode .**
- *2* **Ouvrez l'écran ACL.**
- *3* **Appuyez sur le bouton de marche/arrêt d'enregistrement pour commencer l'enregistrement.**
- m  $\triangleright$
- **A** Lorsque vous démarrez l'enregistrement, II se change en  $\bullet$ .
- *4* **Appuyez de nouveau sur la touche marche/arrêt de l'enregistrement pour mettre l'enregistrement en pause.**
- ≥ **Des images fixes peuvent être enregistrées pendant l'enregistrement d'images animées.** (→ 25)
- ≥ Les images enregistrées entre la pression de la touche de marche/arrêt d'enregistrement pour commencer l'enregistrement et la nouvelle pression pour mettre en pause l'enregistrement deviennent une scène.
- ≥ Nombre maximum de scènes enregistrables: 3900 Nombre maximum de dates différentes: 200 ( $\rightarrow$  77) Lorsque l'un des deux atteit la limite maximale, les scènes ne peuvent plus être enregistrées.
	- (Dans le cas des cartes SD il s'agit du nombre de scènes enregistrables par carte.)
- ≥ Lorsque l'enregistrement est en cours, celui-ci ne s'arrêtera pas même si l'écran ACL est fermé.

### ∫ **Les indicateurs à l'écran du mode enregistrement d'images animées**

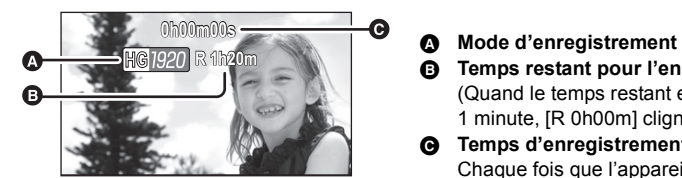

B **Temps restant pour l'enregistrement** (Quand le temps restant est inférieur à 1 minute, [R 0h00m] clignote en rouge.)

C **Temps d'enregistrement écoulé** Chaque fois que l'appareil est mis en pause à l'enregistrement, l'affichage du compteur est ramené à "0h00m00s".

### **À propos de la compatibilité des images animées enregistrées**

Veuillez vous référer à la page 45 à propos de 1080/50p

- ≥ Elles ne sont pas compatibles avec les appareils autres que ceux qui prennent en charge le format AVCHD. Les images ne peuvent pas être lues par des appareils qui ne prennent pas en charge le format AVCHD (enregistreurs DVD ordinaire). Assurezvous que votre équipement prend en charge le format AVCHD en vous référant au mode d'emploi.
- ≥ ll existe certains cas où les images animées enregistrées ne peuvent pas être lues, même si l'appareil prend en charge le format AVCHD. Si cela survient, effectuez la lecture des images animées enregistrées à l'aide de cet appareil.

#### **Fonctions de base**

Enregistrement/

### Enregistrement **2 Enregistrement d'images fixes**

 $P$ HOTO

- **1** Changez pour le mode **0**.
- *2* **Ouvrez l'écran ACL.**
- *3* **Appuyez à mi-course sur la touche . (Uniquement pour la mise au point automatique)**

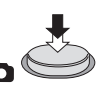

*4* **Appuyez à fond sur la touche .**

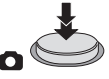

### **Indication de la mise au point:**

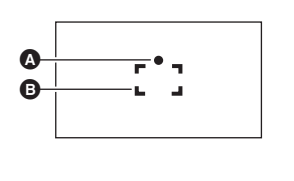

国著西 o٤

- **A** Indications de mise au point  $\bigcirc$  (Le témoin blanc clignote.): Mise au point
	- (Le témoin vert s'allume.):
	- En mise en point
	- Pas de marque:

Quand la mise au point échoue.

- B Zone de mise au point (Zone à l'intérieur des crochets)
- Si vous réglez la fonction du stabilisateur optique de l'image (→ 43) sur  $\frac{\sqrt{w}}{2}$  / $\frac{\sqrt{w}}{2}$ (MODE 1), alors celle-ci sera plus efficace.  $(\overline{\text{MEGA}})$  (stabilisateur optique MEGA de  $\lim_{x \to a}$  sera affiché si la touche  $\bigcirc$  est appuyée à mi-course.)
- ≥ La lampe d'assistance MPA s'allume dans les endroits sombres.
- ≥ L'indication de mise au point changera pour une icône de mise au point enregistrée lorsque [REC. VISAGE] est réglé sur [ON].  $(\rightarrow 57)$
- ≥ L'utilisation d'un flash ou d'un trépied est conseillée pour enregistrer dans un endroit sombre car la vitesse d'obturation devient lente.
- L'écran deviendra plus sombre lorsque la touche  $\bigcirc$  est appuyée à mi-course, si la vitesse d'obturation est 1/25 ou plus lente.

∫ **A propos des indications à l'écran dans l'enregistrement des photos**

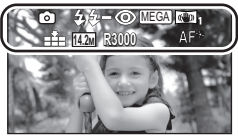

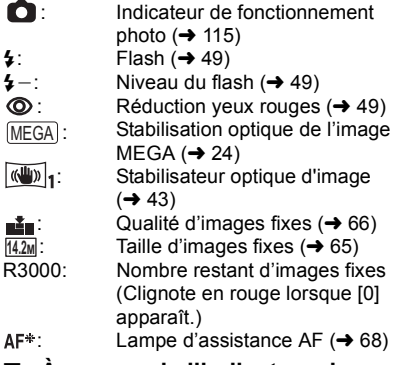

### ∫ **À propos de l'indicateur de mise au point**

- ≥ L'indicateur de mise au point indique l'état de la mise au point automatique.
- ≥ L'indicateur de mise au point n'apparaît pas en mode de mise au point manuelle.
- ≥ L'indicateur de mise au point n'est pas affiché ou la mise au point est difficile dans les cas suivants.
	- Lorsque des sujets rapprochés et des sujets éloignés sont dans la même scène.
	- Lorsque la scène est sombre.
	- Lorsqu'une partie de la scène est éclairée.
	- $-$  Lorsque la scène est remplie de lignes horizontales.

### ∫ **À propos de la zone de mise au point**

Lorsqu'il y a un objet présentant un fort contraste devant ou derrière le sujet dans la zone de mise au point, il se peut que la mise au point ne soit pas faite sur le sujet. Si c'est le cas, déplacez l'objet de contraste en dehors de la zone de mise au point.

- La zone de mise au point n'est pas affichée dans les cas suivants.
	- $-$  Lorsque le mode auto intelligent (portrait) est utilisé.
	- Lorsque le suivi AF/AE est utilisé.
	- En cas d'utilisation du zoom optique étendu.
	- Lorsque l'appareil détermine que la lampe d'assistance MPA est nécessaire.

### **Enregistrement d'images fixes en mode enregistrement d'images animées**

Vous pouvez enregistrer des photos même en mode enregistrement de film.

 $\Diamond$  Changez pour le mode **...** . **Appuyez à fond sur la touche (appuyez sur le bas) pour prendre la photo.**

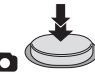

- ≥ Il est possible d'enregistrer des images fixes tout en enregistrant des images animées. (Enregistrement simultané)
- Le flash incorporé, la réduction des yeux rouges et le retardateur  $(446)$  ne fonctionnent pas.
- ≥ En cours d'enregistrement de film ou pendant l'opération PRE-REC, les arrangements suivants sont appliqués pour que l'enregistrement de film prenne la priorité sur l'enregistrement de photo.
	- La qualité d'image est différente des images fixes ordinaires.
	- $-L'$ indicateur de la capacité utilisable restante (nombre d'images qui peuvent encore être prises) n'apparaît pas.

#### **Fonctions de base**

Enregistrement/

# Lecture **4 Mode auto intelligent**

### $\sqrt{ }$  video  $\sqrt{ }$  photo  $\sqrt{ }$

Les modes adaptés aux conditions suivantes sont sélectionnés simplement en dirigeant l'appareil sur ce que vous voulez enregistrer.

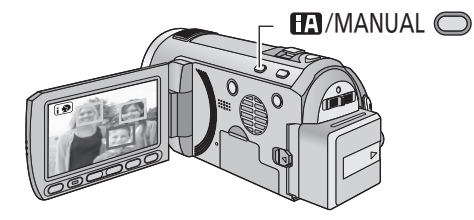

### **Touche auto intelligente/ manuelle**

**Appuyez sur cette touche pour commuter le mode auto intelligent/ mode manuel.**

<sup>●</sup> Référez-vous à la page 69 à propos du mode manuel.

| <b>Mode</b>                        | la scène                                                               | <b>Effet</b>                                                                                                    |
|------------------------------------|------------------------------------------------------------------------|----------------------------------------------------------------------------------------------------|
| <b>R</b> Portrait                  | Si le sujet est une<br>personne                                        | Les visages sont détectés et mis au point<br>automatiquement, et la luminosité est réglée<br>pour qu'ils soient enregistrés de façon nette. |
| <b>PA</b> Paysage                  | Enregistrement extérieur                                               | Le paysage entier sera enregistré avec éclat<br>sans zone blanchâtre dans le ciel de fond, qui<br>peut être très lumineux.                  |
| <b>BO</b> Projecteur <sup>*1</sup> | Sous un projecteur                                                     | Les objets très lumineux sont enregistrés de<br>façon nette.                                                                                |
| Eclairage faible <sup>*1</sup>     | Pièce sombre ou<br>crépuscule                                          | Il peut enregistrer de façon nette même si la<br>pièce est sombre ou si c'est le crépuscule.                                                |
| Portrait nocturne <sup>*2</sup>    | <b>Enregistrement portrait</b><br>nocturne                             | Une personne ainsi que l'arrière plan sont<br>enregistrés avec une luminosité proche de la<br>vie réelle                                    |
| Paysage nocturne <sup>72</sup>     | <b>Enregistrement paysage</b><br>nocturne                              | Vous pouvez enregistrer un paysage nocturne<br>vivant en ralentissant la vitesse d'obturation.                                              |
| Macro <sup>*2</sup>                | <b>Enregistrement en</b><br>zoomant vers l'avant sur<br>une fleur etc. | Ceci permet d'enregistrer en se rapprochant<br>de l'objet à enregistrer.                                                                    |
| $H/N$ Normal                       | <b>Autres situations</b>                                               | Le contraste est ajusté automatiquement pour<br>une image nette.                                                                            |

\*1 Uniquement en mode d'enregistrement des images animées

\*2 Uniquement en mode d'enregistrement d'images fixes

≥ Selon les conditions d'enregistrement, l'appareil peut ne pas entrer le mode désiré.

- ≥ En mode Portrait, Projecteur ou Basse lumière, celui qui est le plus grand et le plus proche du centre de l'écran sera encadré en orange.  $(\rightarrow 58)$
- ≥ Nous vous conseillons d'utiliser un trépied en mode portrait nocturne et en mode paysage nocturne.
- La fonction de stabilisation optique de l'image (→ 43) est réglée sur Mode actif/ON dans tous les modes.
- ≥ Les visages ne peuvent pas être détectés selon les conditions d'enregistrement, comme lorsque les visages ont une certaine taille, une certaines inclinaisons ou lorsque le zoom numérique est utilisé.
- Le microphone zoom est réglé sur [OFF] dans le mode auto intelligent. (→ 60)

### ■ Mode auto intelligent

Lorsqu'on passe en mode auto intelligent, la balance des blancs automatique et la mise au point automatique fonctionnent et ajustent automatiquement la balance des couleurs et la mise au point. Selon la luminosité du sujet, etc., l'ouverture et la vitesse de l'obturateur sont automatiquement réglées pour une luminosité optimale.

● La balance des couleurs et la mise au point ne peuvent pas être réglées automatiquement selon les sources de lumière ou les scènes. Si c'est le cas, réglez manuellement ces paramètres.  $(470, 72)$ 

### **Balance automatique des blancs**

L'illustration indique la plage dans laquelle la balance automatique des blancs fonctionne.

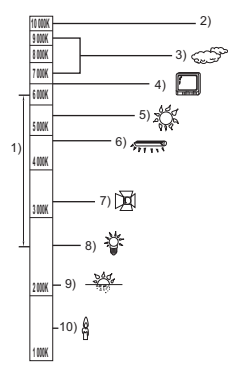

- 1) La plage de réglage de la balance automatique des blancs de cet appareil
- 2) Ciel bleu
- 3) Ciel couvert (pluie)
- 4) Écran télé
- 5) Soleil
- 6) Lampe fluorescente blanche
- 7) Ampoule halogène
- 8) Ampoule à incandescence
- 9) Aube ou crépuscule
- 10) Bougies

Si la balance des blancs automatique ne fonctionne pas normalement, ajustez-la manuellement.  $(470)$ 

### **Mise au point automatique**

L'appareil fait automatiquement la mise au point.

- La mise au point automatique ne fonctionne pas correctement dans les situations suivantes. Utilisez alors le mode de mise au point manuelle.  $(\rightarrow 72)$ 
	- $-$  Enregistrement des objets éloignés et proches en même temps
	- $-$  Enregistrement d'un sujet derrière une vitre sale ou poussiéreuse
	- $-$  Enregistrement d'un sujet qui est entouré par des objets à la surface vernie ou par des objets hautement réfléchissants

Pour des détails sur le mode scène, référezvous à la page 52. Pour savoir comment régler la mise au point/balance des blancs manuellement, référez-vous aux pages 69-72. **Fonctions de base**

Enregistrement/

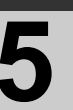

# Enregistrement/ **Lecture des images**<br> **S** animées/images fixe **animées/images fixes**

### VIDEO PHOTO

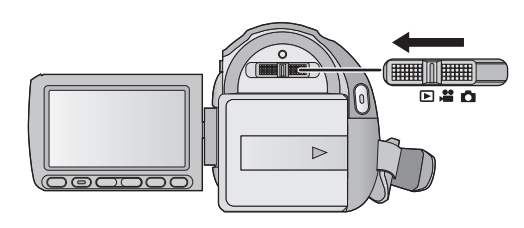

- **1** Changez pour le mode  $\blacktriangleright$ .
- *2* **Touchez l'icône de sélection du mode lecture** A**.**

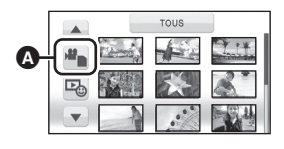

*3* **Touchez [VIDÉO/CARTE SD] ou [IMAGE/CARTE SD].**

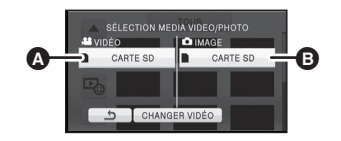

- **A** [VIDÉO/CARTE SD] **B** [IMAGE/CARTE SD]
- *4* **Touchez la scène ou l'image fixe qui doit être lue.**
- ≥ La page suivante (précédente) peut être affichée en touchant  $\boxed{\blacktriangle}/\boxed{\blacktriangledown}$ .

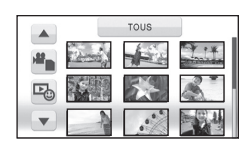

### *5* **Sélectionnez l'opération de lecture en touchant l'icône de l'opération.**

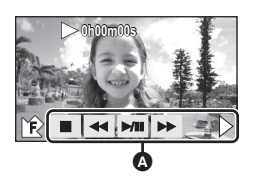

- A Icône de l'opération
- Touchez  $\overline{\bullet}$  /  $\bullet$  pour afficher/ne pas afficher l'icône d'opération.

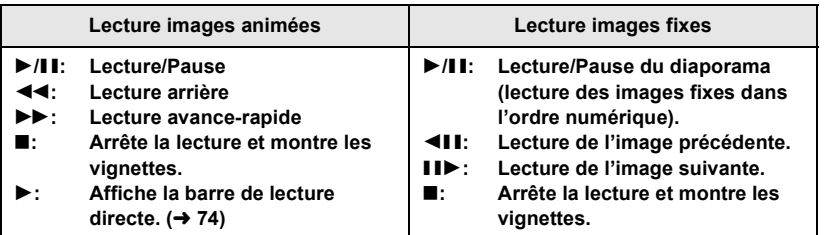

- ∫ **Lecture 1080/50p de scènes enregistrées (**l **45)**
- Changez pour le mode i et touchez l'icône de sélection du mode lecture.

### **1 Touchez [CHANGER VIDÉO].**

#### $\bullet$   $\overline{1080/50p}$  apparaît.

≥ Le support de film passe de normal à scènes enregistrées 1080/50p à chaque fois qu'on touche [CHANGER VIDÉO].

# CARTE SD

### **2 Touchez [VIDÉO/CARTE SD].**

- ≥ Les scènes enregistrées en normal et en 1080/50p ne peuvent pas être visionnées en même temps.
- ≥ Les vignettes sont affichées sur des écrans séparés en Mode Lecture des Images Animées.

### ∫ **Changez l'affichage des vignettes**

Lorsque la vignette s'affiche, l'écran de vignettes change dans l'ordre suivant si on utilise le levier zoom ou les boutons de réglage du zoom sur le côté  $Q$  ou le côté  $\blacksquare$ . 20 scènes  $\longleftrightarrow$  9 scènes  $\longleftrightarrow$  1 scène  $\longleftrightarrow$ Index photogrammes Highlight&Time\*  $(\rightarrow 75)$ 

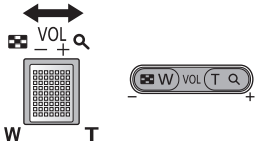

- \* L'index photogrammes Highlight&Time peut uniquement être réglé en mode lecture des images animées.
- ≥ L'affichage 9 scènes revient si l'alimentation est coupée ou bien si le mode est modifié.
- ≥ Lorsque l'affichage vignette est changé à 1 scène pendant la lecture des images animées, la date et l'heure d'enregistrement peuvent être contrôlées. De la même façon, lorsque l'affichage vignette est changé à 1 image fixe pendant la lecture des images fixes, la date et l'heure d'enregistrement peuvent être contrôlées.

### Compatibilité des images animées Veuillez vous référer à la page 45

### ∫ **Ajustement du volume du haut-parleur**

Utilisez le levier du volume ou les touches de réglage du zoom pour ajuster le volume du hautparleur pendant la lecture des images animées.

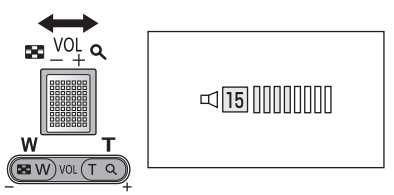

**Vers "**r**":** Augmente le volume **Vers "-":** Diminue le volume

- Le son sera audible seulement pendant la lecture normale.
- Si la lecture en pause continue pendant 5 minutes, l'écran revient aux vignettes.
- ≥ L'indicateur du temps de lecture passé sera remis à "0h00m00s" pour chaque scène.

### à propos de 1080/50p.

- ≥ L'appareil est basé sur le format AVCHD.
- Le signal vidéo qui peut être lu sur cet appareil est le 1920×1080/50i, le 1920×1080/25p ou le 1440×1080/50i.
- ≥ Cet appareil pourrait détériorer ou ne pas lire les images animées enregistrées ou créés sur d'autres produits, et les autres produits pourraient détériorer ou ne pas lire les images animées enregistrées sur cet appareil, même si ces produits prennent AVCHD en charge.

### **Compatibilité des images fixes**

- ≥ Cet appareil est conforme au standard unifié DCF (Design rule for Camera File system) établi par JEITA (Japan Electronics and Information Technology Industries Association).
- ≥ Le format de fichier d'images fixes pris en charge par cet appareil est JPEG. (Tous les fichiers formatés JPEG ne seront pas lus.)
- ≥ Cet appareil pourrait détériorer ou ne pas lire les images fixes enregistrées ou créées sur d'autres appareils, et les autres appareils pourraient détériorer ou ne pas lire les images fixes enregistrées sur cet appareil.

### **Fonctions de base**

### Configuration **1 Utilisation de l'écran de menu**

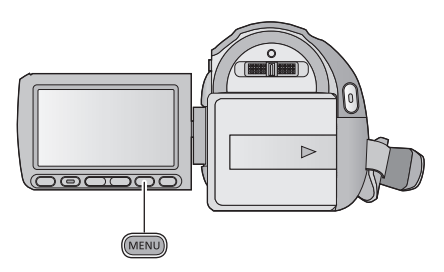

MENU

- *1* **Appuyez sur la touche MENU.**
- *2* **Touchez le menu principal** A**.**

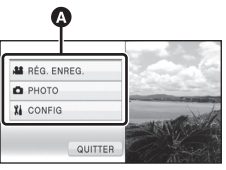

*3* **Touchez le sous-menu** B**.**

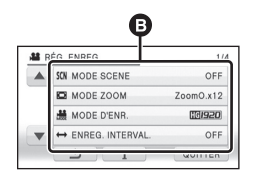

≥ La page suivante (précédente) peut être affichée en touchant  $\left[\triangle\right] / \left[\triangledown\right]$ .

*4* **Touchez l'élément désiré pour entrer la configuration.**

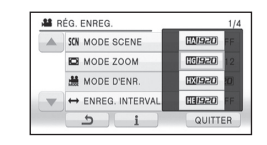

- *5* **Touchez [QUITTER] ou appuyez sur la touche MENU pour sortir du menu de configuration.**
- A propos i de l'affichage du **guide**

Après avoir touché  $\begin{bmatrix} 1 \\ 1 \end{bmatrix}$ , toucher les sousmenus et les éléments fera apparaître les descriptions et les messages de confirmation de configuration.

● Après l'affichage des messages. l'affichage du guide est annulé.

### **Utilisation du menu rapide**

Ceci permet la configuration rapide de certains menus.

### *1* **Appuyez sur la touche Q.MENU.**

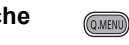

Les menus suivants peuvent être réglés. Touchez le menu désiré.

● Les éléments affichés diffèrent selon la position du commutateur de mode ou la configuration.

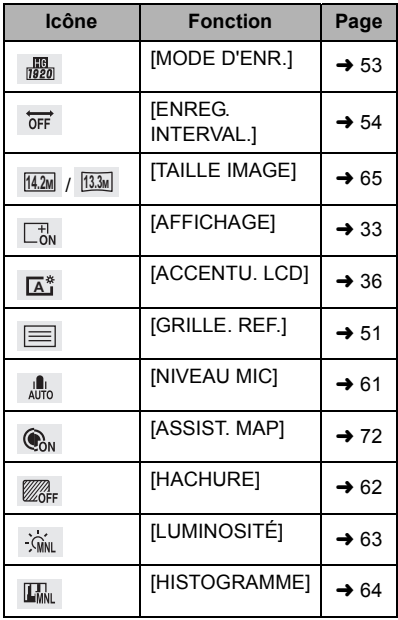

*2* **Touchez l'élément désiré pour entrer la configuration.**

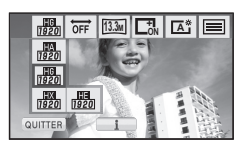

*3* **Touchez [QUITTER] ou appuyez sur la touche Q.MENU pour sortir du menu rapide.**

#### **Fonctions de base**

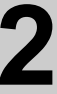

### Configuration **2 Pour utiliser le menu de configuration**

≥ **Les éléments affichés diffèrent selon la position et la configuration du commutateur de mode.**

**Sélectionnez le menu.**

- **: [CONFIG]** # **réglage désiré**
- **[AFFICHAGE] [OFF]/[ON]**

Les indications à l'écran sont sélectionnées de la façon indiquée dans l'illustration.

≥ Il est possible de sélectionner à partir du menu rapide.  $(\rightarrow 32)$ 

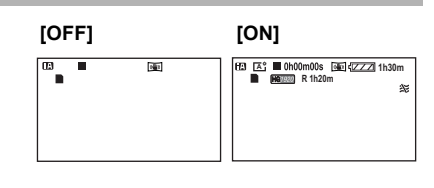

### **[REGL HORL.]**

Veuillez vous référer à la page 20.

### **[RÉG. HEURE MO.]**

Il est possible de sélectionner et d'enregistrer l'heure du lieu de destination du voyage en sélectionnant votre lieu de résidence et la destination du voyage.

- **1 Touchez [RÉG. HEURE MO.].**
- Si l'horloge n'est pas réglée, réglez-la à l'heure en cours. (→ 20)
- ≥ Si [RÉSIDENCE] (votre lieu de résidence) n'est pas configuré, le message apparaît. Touchez [ACCÈS] et suivez l'étape 3.
- **2** (Uniquement en configurant votre lieu de résidence) **Touchez [RÉSIDENCE].**
- Touchez [ACCÈS].
- **3** (Uniquement en configurant votre lieu de résidence)

**Touchez**  $\boxed{4}$  / **▶** pour sélectionner votre **lieu de résidence et touchez [ACCÈS].**

- ≥ **Touchez [RÉG. HEURE D'ÉTÉ] pour régler l'heure d'été.** (第2) apparaît et la **configuration de l'heure d'été s'active; l'horloge sera avancée d'une heure par rapport à l'heure GMT. Touchez de nouveau [RÉG. HEURE D'ÉTÉ] pour revenir à la configuration normale de l'heure.**
- **4** (Uniquement en configurant le lieu de votre destination)
	- **Touchez [DESTINATION].**
- ≥ Touchez [ACCÈS].

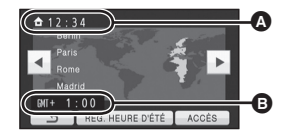

- A **L'heure actuelle**
- B **Heure de différence par rapport à l'heure GMT (Greenwich Mean Time)**
- ≥ Lorsque le lieu de résidence est réglé pour la première fois, l'écran de sélection du lieu de résidence/destination du voyage apparaît tout de suite après le réglage du lieu de résidence. Si le lieu de résidence avait déjà été configuré, exécutez l'opération de menu de l'étape 1.
- **5** (Uniquement en configurant le lieu de votre destination) Touchez  $\boxed{\triangleleft}$  / $\boxed{\triangleright}$  pour sélectionner **votre lieu de destination et touchez [ACCÈS].**
- ≥ **Touchez [RÉG. HEURE D'ÉTÉ] pour régler l'heure d'été.** (第2) apparaît et la **configuration de l'heure d'été s'active. L'horloge et le décalage par rapport à l'heure du domicile seront avancés d'une heure. Touchez de nouveau [RÉG. HEURE D'ÉTÉ] pour revenir à la configuration normale de l'heure.**
- ≥ Fermez le réglage en appuyant sur la touche MENU. **A** apparaît et l'heure du lieu de destination du voyage est indiquée.

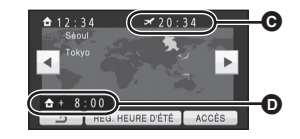

- C **L'heure locale de l'endroit de destination du voyage**
- D **La différence d'heure entre le lieu de destination du voyage et le lieu de résidence**

### *Pour revenir à l'affichage du réglage du lieu de résidence*

Réglez le lieu de résidence en suivant les étapes de 1 à 3, et fermez la configuration en touchant [QUITTER] ou en appuyant sur la touche MENU.

≥ Si vous ne pouvez pas trouver le lieu de destination de votre voyage parmi celles montrées à l'écran, réglez-la en utilisant la différence d'heure qu'il y a avec votre lieu de résidence.

### **[DATE/HEURE] [OFF]/[D/H]/[DATE]**

Il est possible de changer le mode d'affichage de la date et de l'heure.

≥ Il est également possible de montrer ou de changer l'affichage de la date et de l'heure en appuyant plusieurs fois sur la touche DATE/TIME de la télécommande.

### **[FORMAT DATE] [A/M/J]/[M/J/A]/[J/M/A]**

Il est possible de changer le format de la date.

### **[ECONOMIS.] [OFF]/[5 MINUTES]**

Quand environ 5 minutes se sont écoulées sans aucune opération, l'appareil se met automatiquement hors tension pour empêcher la batterie de se décharger.

- ≥ La fonction d'économie d'énergie ne sera pas active:
	- $-$  si un adaptateur secteur est connecté
	- $-$  en utilisant le câble USB pour PC, le graveur DVD etc.
	- $-$ si PRE-REC est utilisé

### **[ALLUM. RAPIDE] [OFF]/[ON]**

L'appareil est mis en pause d'enregistrement environ 1 seconde lorsqu'il est allumé avec le mode réglé sur  $\mathbf{a}$  ou  $\mathbf{a}$ .

- ≥ Selon les conditions d'enregistrement, la durée de démarrage peut être plus longue d' 1 seconde en mode enregistrement d'images fixes.
- En mode d'allumage rapide, l'agrandissement du zoom passe à 1×.

### **[DEMAR RAPIDE] [OFF]/[ON]**

Le caméscope haute définition repassera en mode enregistrement pause environ 0,6 secondes après la réouverture de l'écran ACL.

- ≥ La durée de démarrage ne sera pas plus courte s'il n'y a aucune carte SD présente.
- ≥ **Changez pour le mode ou .**
- **1 Réglez [DEMAR RAPIDE] sur [ON].**
- **2 Fermez l'écran ACL quand le mode est**   $sur \stackrel{\text{as}}{=} ou \stackrel{\text{on}}{\bullet}$ .

L'indicateur d'état **A** clignote en vert et l'appareil passe en mode veille au démarrage rapide. ● Le capuchon d'objectif ne se ferme pas.

### **3 Ouvrez l'écran ACL.**

L'indicateur d'état  $\bullet$  s'allume en rouge et l'appareil passe en pause d'enregistrement.

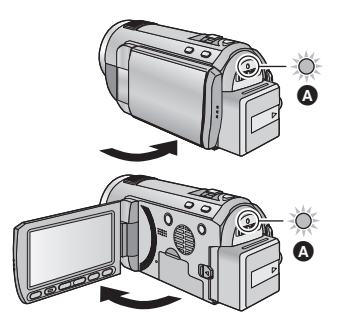

- ≥ **En mode veille au démarrage rapide, environ 80% de l'intensité utilisée pour le mode pause à l'enregistrement est utilisée donc la durée d'enregistrement sera réduite.**
- ≥ Le mode veille du démarrage rapide est annulé si
	- $-$  environ 5 minutes se passent
	- $-\mathsf{le}$  mode est réglé sur  $\blacktriangleright$
- ≥ La durée du démarrage rapide sera de 0,6 secondes plus lente si le cinéma numérique est utilisé.
- ≥ Selon les conditions d'enregistrement, la durée du démarrage rapide peut être plus longue de 0,6 secondes en mode d'enregistrement photo.
- ≥ Il pourrait falloir un certain temps pour que la balance des blancs soit ajustée.
- ≥ En mode de démarrage rapide, l'agrandissement du zoom passe à 1k.
- Si [ECONOMIS.] (→ 34) est sur [5 MINUTES] et que l'appareil passe en mode veille démarrage rapide, fermez l'écran ACL puis rouvrez-le.
- ≥ Mettez l'appareil hors tension à l'aide de la touche d'alimentation.
- ≥ Le mode veille du démarrage rapide ne peut pas être relâché par la télécommande.

#### fonction marche/arrêt de l'alimentation peuvent être confirmés par ce son. (Volume bas)/ (Volume haut)

#### **2 bips répétés 4 fois**

Lorsqu'une erreur survient. Vérifiez l'affichage à l'écran. (→ 117)

**[BIP] [OFF]/**  $\Box$  *(*) /  $\Box$ 

**[ACCENTU. LCD] +2 //// +1 <sup>0</sup> -1 <sup>A</sup>**

Ceci rend plus facile la visibilité de l'écran ACL dans les endroits lumineux extérieurs inclus.

- Ces paramètres n'affectent pas les images enregistrées.
- $\bullet$  Il est possible de sélectionner à partir du menu rapide. (→ 32)

 $\mathbf{E}^{\mathbf{\hat{x}}}$  (Rend encore plus lumineux)/ $\mathbf{H}^{\mathbf{\hat{x}}}$  (Rend lumineux)/ $\mathbf{0}^{\mathbf{\hat{x}}}$  (Normal)/  $\mathbf{H}^{\mathbf{\hat{x}}}$  (Rend moins lumineux)/  $\boxed{\mathbf{A}^*}$  \*(Ajustement automatique)

- \* Ceci n'est pas affiché en mode manuel ou en mode lecture.
- ≥ Lorsque l'adaptateur secteur est en cours d'utilisation, l'écran ACL est automatiquement réglé sur【<u>+1</u>1】.
- ≥ L'autonomie d'enregistrement deviendra plus courte si vous utilisez cette unité avec l'écran ACL allumé.

**[Télécommande] [OFF]/[ON]**

Veuillez vous référer à la page 40.

**[TEMOIN ENR] [OFF]/[ON]**

En cas de paramétrage sur [OFF], il ne s'allume pas pendant l'enregistrement.

Le témoin d'enregistrement s'allume pendant l'enregistrement et clignote quand l'appareil reçoit un signal de la télécommande ou quand le retardateur effectue le compte à rebours.
#### **[REGL LCD]**

Il ajuste la luminosité et la densité des couleurs de l'écran ACL.

● Ces paramètres n'affectent pas les images enregistrées.<br>1 Touchez IREGL LCDI.

- **1 Touchez [REGL LCD].**
- **2 Touchez l 'élément de réglage désiré.**

#### **[LUMINOSITE]:**

Luminosité de l'écran ACL

#### **[COULEUR]:**

Niveau de couleur du moniteur ACL

- **3** Touchez  $\boxed{4}/\boxed{P}$  pour ajuster la configuration.
- **4 Touchez [ACCÈS].**
- ≥ Touchez [QUITTER] ou appuyez sur la touche MENU pour sortir de l'écran de menu.

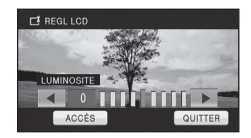

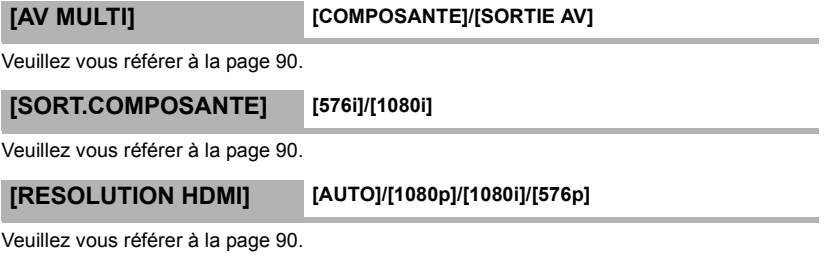

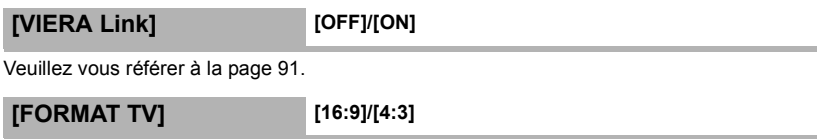

Veuillez vous référer à la page 89.

#### **[REGL INIT]**

Sélectionnez [OUI] pour remettre la configuration par défaut du menu.

● La configuration de [REGL HORL.] et de [LANGUAGE] ne changera pas.

#### **[FORM CARTE]**

Veuillez prendre note que si un support est formaté, toutes les données enregistrées sur celui-ci seront effacées et ne pourront pas être restaurées. Sauvegardez les données importantes sur un ordinateur, un DVD, etc.  $\rightarrow$  93, 101)

- ≥ Une fois que le formatage est terminé, touchez [QUITTER] pour quitter l'écran de message.
- ≥ Effectuez un formatage physique de la carte SD si celle-ci doit être mise au rebut/donnée.  $(4 128)$
- ≥ Pendant le formatage, ne mettez pas l'appareil hors tension et ne retirez pas la carte SD. N'exposez pas l'appareil à des vibrations ou à des chocs.

#### **Utilisez cet appareil pour formater le support. Ne formatez pas de carte SD en utilisant un autre appareil comme un PC. La carte pourrait ne plus pouvoir être utilisée avec cet appareil.**

#### **[ÉTAT CARTE]**

La quantité d'espace libre sur la carte SD peut être contrôlée.

(Uniquement lorsque le mode est sur la position  $\Box$ )

- ≥ Touchez [QUITTER] ou appuyez sur la touche MENU pour fermer l'indicateur.
- ≥ La carte SD demande un certain espace pour stocker les informations et les fichiers du système de gestion, ce qui fait que l'espace réellement utilisable est légèrement inférieur à la valeur indiquée. L'espace utilisable est généralement calculé ainsi 1 Go=1.000.000.000 octets. Les capacités de cet appareil, de l'ordinateur et du logiciel sont exprimées ainsi 1 Go= $1.024\times1.024\times1.024=1.073.741.824$  octets. Par conséquent, la valeur de la capacité indiquée semble être plus petite.

#### **[CALIBRAGE]**

Effectuez le calibrage de l'écran tactile si un objet différent de celui touché est sélectionné.

- **1 Touchez [CALIBRAGE].**
- Touchez [ACCÈS].
- **2 Touchez le [**\_**] qui apparaît à l'écran à l'aide du stylet.**
- Touchez  $[+]$  à la suite (haut gauche  $\rightarrow$  bas gauche  $\rightarrow$  bas droite  $\rightarrow$  haut droite  $\rightarrow$  centre).
- **3 Touchez [ACCÈS].**

● Le calibrage ne peut pas être effectué si l'écran ACL est tourné à 180°.

#### **[MODE DEMO] [OFF]/[ON]**

Cet élément est utilisé pour lancer la démonstration de l'appareil.

(Uniquement lorsque le mode est sur la position  $\mathbf{u} = \mathbf{0}$ )

Si le [MODE DEMO] est commuté sur [ON] alors qu'il n'y a aucune carte SD présente, la démonstration démarre automatiquement.

Si une opération est effectuée, la démonstration est annulée. Cependant si durant 10 minutes aucune opération n'est effectuée, la démonstration démarre automatiquement. Pour arrêter la démonstration, réglez le [MODE DEMO] sur [OFF] ou insérez une carte SD.

#### **[DEMO O.I.S.]**

Cet élément est utilisé pour démarrer la démonstration du stabilisateur optique de l'image. (Uniquement lorsque le mode est sur la position  $\mathbf{a}$  ou  $\mathbf{a}$ ) Touchez [DEMO O.I.S.], la démonstration démarre automatiquement. Si vous touchez [QUITTER], la démonstration sera annulée.

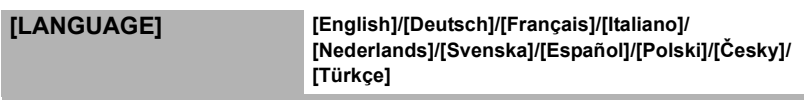

Vous pouvez sélectionner la langue sur l'écran d'affichage et l'écran de menu.

#### **Fonctions de base**

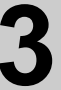

## Configuration **3 Utilisation avec la télécommande**

#### **Sélectionnez le menu.**

#### $\overline{\text{(MEM)}}$  : [CONFIG]  $\rightarrow$ **[Télécommande]** # **[ON]**

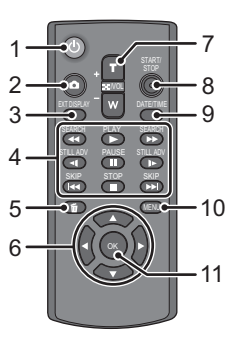

#### 1 Touche marche/arrêt [  $\uplus$  ]

L'appareil peut être allumé/éteint si l'écran ACL est ouvert.

- ≥ L'appareil ne peut pas être allumé par la touche marche/arrêt si 36 heures ont passées après que l'appareil ait été éteint. Appuyez sur la touche d'alimentation de l'appareil et remettez-le sous tension.
- ≥ L'alimentation ne peut pas être coupée s'il est connecté à l'ordinateur ou au graveur DVD.
- **2 Touche PhotoShot [ ]\***
- **3 Touche d'affichage à l'écran [EXT DISPLAY] (** $\rightarrow$  **89)**
- **4 Touches de fonctions de la lecture (**l **28, 73)**

Ces touches fonctionnent de la même manière que l'icône d'opération de lecture affichée à l'écran.

[Saut de lecture exclus.  $(\rightarrow 73)$ ]

- **5** Touche de suppression  $\left[\begin{matrix}\overline{m}\\end{matrix}\right]^*$
- **6 Touches de direction [**3**,**4**,**2**,**1**]**
- **7 Touches zoom/volume/commutateur d'affichage des vignettes [T, W, /VOL]\***
- **8 Touche de marche/arrêt d'enregistrement [START/STOP]\***
- **9 Touche Date/Heure [DATE/TIME]**   $(\rightarrow 34)$
- **10 Touche Menu [MENU]\***
- **11 Touche OK [OK]**

\* signifie que ces touches fonctionnent de la même manière que les touches correspondantes situées sur l'appareil.

Retirez la plaque d'isolation **A** avant l'utilisation.

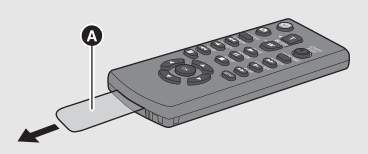

#### **Remplacez une pile bouton**

**1 Tout en appuyant sur la butée** B**, retirer le support de pile.**

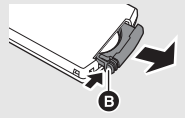

**2 Placer la pile bouton avec sa**  marque (+) vers le haut et **remettre en place le support de pile.**

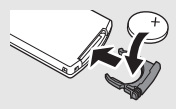

● Lorsque la pile bouton est épuisée, la remplacer par une pile neuve (numéro de pièce: CR2025). Normalement, la pile devrait durer environ 1 an, mais cela dépend de la fréquence d'utilisation de l'appareil.

## **ATTENTION**

Danger d'explosion si la batterie/pile n'est pas remplacée correctement. Remplacez-la uniquement par une batterie/pile identique ou du même type recommandée par le fabricant. Suivez les instructions du fabricant pour jeter les batteries usées.

### **Avertissement**

Conserver la pile bouton hors de la portée des enfants. Ne jamais porter une pile bouton à la bouche. En cas d'ingestion, appelez votre médecin.

#### ■ Plage d'utilisation de la **télécommande**

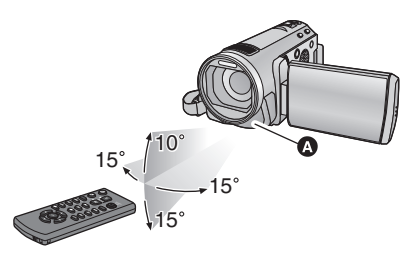

- **A** Capteur de la télécommande Distance: Environ jusqu'à 5 m Angle: Environ 10° vers le haut et 15° vers le bas, la gauche et la droite
- La télécommande est prévue pour être utilisée à l'intérieur. À l'extérieur ou dans des conditions de forte luminosité, il se peut que l'appareil ne fonctionne pas correctement même dans la plage d'utilisation prévue.

### **Touches de direction des opérations/touche OK**

#### *1* **Appuyez sur une touche de direction.**

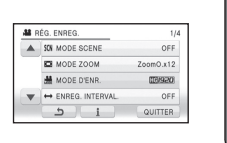

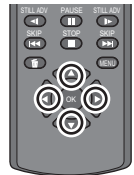

- ≥ L'élément sélectionné deviendra jaune.
- *2* **Sélectionnez l'élément à l'aide de la touche de direction.**
- *3* **Confirmez la sélection en appuyant sur la touche OK.**

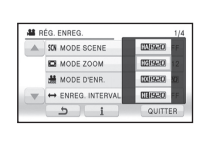

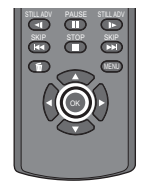

- La sélection/confirmation des icônes d'opération, l'affichage des vignettes etc. peuvent être effectuées.
- Tout ce que vous touchez avec votre doigt peut être effectué à l'aide de la télécommande. (A l'exception de certaines fonctions)

**Enregistrement** 

## Enregistrement **1 Fonction zoom avant/ arrière**

Le zoom optique maximum est de  $12\times$ .

- Le réglage par défaut du [MODE ZOOM] est [ZoomO. $\times$ 12]. ( $\rightarrow$  53)
- $\Diamond$  Changez pour le mode  $\Box$  ou  $\Box$ .

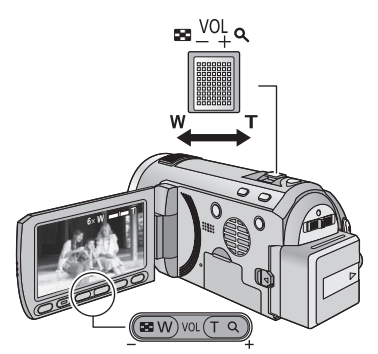

#### **Levier du zoom/Touches de réglage du zoom**

**Côté T:**

Enregistrement rapproché (zoom avant) **Côté W:**

Enregistrement grand-angle (zoom arrière)

- ≥ La vitesse du zoom dépend de l'amplitude de mouvement du levier du zoom.
- Les touches de réglage du zoom sont pratiques pour effectuer les réglages fins de l'agrandissement du zoom.

### **Zoom optique étendu**

 $F$ HOTO

Si le nombre de pixel d'enregistrement est réglé sur tout autre chose que le nombre maximum de pixel d'enregistrement en mode enregistrement d'images fixes, l'image fixe peut être enregistrée avec un zoom maximal de  $25\times$  sans dégradation de la qualité de l'image.

≥ L'agrandissement du zoom optique extra change selon le réglage du [TAILLE IMAGE] et de la [FORMAT].  $(\rightarrow 65, 66)$ 

#### ∫ **Mécanisme du zoom optique étendu**

Lorsque vous réglez la taille de l'image sur <u>[0.3м]</u> , la zone [<u>122м]</u> maximale est regroupée au centre de la zone [0.3M], permettant d'avoir une image avec un effet de zoom plus élevé.

- ≥ Si vous enlevez votre doigt du levier zoom pendant le fonctionnement du zoom, le bruit du fonctionnement pourrait être enregistré. Pour ramener le levier zoom dans sa position d'origine, déplacez-le doucement.
- Lorsque le grossissement du zoom est de 12×, les sujets sont mis au point à environ 1,2 m ou plus.
- ≥ Quand le grossissement du zoom est de 1k, l'appareil peut faire la mise au point sur un sujet à environ 4 cm de l'objectif.
- ≥ La vitesse du zoom ne varie pas lorsque l'on utilise la touche zoom des réglages et la télécommande.

**Enregistrement** 

# Enregistrement **2 Fonction stabilisateur optique d'image**

#### VIDEO | PHOTO

La stabilisation optique de l'image peut stabiliser l'image sans trop en diminuer la qualité.  $\Diamond$  Changez pour le mode  $\Box$  ou  $\Box$ .

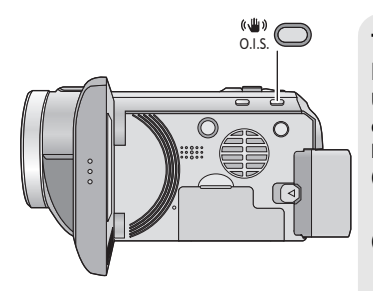

#### **Touche de stabilisation optique de l'image (O.I.S.)**

**Une pression sur la touche change la configuration du stabilisateur optique de l'image.**

**(Mode enregistrement d'images animées)**  $\overline{\mathbb{R}}$   $\rightarrow$   $\overline{\mathbb{R}}$  **DFF** 

#### **(Mode enregistrement d'images fixes)**  $\langle \langle \psi \rangle \rangle_1$ / $\langle \langle \psi \rangle \rangle_2 \rightarrow \langle \langle \psi \rangle \rangle_1$ / $\langle \langle \psi \rangle \rangle_2 \rightarrow$  OFF

≥ Commutez sur le mode manuel avant de désactiver la fonction de stabilisation optique de l'image.

#### **: Mode actif**

Ce réglage apporte une meilleure stabilisation et convient à l'enregistrement en mouvement. **: ON**

Cette configuration est adaptée pour un enregistrement stable comme celui d'un paysage. Nous vous conseillons d'enregistrer à l'aide d'un trépied en Mode enregistrement des images animées.

#### ■ Pour changer la fonction de stabilisation optique de l'image en mode **enregistrement d'une image fixe**

#### **: [RÉG. ENREG.]** # **[O.I.S.Avancé]** # **[MODE 1] ou [MODE 2]**

#### **[MODE 1]:**

La fonction marche tout le temps.

#### **[MODE 2]:**

La fonction marche lorsque la touche  $\bigcirc$  est appuyée. Nous vous la conseillons pour un auto-enregistrement ou un enregistrement avec trépied en mode enregistrement d'images fixes.

- $\bullet$  En [MODE 1],  $\sqrt{\frac{2}{2}}$  ( $\sqrt{\frac{2}{2}}$  apparaît. En [MODE 2],  $\sqrt{\frac{2}{2}}$  /  $\sqrt{\frac{2}{2}}$  apparaît.
- ≥ La stabilisation peut ne pas être possible si l'appareil est fortement secoué.

**Enregistrement** 

# Enregistrement **Q** Suivi AF/AE

#### <u>| video || рното |</u>

Il est possible de régler la mise au point et l'exposition du sujet spécifié sur l'écran tactile. La mise au point et l'exposition suivront automatiquement le sujet même si celui-ci se déplace. (Détection dynamique)

#### $\Diamond$  Changez pour le mode  $\Box$  ou  $\Box$ .

*1* **Touchez .**

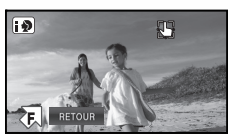

- <<a>Sera affiché à l'écran.
- $\bullet$  Lorsque [REC. VISAGE] ( $\rightarrow$  55) est [ON] et qu'un visage enregistré est détecté, la cible est automatiquement verrouillée.
- *2* **Touchez le sujet et verrouillez la cible.**

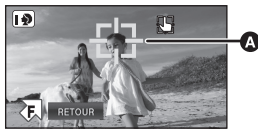

#### A **Cadre cible**

- Lorsque vous touchez la tête du sujet, le cadre cible est verrouillé et la poursuite démarre.
- Touchez de nouveau le suiet qui doit être changé si vous désirez changer de cible.
- Lorsque le Mode Auto Intelligent est sélectionné, la configuration revient sur  $\mathbb{H}$ (Normal) et l'objet touché est suivi. La sélection devient (Portrait) si le cadre cible est verrouillé sur un visage. (Il peut revenir sur **[[2]** (Normal) même si la cible est verrouillée sur un visage si un projecteur est allumé ou si la scène est sombre.)

### *3* **Démarrez l'enregistrement.**

● Si vous touchez [RETOUR], la fonction de tracking sera annulée.

### ∫ **À propos du cadre cible**

- Lorsque le verrouillage de la cible échoue. le cadre cible clignote en rouge puis disparaît. Touchez une partie caractéristique (couleur etc.) du sujet et verrouillez de nouveau la cible.
- Lorsque la touche **D**est appuyée à micourse dans le mode enregistrement d'image fixe, la mise au point s'effectue sur l'objet verrouillé. Le cadre cible devient vert lorsque la mise au point est correcte, et la cible ne peut pas être changée.
- Il peut suivre des objets différents ou ne pas verrouiller la cible selon certaines conditions d'enregistrement telles que celles qui suivent:
	- $-$  Lorsque le sujet est trop grand ou trop petit
	- Lorsque la couleur de l'objet est similaire à l'arrière-plan
	- $-$  Lorsque la scène est sombre
- Lorsque la cible est verrouillée en mode enregistrement de photo, l'écran peut s'assombrir ou la lampe d'assistance MPA peut s'allumer.
- ≥ Le suivi AF/AE sera annulé dans les cas suivant.
	- Lorsque le mode est changé
	- $-$  Lorsque l'alimentation est coupée
	- Lorsque le mode scène est établi
	- Commutez sur le mode auto intelligent/ mode manuel
	- $-$  Commutez sur l'auto-enregistrement.
- ≥ Après le réglage de [AFFICHAGE] sur [OFF] si aucune information n'est effectuée pendant quelques secondes, l'icône d'opération disparaît. Touchez l'écran pour afficher de nouveau l'icône. Si le suivi AF/AE est utilisé, l'icône ne disparaît pas.

Enregistrement

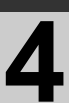

# (Avancé) **4 Enregistrement 1080/50p**

#### **VIDEO**

C'est un mode d'enregistrement 1080/50p (1920 $\times$ 1080/50 progressif) qui peut enregistrer en qualité maximum\*.

\* Il s'agit de la qualité la plus élevée pour cet appareil.

 $\Diamond$  Changez pour le mode **...** .

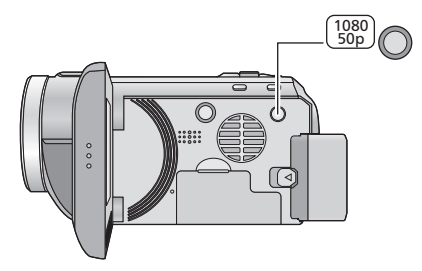

#### **Touche 1080/50p**

Pour régler sur le mode d'enregistrement 1080/50p appuyez et maintenez la touche jusqu'à ce <sub>1080/50p</sub> s'affiche.

- ≥ Pour revenir en mode d'enregistrement normal, appuyez et maintenez la touche jusqu'à ce que <sub>1080/50p</sub> disparaisse.
- ≥ Veuillez vous référer à la page 131 sur la durée d'enregistrement approximative.

#### **1080/50p**

≥ Les scènes enregistrées en 1080/50p peuvent être sauvegardées ou lues par cet appareil ou par le HD Writer AE 2.1.

**Enregistrement** 

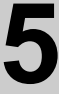

# (Avancé) **5 Fonctions d'enregistrement des icônes d'opération**

Réglez les fonctions d'enregistrement en sélectionnant les icônes d'opération pour ajouter des effets différents aux images enregistrées.

 $\Diamond$  Changez pour le mode  $\mathbf{m}$  ou  $\mathbf{\Omega}$ .

1 Touchez  $\overline{P}$  pour afficher les **icônes d'opération à l'écran.**

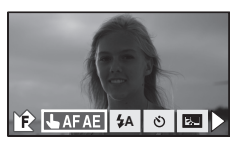

- Touchez ▶ en bas à droite de l'écran pour **F** changer de page et touchez  $\mathbf{F}$  / **P** pour afficher/ne pas afficher l'icône d'opération.
- *2* (e.g. Compensation) **Sélectionnez une icône d'opération.**

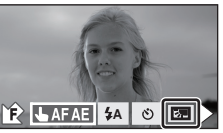

- Sélectionnez de nouveau l'icône d'opération pour annuler la fonction.
- Référez-vous aux pages respectives pour l'annulation des fonctions suivantes.
	- $-$  Prise de vue Sourire ( $\rightarrow$  48)
	- $-$  Retardateur ( $\rightarrow$  50)
	- $-$  Flash incorporé ( $\rightarrow$  49)

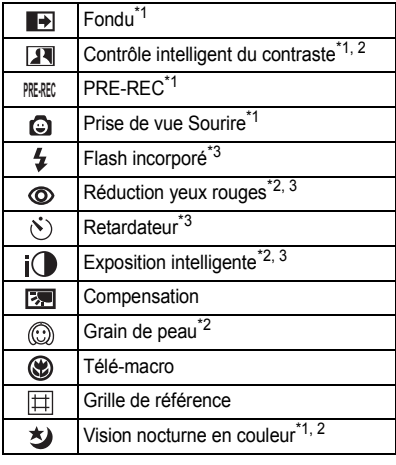

### **Icônes d'opérations**

- \*1 Il n'est pas affiché en mode enregistrement d'image fixe.
- \*2 Il n'est pas affiché dans le mode auto intelligent.
- \*3 Il n'est pas affiché en mode enregistrement d'image animée.
- Si vous éteignez cet appareil ou si vous changez le mode pour  $\boxed{\blacktriangleright}$ , les fonctions PRE-REC, compensation du contre-jour, vision nocturne en couleur, retardateur et macro télé sont annulées.
- Si vous éteignez l'appareil, la fonction de fondu se désactive.
- ≥ Il est possible de régler à partir du menu. (Sauf pour le PRE-REC et le marche/arrêt de la grille de référence)
- ≥ Après le réglage de [AFFICHAGE] sur [OFF] si aucune information n'est effectuée pendant quelque secondes, l'icône d'opération disparaît. Touchez l'écran pour afficher de nouveau l'icône.

### ● La configuration du fondu est annulée lorsque l'enregistrement s'arrête. ∫ **Pour sélectionner la couleur du fondu d'ouverture/ fermeture**

**Quand vous commencez d'enregistrer, l'image et le son apparaissent graduellement. (Fondu d'ouverture) Quand vous mettez en pause un enregistrement, l'image/ son disparaissent graduellement. (Fondu de fermeture)**

 $\overline{\text{(MEM)}}:$  [RÉG. ENREG.]  $\rightarrow$  [FONDU COUL]  $\rightarrow$ **[BLANC] ou [NOIR]**

≥ Les vignettes des scènes enregistrées en utilisant le fondu d'ouverture deviennent noires (ou blanches).

**Ceci illumine les parties qui sont dans l'ombre et difficiles à voir et supprime la saturation des blancs des parties lumineuses en même temps. Les parties sombres et lumineuses peuvent être enregistrées clairement.**

≥ S'il y a des parties extrêmement foncées ou claires ou si la luminosité est insuffisante, l'effet pourrait ne pas être clair.

#### **PRE-REC PRE-REC**

**Ceci vous évite d'oublier une prise de vue.**

**Contrôle intelligent du contraste**

**Ceci permet à l'enregistrement des images et du son de démarrer environ 3 secondes avant que la touche start/stop soit pressée.**

● [PRE-REC] apparaît à l'écran.

#### ≥ **Pointez l'appareil vers le sujet à l'avance.**

- ≥ Il n'y a aucun bip sonore.
- Le PRE-REC est annulé dans les cas suivants.
	- $-$  Si vous changez le mode.
	- $-$  Si vous retirez la carte SD
	- $-$  Si vous appuyez sur la touche MENU ou sur la touche 1080/50p.
	- $-$  Si l'appareil est mis hors tension.
	- $-Si$  vous démarrez l'enregistrement.
	- Après que 3 heures sont passées
- ≥ Si vous amorcez l'enregistrement en moins de 3 secondes suite au réglage de la fonction de Pré-enregistrement ou si l'indication PRE-REC clignote dans un délai d'au moins 3 secondes après le démarrage rapide, les images animées captées 3 secondes avant la pression sur la touche de marche/arrêt d'enregistrement ne peuvent être enregistrées.
- ≥ Les images affichées en vignette en mode lecture seront différentes des images animées affichées au début de la lecture.

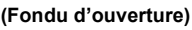

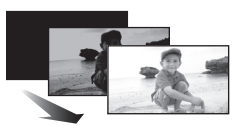

#### **(Fondu de fermeture)**

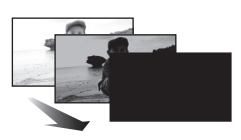

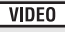

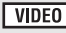

VIDEO

#### **Fondu**  $\blacksquare$

 $\overline{\mathbf{R}}$ 

#### **Prise de vue Sourire** Θ

**Lorsqu'un visage souriant est détecté pendant l'enregistrement des images animées, l'appareil enregistre automatiquement une image fixe.**

L'icône change chaque fois qu'elle est touchée.

#### **(C)** (ON) → **CE** (Reconnaissance du visage) → OFF

- $\bigcirc$  : L'appareil enregistre une image fixe en détectant un visage souriant.
- $\mathbb{C}$ : Les images fixes sont uniquement prises lorsque le visage d'une personne enregistré dans la reconnaissance faciale (+ 55) est détecté.
- **OFF:** Annulez la configuration.
- ≥ Pendant un enregistrement Déclenchement Sourire, le visage détecté comme étant souriant est encadré en vert et  $\bigcirc$  /  $\bigcirc$  sont rouges.
- ≥ ne fonctionne pas lorsque [REC. VISAGE] est [OFF] ou que personne n'est enregistré.
- ≥ Le visage des sujets peut ne pas être détecté correctement selon les conditions d'enregistrement.
- Le nombre de pixels d'enregistrement est  $\frac{13.3M}{2}$  (4864×2736),  $\frac{8.3M}{2}$  (3840×2160) ou <u>2.1м</u> (1920×1080). (→ 65)
- ≥ Lorsque les images fixes qui ont été enregistrées en utilisant la prise de vue sourire sont affichées comme vignettes, le **a** apparaît.
- ≥ Lorsque la fonction suivi AF/AE verrouille la cible sur le visage d'un sujet, les images fixes sont enregistrées uniquement si un sourire est détecté sur le sujet verrouillé. Si la fonction de déclenchement sourire est réglée sur  $\mathbb{CP}$  (Reconnaissance faciale), cela enregistrera uniquement si le visage du sujet enregistré avec [REC. VISAGE] est verrouillé en tant que cible.

#### $\frac{1}{2}$ **Flash incorporé**

Lorsque la touche **de la set appuyée, le flash est activé et l'image va être enregistrée. Utiliser le flash intégré pour enregistrer des images fixes dans des endroits sombres.** Chaque fois que l'icône  $\frac{1}{2}$  est sélectionnée, l'indication change d'un paramètre à la fois dans l'ordre suivant:

#### ß **([ON])** # ß**A ([AUTO])** # **([OFF])**

- Lors d'une pression à mi-course sur la touche ◯, l'indicateur du flash apparaît.
- ≥ L'unité détermine automatiquement si le flash est nécessaire même lorsque elle a été réglée sur  $\mathcal{F}$  par la détection de la luminosité ambiante. (S'il est défini que le flash est nécessaire, l'indicateur  $\mathcal{R}$  clignote en rouge lorsque la touche  $\bigcap$  est appuyée à micourse.)

#### ∫ **Pour régler la luminosité du flash**

#### **: [PHOTO]** # **[NIV. FLASH]** # **réglage désiré**

- $[4 -]$ : Moins lumineux
- $[4 \pm 0]$ : Normal
- $[4+]$ : Plus lumineux
- Régler le flash sur (%) lorsque l'utilisation du flash est interdite.
- ≥ La lumière provenant du flash peut être cachée par le parasoleil si celui-ci est installé.
- ≥ N'utilisez pas de flash si le filtre ND (en option) ou le convertisseur (en option) est installé.
- ≥ Si l'indicateur ß etc. clignote lorsque la touche **et** est appuyée à mi-course, le flash n'est pas activé.
- La portée utile du flash se situe environ entre 1 m à 2,5 m dans des endroits sombres.
- L'utilisation du flash fixe la vitesse d'obturation à 1/500 ou plus lente.

#### **Réduction yeux rouges** ത

**ГРНОТО** 

#### **Réduit le phénomène par lequel les yeux deviennent rouges lors de l'utilisation du flash.**

- Le flash est activé 2 fois.
- Le phénomène des yeux rouges tend à apparaître sous certaines conditions d'enregistrement et plus particulièrement avec certaines personnes qu'avec d'autres.
- ≥ Lorsque les visages sont détectés en mode auto intelligent, la réduction des yeux rouges est active.

#### **Retardateur**  $\mathcal{N}$

#### **Ceci permet d'enregistrer des images fixes en utilisant le retardateur.**

Chaque fois que l'icône (i) est sélectionnée, l'indication change d'un paramètre à la fois dans l'ordre suivant:

 $\Diamond$ 10 (Enregistre au bout de 10 secondes)  $\rightarrow$   $\Diamond$ 2 (Enregistre au bout de 2 secondes)  $\rightarrow$ configuration annulée

- ≥ Lorsque la touche est appuyée, une image fixe est enregistrée après l'affichage de Ø10 ou de Ø2 et le témoin d'enregistrement clignote pendant la durée qui a été réglée. Après l'enregistrement, le retardateur se désactive.
- En mode de mise au point automatique, si la touche  $\Box$  est d'abord appuyée à mi-course puis à fond, l'objectif fait la mise au point du sujet lorsque la touche est appuyée à micourse. Si la touche  $\bigcirc$  est appuyée d'un coup à fond, l'objectif fait la mise au point du sujet juste avant l'enregistrement.

#### *Pour arrêter le retardateur à mi-course*

Appuyez sur la touche MENU.

≥ Le paramètrage du retardateur sur Ø2 est une bonne façon d'empêcher l'image de bouger lors de l'actionnement du bouton quand vous utilisez un trépied etc.

#### $i\Omega$ **Exposition intelligente**

#### **Ceci illumine les parties sombres pour que l'image puisse être enregistrée de façon claire.**

≥ S'il y a des parties extrêmement foncées ou si la luminosité est insuffisante, l'effet pourrait ne pas être clair.

#### $\overline{|\mathbf{z}_n|}$ **Compensation**

**Ceci rend les images lumineuses pour éviter l'assombrissement d'un sujet à contrejour.**

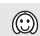

#### **Grain de peau**

**Ce mode permet de donner une apparence plus douce aux couleurs de la peau, pour obtenir un aspect plus attrayant.**

**Ceci est plus efficace si vous enregistrez une personne en gros plan à partir du torse.**

- ≥ Si l'arrière-plan ou un autre élément de la scène a des couleurs similaires à la couleur de la peau, elles seront adoucies.
- ≥ Si la luminosité est insuffisante, l'effet pourrait ne pas être clair.
- ≥ Si vous enregistrez une personne dans le lointain, le visage pourrait ne pas être enregistré clairement. Dans ce cas, désactivez le mode de lissage de la carnation ou faites un zoom avant sur le visage (rapprochement) pour enregistrer.

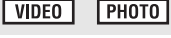

**ГРНОТО** 

 $\n **VIDEO**\n$ 

**ГРНОТО** 

#### **Une image plus impressionnante peut être obtenue en mettant seul le sujet en gros plan et en brouillant l'arrière plan.**

- ≥ L'appareil peut faire la mise au point d'un sujet à une distance d'environ 70 cm.
- Si l'agrandissement est de 12 $\times$  ou moins alors il sera automatiquement réglé sur 12 $\times$ .

● La macro télé est annulé si le grossissement du zoom passe au-dessous de 12×.

#### **Grille de référence**

**Télé-macro**

⊛

国

**Vous pouvez vérifier si l'image est à niveau pendant l'enregistrement ou la lecture d'images animées et d'images fixes. La fonction peut aussi être utilisée pour estimer la balance de la composition.**

≥ La grille de référence n'apparaît pas sur les images réellement enregistrées.

#### ∫ **Pour sélectionner le type de la grille de référence**

#### **: [RÉG. ENREG.]** # **[GRILLE. REF.]** # **réglage désiré**

 $\bullet$  Il est possible de sélectionner à partir du menu rapide. (→ 32)

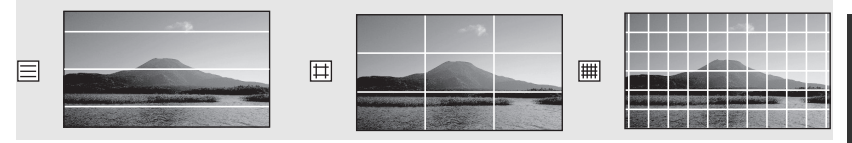

#### ∫ **Pour afficher la grille de référence à la lecture**

 $\bullet$  Changez pour le mode  $\blacktriangleright$ .

```
: [RÉG. VIDÉO] # [GRILLE. REF.] # réglage désiré
```
≥ Pour annuler la fonction de la grille de référence pendant la lecture, réglez sur [OFF].

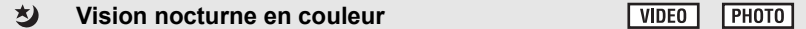

**Cette fonction vous permet d'enregistrer des images en couleur dans un environnement à très faible luminosité. (Éclairage minimum requis: environ 1 lx)**

- ≥ **Les scènes enregistrées sont vues comme si des photogrammes manquaient.**
- ≥ S'il est mis dans un endroit très lumineux, l'écran devient blanchâtre pendant quelques instants.
- ≥ Des points lumineux habituellement invisibles peuvent être vus, mais il ne s'agit pas d'un mauvais fonctionnement.
- L'utilisation d'un trépied est recommandée.
- ≥ Dans les endroits très sombres, la mise au point automatique peut faire le point un peu plus lentement. Cela est normal.

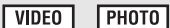

**VIDEO PHOTO** 

**Enregistrement** 

# Enregistrement **60 <b>Menus des fonctions d'enregistrement**

#### **[MODE SCENE]**

 $|$  video  $F<sub>PHOTO</sub>$ 

Quand vous enregistrez des images dans différentes situations, ce mode paramètre automatiquement la vitesse et l'ouverture de l'obturateur.

#### ● Changez pour le mode **...** ou **O**.

#### **: [RÉG. ENREG.]** # **[MODE SCENE]** # **réglage désiré**

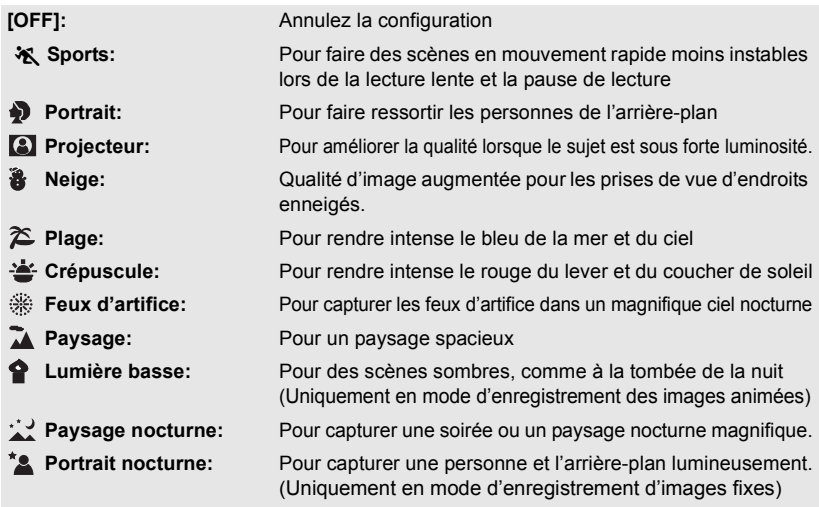

#### ≥ **(Sports/Portrait/Projecteur/Neige/ Plage/Crépuscule/Paysage)**

- $-$  La vitesse d'obturation est de 1/6 ou plus en mode enregistrement d'image fixe.
- ≥ **(Crépuscule/Lumière basse)**
	- $-$  La vitesse d'obturation est de 1/25 ou plus en mode enregistrement d'images animées.
- ≥ **(Crépuscule/Feux d'artifice/Paysage/ Paysage nocturne)**
	- L'image peut être floue si un sujet proche est enregistré.

#### ≥ **(Sports)**

- $-$  En lecture normale, le mouvement de l'image pourrait ne pas apparaître régulier.
- La couleur et la luminosité de l'écran peuvent changer sous un éclairage intérieur.
- Si la luminosité est insuffisante, le mode sports ne fonctionne pas. L'affichage clignote.
- ≥ **(Portrait)**
	- La couleur et la luminosité de l'écran peuvent changer sous un éclairage intérieur.

#### ≥ **(Feux d'artifices)**

- La vitesse d'obturation est de 1/25.
- $-$  L'image peut sembler délavée si elle a été enregistrée dans un environnement lumineux.
- ≥ **(Paysage nocturne/Portrait nocturne)**
	- La vitesse d'obturation est de 1/2 ou plus en mode enregistrement d'images fixes.
	- $-$  Nous vous conseillons l'utilisation d'un trépied.

 $V$ IDEO

**VIDEO** 

**РНОТО** 

- ≥ **(Portrait nocturne)**
	- Le flash est réglé sur [ON].

#### **[MODE ZOOM]**

Sélectionnez l'agrandissement maximum du zoom du mode enregistrement d'images animées. ≥ **Changez pour le mode .**

#### **: [RÉG. ENREG.]** # **[MODE ZOOM]** # **réglage désiré**

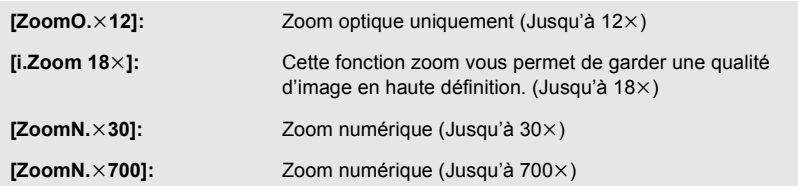

≥ Plus le grossissement du zoom numérique est élevé, plus la qualité de l'image est dégradée.

● Cette fonction ne peut pas être utilisée en mode enregistrement d'image fixe.

#### **[MODE D'ENR.]**

Modifiez la qualité de l'image des images animées à enregistrer.

≥ **Changez pour le mode .**

**: [RÉG. ENREG.]** # **[MODE D'ENR.]** # **réglage désiré**  $\overline{\bullet}$  Il est possible de sélectionner à partir du menu rapide. ( $\rightarrow$  32)

#### **[HA]/[HG]/[HX]/[HE]**

- $\Omega \longleftarrow$  and  $\Omega$
- **A** Priorité sur la qualité de l'image
- **B** Priorité sur la durée d'enregistrement

#### ● Temps d'enregistrement avec la batterie (→ 13)

- La configuration par défaut de cette fonction est HG.
- ≥ Veuillez vous référer à la page 131 sur la durée d'enregistrement approximative.
- ≥ Si l'appareil est souvent déplacé ou déplacé rapidement, ou lorsqu'un sujet se déplaçant rapidement est enregistré (particulièrement pendant un enregistrement en mode HE), des parasites de type mosaïque peuvent apparaître à la lecture.

#### **[ENREG. INTERVAL.]**

 $|$  video

Une scène qui bouge lentement pendant une longue durée est enregistrée image par image avec un intervalle, et est enregistrée comme une courte vidéo.

Une image est enregistrée avec un intervalle d'enregistrement défini.

25 images seront prises pour 1 seconde de vidéo.

- ≥ **Changez pour le mode .**
- ≥ **Réglez [MODE ZOOM] sur [ZoomO.**k**12]. (**l **53)**

#### **: [RÉG. ENREG.]** # **[ENREG. INTERVAL.]** # **réglage désiré**

 $\bullet$  Il est possible de sélectionner à partir du menu rapide. (→ 32)

#### **[OFF]:**

Annulez la configuration. **[1 SEC.]/[10 SEC.]/[30 SEC.]/[1 MINUTE]/[2 MINUTES]:** Changez l'intervalle d'enregistrement.

- ≥ apparaît à l'écran.
- ≥ Après l'enregistrement, le paramétrage de l'intervalle d'enregistrement se désactive.
- Le son ne peut pas être enregistré.

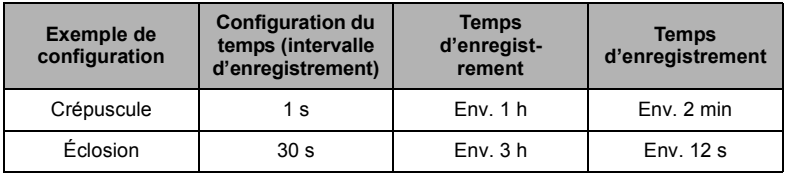

- ≥ La durée d'enregistrement maximale est de 12 heures.
- ≥ L'enregistrement de photo ne peut pas être utilisé.
- ≥ Cette fonction ne peut pas être utilisée en mode enregistrement 1080/50p.
- ≥ Le mode d'enregistrement ne peut pas être changé si l'intervalle d'enregistrement est défini.
- Si vous coupez l'alimentation ou Changez pour le mode  $\blacktriangleright$ . cette fonction se désactive.
- ≥ La durée d'enregistrement la plus courte pour des images animées est de 1 seconde.
- ≥ La balance des couleurs et la mise au point ne peuvent pas être réglées automatiquement selon les sources de lumière ou les scènes. Si c'est le cas, réglez manuellement ces paramètres.  $\leftrightarrow$  70, 72)

#### **[DIGITAL CINEMA]**

Utilisez cette fonction pour enregistrer une image avec des couleurs vivantes, comme l'image d'un film de cinéma.

- ≥ **Changez pour le mode .**
- Permutez sur le mode manuel. (→ 69)
- Réglez le mode enregistrement sur HA ou HG. (→ 53)

#### $\overline{\text{(MEM)}}$  : [RÉG. ENREG.]  $\rightarrow$  [DIGITAL CINEMA]  $\rightarrow$  [ON]

- Cette fonction ne peut pas être utilisée en Mode Auto Intelligent ou en mode enregistrement 1080/50p.
- Les images peuvent être saccadées.

#### **[REC. VISAGE]**

VIDEO **PHOTO** 

**VIDEO** 

La reconnaissance faciale est une fonction permettant de trouver des visages qui ressemblent à des visages qui ont déjà été enregistrées et de donner automatiquement la priorité de la mise au point et de l'exposition à ces visages. Cette fonction permet de garder la mise au point sur le visage de vos proches même lorsqu'ils sont à l'arrière ou à l'extrémité d'une rangée dans une photo de groupe.

● Changez pour le mode **...** ou **O** .

**: [RÉG. ENREG.]** # **[REC. VISAGE]** # **réglage désiré**

**[OFF]:** Annulez la configuration

**[ON]:** La fonction de reconnaissance faciale est disponible

**[REGL]:** Enregistrement/édition/annulation de la reconnaissance faciale

#### ∫ **Pour enregistrer un visage pour la reconnaissance faciale**

#### **[RÉG. ENREG.] → [REC. VISAGE] → [REGL] → [ENREGISTRER]**

- 6 personnes au maximum peuvent être enregistrées.
- **1 Alignez le visage de la personne avec la mire.**
- Prenez une photo du visage des personnes de face, veillez à ce que leurs cheveux ne cachent pas le contour de leur visage, leurs yeux ni leurs sourcils.
- **2 Touchez [ENREG.] ou appuyez à fond sur la touche .**
- Touchez [ACCÈS].

**Pour saisir le texte**

- ≥ Il peut être impossible d'enregistrer un visage sous certaines conditions. Dans ce cas, réessayez d'enregistrer le visage.
- **3 Saisie du nom de la personne.**
- ≥ Touchez l'icône de saisie du texte au centre de l'écran et saisissez le nom.
- Après avoir saisi le nom, touchez [Accès].

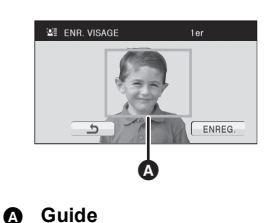

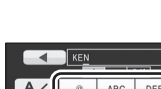

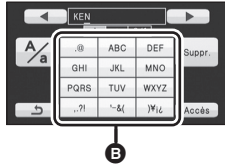

#### B **Icône de saisie de texte**

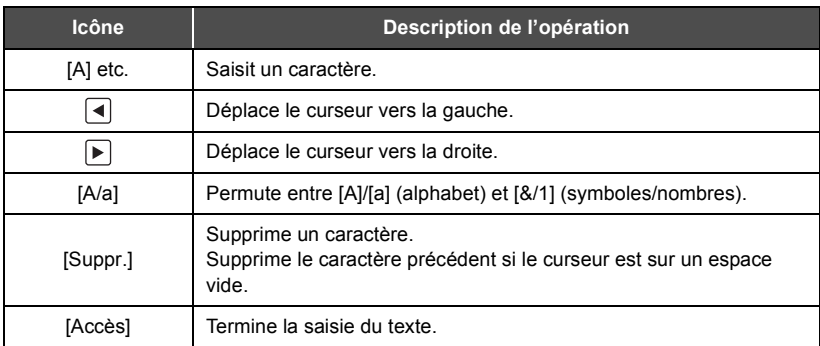

● 9 caractères maximum peuvent être entrés.

#### **4 Touchez [ACCÈS] pour finir l'enregistrement.**

● Touchez [QUITTER].

#### ∫ **Pour changer les informations d'une personne enregistrée**

**1 Sélectionnez le menu.**

#### $[RÉG. ENREG.] → [REC. VISAGE] → [REGL] → [ÉDITER]$

- **2 Touchez l'élément désiré pour entrer la configuration.**
- 3 prises de vue d'un visage peuvent être enregistrées. Pour ajouter un enregistrement ou pour changer/supprimer les prises de vue d'un visage, touchez  $\sqrt{2}$  ou le visage pris.

#### **[RÉGLAGE NOM]:**

Changez le nom.

#### **[PRIORITÉ]:**

La mise au point et l'exposition seront réglées en priorité en fonction de la configuration d'ordre d'enregistrement de la première personne. La cible sera bloquée selon la configuration de l'ordre d'enregistrement de la première personne lorsque le suivi AF/AE est actif.

● Toucher la prise de vue du visage de la personne que vous voulez favoriser dans l'ordre d'enregistrement. Cela placera cette personne en avant dans l'ordre.

#### **[ICÔNE FOCUS]:**

Cela change l'icône d'indication de mise au point qui apparaît pendant l'enregistrement d'images fixes. (Cela n'apparaît que lorsqu'on utilise la reconnaissance du visage.)

- Touchez l'icône que vous désirez afficher.
- **3 Touchez [ACCÈS].**

#### ∫ **Pour effacer une personne enregistrée**

**1 Sélectionnez le menu.**

 $[REG. ENREG.] → [REC. VISAGE] → [REGL] → [SUPPRIMER] ou [SUPPRIMER]$ **TOUT]**

- Toucher [SUPPRIMER TOUT] efface toutes les personnes enregistrées.
- **2** (Uniquement quand [SUPPRIMER] est sélectionné) **Touchez la personne à effacer.**
- Lorsqu'elle est touchée, la personne est effacée et  $\Sigma \equiv$  est affiché. Pour annuler la personne sélectionnée, touchez de nouveau.
- Touchez [ACCÈS].
- ≥ Comme la reconnaissance faciale recherche des visages qui ressemblent aux visages enregistrés, il n'y a aucune garantie de reconnaissance positive.
- ≥ Il peut être impossible de reconnaître correctement une personne qui a été enregistré en raison des différences dans l'expression du visage et de l'environnement.
- ≥ Effectuez de nouveau l'enregistrement si la reconnaissance devient incertaine comme lorsque les caractéristiques d'un visage changent avec l'âge.

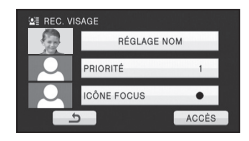

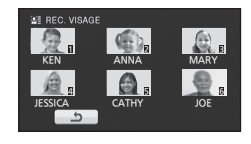

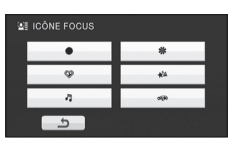

Lorsqu'une personne enregistrée est détectée par la reconnaissance faciale pendant l'enregistrement, le nom enregistré pour cette personne s'affiche.

● Changez pour le mode **a** ou **O**.

**: [RÉG. ENREG.]** # **[AFFICHER LES NOMS.]** # **nombre désiré**

#### **[OFF]/[1]/[2]/[3]**

- Le nom affiché disparaîtra après un moment.
- ≥ Il est affiché selon le réglage de l'ordre d'enregistrement de la première personne.
- ≥ Cette fonction n'est pas affichée pendant l'auto-enregistrement ou le mode lecture.

#### **[CADRE VISAGE]**

Les visages détectés apparaissent dans des cadres.

≥ **Changez pour le mode ou .**

**: [RÉG. ENREG.]** # **[CADRE VISAGE]** # **réglage désiré**

#### **[OFF]:**

Annulez la configuration.

#### **[PRINCIP.]:**

Seul l'encadrement prioritaire du visage est affiché. **[TOUT]:**

Tous les cadres de la détection de visage sont affichés.

≥ 15 cadres peuvent être affichés. Les visages larges et les visages situés près du centre de l'écran ont la préférence sur les autres. Lorsque [REC. VISAGE] est [ON] les personnes enregistrées ont la priorité.

#### ∫ **Encadrement prioritaire du visage**

Le cadre du visage prioritaire est affiché en orange. La mise au point et le réglage de la luminosité seront effectués par rapport au cadre du visage prioritaire.

- La priorité des visages encadrés est uniquement affichée en Mode Auto Intelligent.
- ≥ La mise au point sera définie sur le cadre du visage prioritaire et la luminosité ajustée si l'appareil est réglé sur le Mode Portrait du Mode Auto Intelligent. La mise au point sera définie sur le cadre du visage prioritaire si l'appareil est en Mode Projecteur ou Basse lumière.
- La mise au point sera réglée sur l'encadrement prioritaire du visage si la touche  $\bigcirc$  est appuyée à mi-course en prenant des images fixes. L'encadrement prioritaire du visage redeviendra vert lorsque la mise au point est réglée.

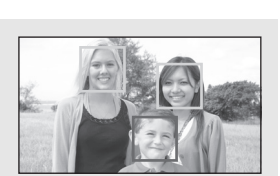

**VIDEO PHOTO** 

VIDEO **PHOTO** 

#### **[AGS]**

Si l'appareil continue à être retourné par rapport à la position horizontale normale pendant l'enregistrement de films, il est automatiquement mis en pause d'enregistrement.

≥ **Changez pour le mode .**

#### $\widehat{\text{mean}}$  : [Rég. enreg.]  $\rightarrow$  [AGS]  $\rightarrow$  [ON]

≥ La fonction AGS peut s'activer et causer des pauses d'enregistrement si vous enregistrer un sujet se trouvant au-dessus ou au-dessous de vous.

**[OBT. LEN. AUTO]**

Vous pouvez enregistrer des images claires même dans des endroits sombres en ralentissant la vitesse d'obturation.

- ≥ **Changez pour le mode .**
- Permutez sur le mode manuel. (→ 69)

 $\overline{\text{(MEM)}}$   $:$  [RÉG. ENREG.]  $\rightarrow$  [OBT. LEN. AUTO]  $\rightarrow$  [ON]

- ≥ La vitesse d'obturation est réglée sur 1/25 ou plus selon la luminosité de l'environnement.
- ≥ Cette fonction ne peut pas être utilisée en mode enregistrement d'image fixe.
- ≥ Lorsque la vitesse d'obturation est de 1/25, l'écran peut être vu comme si des photogrammes manquaient et des post-images peuvent apparaître.

#### **[Digital Cinema Colour]**

Enregistrement de film aux couleurs plus vivaces, utilisation de la technologie x.v.Colour™.

- ≥ **Changez pour le mode .**
- Permutez sur le mode manuel. (→ 69)

 $\overline{\text{(MEM)}}:$  [RÉG. ENREG.]  $\rightarrow$  [Digital Cinema Colour]  $\rightarrow$  [ON]

- ≥ Pour des couleurs plus réalistes, utilisez un mini câble HDMI mini câble avec un téléviseur qui prend en charge le x.v.Colour™.
- ≥ Cette fonction ne peut pas être utilisée lorsque vous commutez sur le mode auto intelligent.
- ≥ **Lorsque les films enregistrés alors que cette fonction est mise sur [ON] sont lus avec un téléviseur qui ne prend pas en charge le x.v.Colour™, les couleurs peuvent ne pas être reproduites correctement.**
- ≥ Pour visualiser des images enregistrées en couleur cinéma numérique avec une large palette de couleurs vivaces, un appareil prenant en charge le x.v.Colour™ est nécessaire. Si ces images sont visionnées sur des appareils ne prenant pas en charge le x.v.Colour<sup>™</sup> nous vous conseillons d'enregistrer les images après avoir mis cette fonction sur [OFF].
- ≥ x.v.Colour™ est le nom des appareils qui prennent en charge le format xvYCC, une norme internationale pour la couleur étendue des films, et qui suit les règles des signaux de transmission.

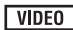

 $|V|$ 

**VIDEO PHOTO** 

#### **[GUIDE P. DE VUE]**

Le message est affiché lorsque cet appareil est déplacé rapidement.

#### ≥ **Changez pour le mode .**

#### $\overline{\text{(MENU)}}$   $:$  [RÉG. ENREG.]  $\rightarrow$  [GUIDE P. DE VUE]  $\rightarrow$  [ON]

Lorsque "LE PANORAMA EST TROP RAPIDE." apparaît, déplacez l'appareil lentement durant l'enregistrement.

- ≥ Le message n'apparaîtra pas pendant la pause de l'enregistrement. (Le message apparaîtra même si l'enregistrement est en pause si le [MODE DEMO] est réglé sur [ON].)
- ≥ Dans certains cas, lors de l'enregistrement, les messages peuvent ne pas apparaître.

#### **[Réducteur du bruit du vent]**

Ceci réduira le bruit du vent qui entre par les microphones incorporés tout en gardant le réalisme.

- ≥ **Changez pour le mode .**
- Permutez sur le mode manuel. (→ 69)

 $\widehat{\mathsf{MENU}}$  : **IRÉG. ENREG.1**  $\rightarrow$  **[Réducteur du bruit du vent1**  $\rightarrow$  **[ON]** 

- ≥ Lorsqu'on passe en mode auto intelligent, [Réducteur du bruit du vent] est réglé sur [ON] et la configuration ne peut pas être changée.
- ≥ Il se pourrait que vous ne voyez pas l'effet complet en fonction des conditions d'enregistrement.

#### **[ZOOM MIC]**

La directivité du micro est liée à l'opération de zoom. Les sons près de l'avant de l'appareil sont enregistrés plus clairement si vous faites un zoom avant (rapprochement) et les sons de l'environnement sont enregistrés de manière plus réaliste si vous employez le zoom arrière (grand angle).

- ≥ **Changez pour le mode .**
- Permutez sur le mode manuel. (→ 69)

 $\overline{\textsf{(mem)}}:$  [RÉG. ENREG.]  $\rightarrow$  [ZOOM MIC]  $\rightarrow$  [ON]

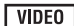

**VIDEO** 

**VIDEO** 

#### **[NIVEAU MIC]**

**VIDEO** 

Pendant l'enregistrement, le niveau d'entrée du microphone incorporé peut être ajusté.

- ≥ **Changez pour le mode .**
- Permutez sur le mode manuel. (→ 69)
- **1 Sélectionnez le menu.**

#### **: [RÉG. ENREG.]** # **[NIVEAU MIC]** # **réglage désiré**

**[AUTO]:** AGC est activé et le niveau d'enregistrement est réglé automatiquement.

**[REGL**r **]/[REGL]:** Le niveau d'enregistrement souhaité peut être paramétré.

- ≥ Il est possible de sélectionner la configuration à partir du menu rapide en mode manuel.  $\rightarrow$  32) Le niveau du microphone revient à la configuration précédente, et il ne peut pas être paramétré à partir du menu rapide.
- **2 Touchez / pour ajuster le niveau d'entrée du microphone.**
- Touchez **AGE** pour activer/désactiver AGC. Lorsque AGC est activé, l'icône est entourée de jaune et la quantité de déformation du son peut être réduite. Lorsque AGC est désactivé, un enregistrement naturel peut être effectué.
- Ajustez le niveau d'entrée micro pour que les deux dernières barres de la valeur de gain ne soient pas rouges. (Autrement le son est déformé.) Sélectionnez un réglage plus bas comme niveau d'entrée micro.
- **3 Touchez [ACCÈS] pour déterminer le niveau d'entrée du microphone puis touchez [QUITTER].**

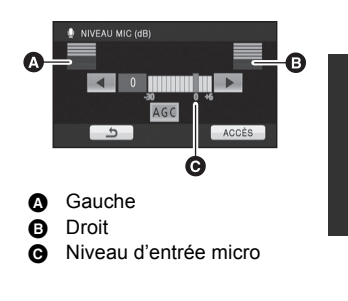

- nnnannan (Le compteur du niveau d'entrée du microphone) apparaît à l'écran.
- ≥ En commutant sur le mode auto intelligent, la configuration est fixée sur [AUTO] et ne peut pas être changée.
- ≥ Lorsque [ZOOM MIC] est réglé à [ON], le volume sera différent selon le facteur du zoom.
- ≥ Le compteur du niveau d'entrée du microphone indique la plus grande entrée des 2 microphones incorporés.
- ≥ Vous ne pouvez pas enregistrer avec le son complètement muet.

### **[RÉGLAGE IMAGE]**

Ajuste la qualité de l'image pendant l'enregistrement.

Ajustez en reproduisant l'image vers un téléviseur pour en régler la qualité.

- Changez pour le mode **is ou D**.
- Permutez sur le mode manuel. (→ 69)
- **1 Sélectionnez le menu.**

#### **: [RÉG. ENREG.]** # **[RÉGLAGE IMAGE]**

#### **2 Touchez l'élément de configuration désiré.**

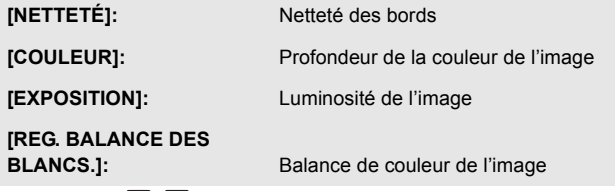

- **3** Touchez  $\left( \frac{1}{2} \right)$  pour ajuster la configuration.
- **4 Touchez [ACCÈS].**
- ≥ Touchez [QUITTER] ou appuyez sur la touche MENU pour achever la configuration.
- **bi** apparaît à l'écran.

### **[HACHURE]**

| VIDEO PHOTO

Δ

**VIDEO** 

**PHOTO** 

Les parties pouvant présenter une saturation des blancs (saturations des couleurs) (parties extrêmement lumineuses ou brillantes) s'affichent sous forme de lignes diagonales (zébrures).

- Changez pour le mode **is a** ou **O**.
- Permutez sur le mode manuel. (→ 69)

#### $\overline{\text{(\text{MEM})}}$  : [RÉG. ENREG.]  $\rightarrow$  [HACHURE]  $\rightarrow$  [ON]

- ≥ Il est possible de sélectionner à partir du menu rapide en mode manuel.  $(\rightarrow 32)$
- ≥ Vous pouvez enregistrer une image avec une légère saturation des blancs si vous réglez manuellement la vitesse de l'obturateur ou la luminosité (diaphragme/gain)  $(471)$ .
- ≥ Le motif zébré n'apparaît pas sur les images enregistrées.

#### **[LUMINOSITÉ]**

Affiche le niveau de luminance au centre de l'écran (cadre d'affichage de la luminance) en %. Cela rend l'ajustement de la luminosité de l'objet plus facile, en contrôlant le niveau de luminance de l'objet, en enregistrant le même objet sous différents environnements. Ajustez la luminosité en utilisant [IRIS].  $(\rightarrow 71)$ 

- Changez pour le mode **...** ou **O** .
- Permutez sur le mode manuel. (→ 69)

**: [RÉG. ENREG.]** # **[LUMINOSITÉ]** # **réglage désiré**

 $\bullet$  Il est possible de sélectionner à partir du menu rapide en mode manuel. (→ 32)

#### **[OFF]:** Annulez la configuration. **[TOUJOURS]:** Affichage constant. **[DURANT RÉG.]:** S'affiche uniquement si [IRIS] est ajusté.  $(471)$

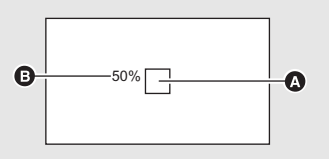

**A** Cadre d'affichage de la luminance

**B** Niveau de luminance

- Le niveau de luminance est affiché entre [0%] et [99%]. Il sera affiché ainsi [99% 1] s'il est supérieur à 99%.
- ≥ La luminance est affichée pendant l'ajustement de [IRIS] même si [AFFICHAGE] est réglé sur [OFF].

 $\nabla$ **ГРНОТО** 

#### **[HISTOGRAMME]**

Un graphisme avec la luminosité sur l'axe horizontal et le nombre de pixels pour cette luminosité sur l'axe vertical est affiché. Il est possible de déterminer l'exposition de l'image entière en regardant la distribution du graphisme.

Ajustez la luminosité en utilisant [IRIS].  $(\rightarrow 71)$ 

- Changez pour le mode **...** ou **O** .
- Permutez sur le mode manuel. (→ 69)

**: [RÉG. ENREG.]** # **[HISTOGRAMME]** # **réglage désiré**  $\bullet$  Il est possible de sélectionner à partir du menu rapide en mode manuel. (→ 32)

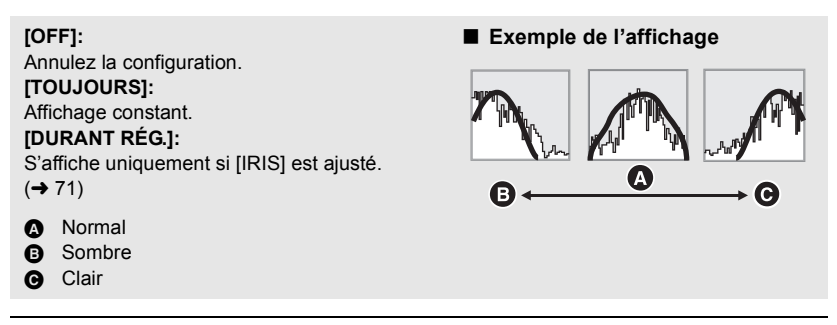

≥ L'histogramme est affiché pendant l'ajustement de [IRIS] même si [AFFICHAGE] est réglé sur [OFF].

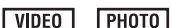

#### **[TAILLE IMAGE]**

Plus le nombre de pixels est élevé, plus grande sera la clarté de l'image à l'impression.

≥ **Changez pour le mode .**

**: [PHOTO]** # **[TAILLE IMAGE]** # **réglage désiré**

- $\bullet$  Il est possible de sélectionner à partir du menu rapide. (→ 32)
- ≥ Le nombre de pixels d'enregistrement peut changer selon le format de l'écran sélectionné.  $(466)$

#### ∫ **Taille de l'image et agrandissement maximum du zoom**

#### ∫ **La taille des images en mode enregistrement de film**

≥ **Changez pour le mode .**

 $\overline{\textsf{(\textsf{mem})}}:$  [PHOTO]  $\rightarrow$  [TAILLE IMAGE]  $\rightarrow$ **réglage désiré**

≥ Il est possible de sélectionner à partir du menu rapide.  $(\rightarrow 32)$ 

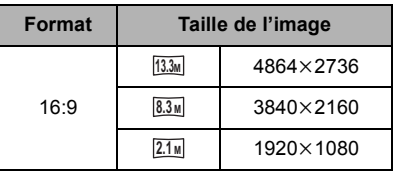

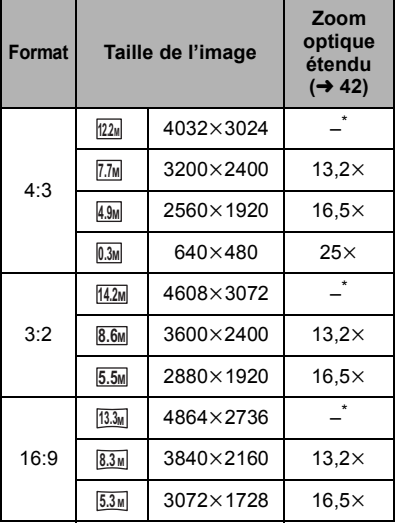

\* Le zoom optique étendu ne peut pas être utilisé. L'agrandissement maximum du zoom est de  $12\times$ .

● La configuration des fonctions par défaut est **[4.2M** en mode enregistrement d'image fixe et en mode enregistrement d'images animées. **13.3M**

- ≥ Veuillez vous référer à la page 132 à propos du nombre d'images enregistrables.
- ≥ L'enregistrement sera plus long selon les pixels d'enregistrement.

#### **[QUALITÉ]**

**РНОТО** 

Sélectionner la qualité des photos.

● Changez pour le mode a ou **O**.

#### **: [PHOTO]** # **[QUALITÉ]** # **réglage désiré**

- **in**: Des images fixes de haute qualité sont enregistrées.
- **:** La priorité est donnée au nombre d'images fixes enregistrées. Les images fixes sont enregistrées avec une qualité normale.

#### **[FORMAT]**

Ceci vous permet de sélectionner le format des images pour qu'il corresponde à la méthode d'impression ou de visualisation.

≥ **Changez pour le mode .**

$$
\widehat{\text{\tiny{MENU}}} \ : \text{\tt [PHOTO]} \to \text{\tt [FORMAT]} \to \text{réglage désiré}
$$

- **4:3:** Format pour téléviseur 4:3
- **3:2:** Format d'un film cinéma conventionnel ou des impressions (telle qu'une impression L-size)
- **16:9:** Format pour téléviseur haute-définition, etc.

≥ Le paramétrage par défaut de cette fonction est [3:2].

- ≥ Si le format est réglé sur [4:3] ou sur [3:2], des bandes noires peuvent apparaître à droite et à gauche de l'écran.
- ≥ Les bords des photos enregistrées sur cet appareil au format 16:9 pourraient être coupées à l'impression. Contrôlez l'imprimante ou la photo avant l'impression.

#### **PHOTO**

#### **[RAFALE RAPIDE]**

L'enregistrement est effectué en continue à une vitesse de 50 images fixes par seconde. Utilisez cette fonction pour enregistrer un sujet ayant des mouvements rapides.

- ≥ **Changez pour le mode .**
- **1 Sélectionnez le menu.**

 $({\tiny\hbox{\tiny\rm MENO}})\,$  : [PHOTO]  $\rightarrow$ **[RAFALE RAPIDE]** # **réglage désiré**

#### **[OFF]:**

Annulez la configuration.

#### **[50 images/sec]:**

180 images fixes sont enregistrées en continu à une vitesse de 50 images par seconde.

Le format de l'image est  $\boxed{2.1m}$  (1920×1080).

#### **2 Appuyez sur la touche .**

- □ clignote en rouge pendant l'enregistrement.
- ≥ D'abord appuyez à mi-course sur la touche , puis appuyez à fond pour valider la mise au point et l'enregistrement. La mise au point se fera automatiquement si vous appuyez une fois à fond, donc ceci est pratique pour enregistrer des sujets qui font des aller-retour.
- **3 Touchez [Enreg.] ou [Suppr.].**

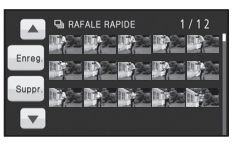

[Enreg.]: Les images sont sauvegardées. [Suppr.]: Toutes les images sont supprimées.

**4** (Uniquement quand [Enreg.] est sélectionné à l'étape 3)

#### **Touchez [TT ENR.] ou [SÉLECT.].**

- [TT ENR.]: Toutes les images sont sauvegardées.
- [SÉLECT.]: Les images sont sauvegardées en spécifiant la série.
- **5** (Uniquement quand [SÉLECT.] est sélectionné à l'étape 4) **Touchez la rangée d'images qui doit être sauvegardée.**

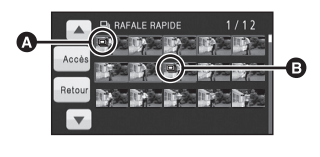

- $\bullet$  Point de départ B Point d'arrêt
- ≥ La page précédente (Suivante) est affichée en touchant  $\boxed{\blacktriangle}$  / $\boxed{\blacktriangledown}$ .
- \* Sélectionnez uniquement l'image pour le point de départ si seule 1 image est sauvegardée.
- Un message de confirmation est affiché lorsque [Accès] est touché après la sélection du point de départ et du point d'arrivée. Touchez [OUI] pour sauvegarder les images.
- ≥ Si vous éteignez l'appareil ou changez le mode, cette fonction est annulée.
- ≥ Le nombre maximum de fois où vous pouvez enregistrer sur un support: 15. (Dans le cas d'une carte SD il s'agit du nombre maximum de scènes enregistrables par carte.)
- ≥ La balance des couleurs et la luminosité à l'écran peuvent changer sous certaines sources de lumières comme les lampes fluorescentes.
- ≥ La qualité d'image est différente de l'enregistrement ordinaire des images fixes.

#### **[LAMPE ASS. AF]**

Cette lampe facilite la mise au point dans un endroit sombre en éclairant le sujet.

- ≥ **Changez pour le mode .**
- Permutez sur le mode manuel. (→ 69)

#### **EXERUDE: [PHOTO] → [LAMPE ASS. AF] → [AUTO]**

- ≥ La portée disponible de la lampe d'assistance MPA est d'environ 1,5 m.
- ≥ Un convertisseur d'objectif (en option) peut bloquer la lampe d'assistance MPA et il pourra être difficile d'effectuer la mise au point.
- En commutant sur le mode auto intelligent, la configuration est fixée sur [AUTO] et ne peut pas être changée.

```
[SON OBTUR.]
```
Vous pouvez ajouter un son d'obturateur quand vous enregistrez des images fixes.

≥ **Changez pour le mode .**

<u>(<sup>MENU)</sup>)</u> : [PHOTO] → [SON OBTUR.] → [OFF]/ <u>♪ / ♪ /</u>

≥ Aucun son d'obturation n'est émis en mode enregistrement d'images animées.

**PHOTO** 

Enregistrement

# Enregistrement **7 Enregistrement manuel**

#### $\Diamond$  Changez pour le mode  $\Box$  ou  $\Box$ .

**Appuyez sur la touche iA/MANUAL pour commuter sur le mode manuel.**

● **MNL** apparaît à l'écran.

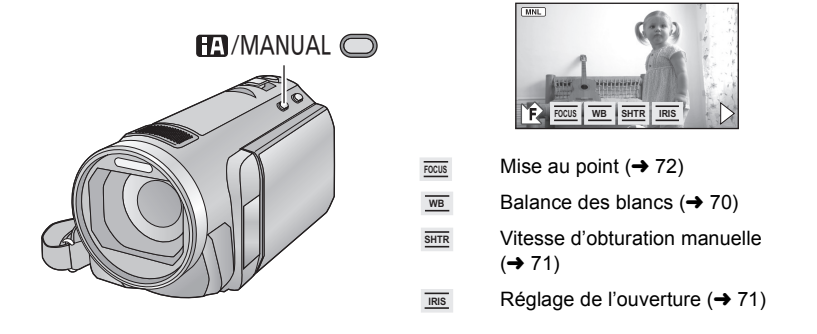

#### **Effectuez la configuration en touchant l'élément qui doit être réglé.**

● Touchez ▶ pour changer de page et l'icône manuelle apparaît est disparaît chaque fois que  $\overline{H}$  /  $\hat{P}$  est touché.

### **Balance des blancs**

#### VIDEO **IPHOTO**

La fonction de balance automatique des blancs pourrait ne pas reproduire des couleurs naturelles selon les scènes ou les conditions d'éclairage. Si c'est le cas, vous pouvez régler manuellement la mise au point.

 $\bullet$  Appuyez sur la touche iA/MANUAL pour commuter sur le mode manuel. (→ 69)

### *1* **Touchez [WB].**

**2** Touchez  $A/\nabla$  pour **sélectionner le mode de la balance des blancs.**

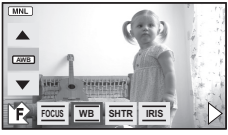

● Sélectionnez le mode optimal en confirmant la couleur à l'écran.

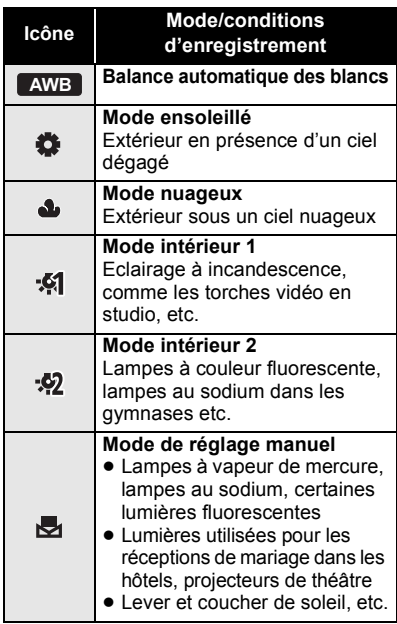

● Pour revenir à la configuration automatique, réglez sur **AWB** ou appuyez de nouveau sur la touche iA/MANUAL.

- ∫ **Pour paramétrer la balance des blancs manuellement**
- **1 Sélectionnez , remplissez l'écran d'un sujet blanc.**
- **2 Touchez et réglez l'icône qui clignote.**

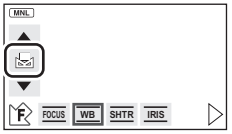

- ≥ Si l'écran devient noir instantanément et l'affichage arrête de clignoter puis reste allumé, la configuration est achevée.
- Si l'affichage  $\frac{1}{\sqrt{2}}$  continue de clignoter, la balance des blancs ne peut pas être réglée. Dans ce cas, utilisez un autre mode de la balance des blancs.
- Lorsque l'affichage Na clignote, la balance des blancs effectuée manuellement est mise en mémoire. Si jamais les conditions d'enregistrement changent, paramétrez de nouveau la balance des blancs.
- ≥ Quand vous paramétrez à la fois la balance des blancs et le diaphragme/gain, paramétrez d'abord la balance des blancs.
- **•** AWB n'est pas affiché si AWB est sélectionné.

### **Réglage manuel de la vitesse d'obturation/diaphragme**

VIDEO **FROTO** 

#### **Vitesse d'obturation:**

Effectuez le réglage quand vous enregistrez des sujets en mouvement rapide.

#### **Diaphragme:**

Effectuez le réglage quand l'écran est trop lumineux ou trop sombre.

 $\bullet$  Appuyez sur la touche iA/MANUAL pour commuter sur le mode manuel. (→ 69)

### *1* **Touchez [SHTR] ou [IRIS].**

**2** Touchez  $\boxed{\mathbb{A}}/\boxed{\mathbb{A}}$  pour ajuster la **configuration.**

#### : **Vitesse d'obturation: SHTR 1/50 à 1/8000**

- ≥ Si [OBT. LEN. AUTO] est réglé sur [ON], la vitesse d'obturation sera réglée entre 1/25 et 1/8000.
- ≥ La vitesse d'obturation plus proche de 1/8000 est plus rapide.
- La vitesse d'obturation sera réglée entre 1/2 et 1/2000 en mode enregistrement d'image fixe.

#### : **Valeur diaphragme/gain: IRIS**

#### **CLOSE** !# **(F16 à F1.7)** !# **OPEN** !# **(0dB à 18dB)**

- Une valeur plus proche de [CLOSE] assombrit l'image.
- Une valeur plus proche de [18dB] éclaire l'image.
- Quand la valeur de diaphragme est réglée sur une valeur plus lumineuse que [OPEN], cela change la valeur de diaphragme.
- Pour revenir à la configuration automatique, appuyez de nouveau sur la touche iA/MANUAL.
- Quand vous paramétrez à la fois la vitesse d'obturation et la valeur du diaphragme/ gain, paramétrez la vitesse d'obturation puis paramétrez la valeur du diaphragme/ gain.

#### **Réglage manuel de la vitesse d'obturation**

- ≥ Si la vitesse d'obturation est de moins de 1/12 en mode enregistrement d'image fixe, nous vous conseillons l'utilisation d'un trépied. Par ailleurs, la balance des blancs ne peut pas être paramétrée. La vitesse d'obturation sera réglée sur 1/25 lorsque l'appareil est remis en marche ou lorsque le démarrage rapide est effectué.
- Vous pouvez voir une bande de lumière autour de l'obiet qui brille très lumineusement, ou qui a de très forts reflets.
- En lecture normale, le mouvement de l'image pourrait ne pas apparaître régulier.
- Si vous enregistrez un sujet extrêmement lumineux ou sous un éclairage d'intérieur, la couleur et la luminosité de l'écran peuvent changer ou bien une ligne horizontale peut apparaître sur l'écran. Dans ce cas, enregistrez en mode auto intelligent ou réglez la vitesse d'obturation sur 1/100 dans les zones où la fréquence de la source d'alimentation est de 50 Hz, ou sur 1/125 dans les zones à 60 Hz.

#### **Réglage manuel de la valeur du diaphragme/gain**

- Le niveau de luminance et l'histogramme sont affichés pendant l'ajustement du diaphragme.  $($   $\rightarrow$  63, 64)
- ≥ Si la valeur du gain est augmentée, le bruit à l'écran augmente.
- ≥ Selon le grossissement du zoom, il y a des valeurs de diaphragme qui ne s'affichent pas.

### **Réglage manuel de la mise au point**

VIDEO | PHOTO

Si la mise au point automatique est difficile à cause des conditions, utilisez la mise au point manuelle.

- Changez pour le mode <u>●</u> ou **O**.
- Appuyez sur la touche iA/MANUAL pour commuter sur le mode manuel. (→ 69)
- *1* (Lorsque la fonction d'assistance MPM est utilisée) **Sélectionnez le menu.**

 $\overline{\text{(\text{MENU})}}$  : **[RÉG. ENREG.]**  $\rightarrow$  $[ASSIST. MAP] \rightarrow [ON]$ 

- ≥ Il est possible de sélectionner à partir du menu rapide.  $(432)$
- *2* **Touchez [FOCUS].**
- *3* **Touchez [MF] pour passer à la mise au point manuelle.**

● MF apparaît à l'écran.

*4* **Ajustez la mise au point en touchant** MF / MF.

La zone de mise au point est affichée en bleue. L'écran normal revient environ 2 secondes après la fin de la mise au point du sujet.

- ≥ Si [ASSIST. MAP] est [OFF], la zone bleue n'est pas affichée.
- Pour restaurer la Mise au point automatique, touchez [AF] à l'étape 3 et appuyez de nouveau sur iA/MANUAL.
- ≥ L'affichage bleu n'apparaît pas sur les images réellement enregistrées.

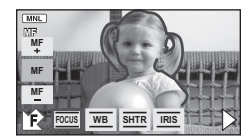
Visualisation<br>(avancée)

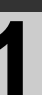

## **Opérations de lecture**

## **Icône des opérations utilisées avec la lecture des images animées**

 $VIDEO$ 

Pour plus de détails sur les opérations de lecture de base, référez-vous à la page 28.

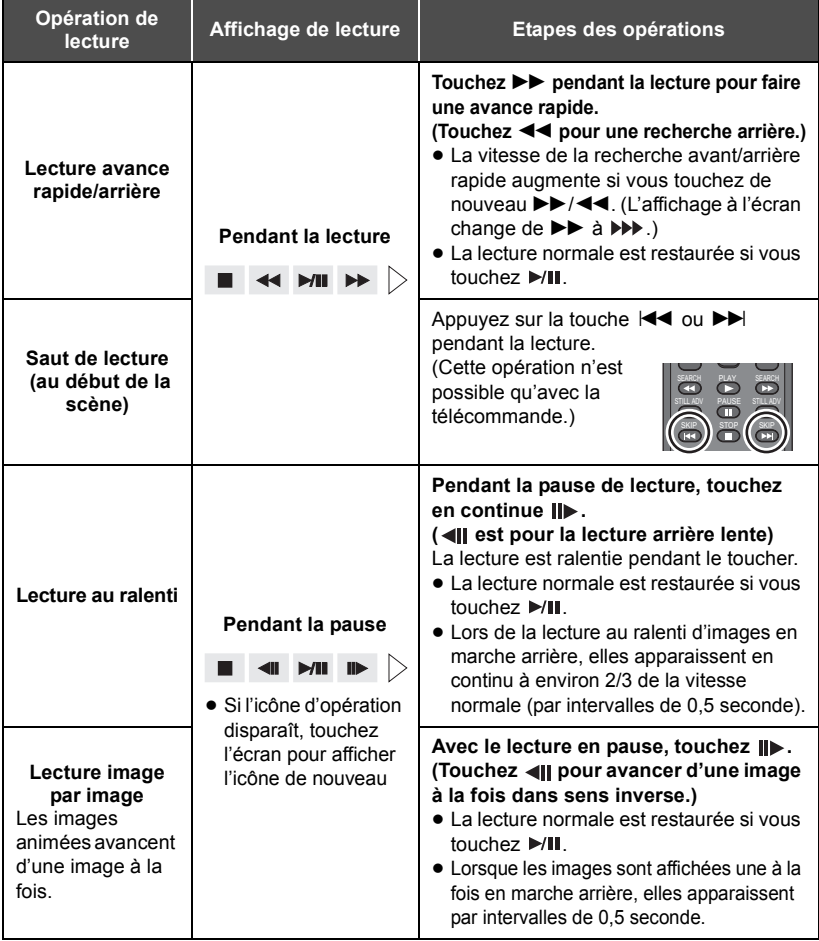

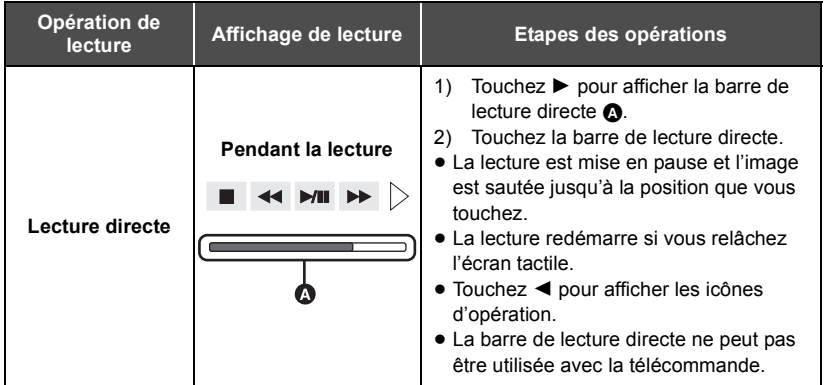

## **Création d'une image fixe à partir d'images animées**

 $VIDEO$ 

Une image unique provenant d'images animées peut être sauvegardée en tant qu'image fixe.

La taille de la photo qui peut être enregistrée est <u>[21M]</u> (1920×1080).

- *1* **Mettez en pause la scène que vous désirez sauvegarder comme image fixe pendant la lecture.**
- ≥ Il est pratique d'utiliser la lecture au ralenti et la lecture image par image.

## **2** Appuyez à fond sur la touche  $\bullet$ .

- ≥ La date d'enregistrement des images animées deviendra la date de l'image fixe.
- La qualité sera différente de celle d'une image fixe normale.

## **Faits saillants et intervalles par index**

L'image d'une scène est affichée comme une vignette aux conditions de recherche réglées. La scène peut être lue à partir de n'importe quel point à mi-chemin de la scène que vous désirez voir.

● Utilisez le levier de zoom ou les touches d'ajustement du zoom vers le côté Q et **changez l'affichage des vignettes pour l'index des photogrammes Highlight&Time. (**l **30)**

#### *1* **Touchez la condition de recherche sélectionnée.**

- ≥ La scène suivante (précédente) peut être affichée en touchant  $\boxed{\blacktriangle}/\boxed{\blacktriangledown}$ .
- *2* **Touchez les conditions de recherche désirées. [3 SEC.]/[6 SEC.]/[12 SEC.]/[MINUTES]/[VISAGE]/ [EXTRAITS]**
- ≥ Si vous sélectionnez [VISAGE], les vignettes des sections des images animées dans lesquelles les visages ont été reconnus seront affichées.
- ≥ Une partie jugée clairement enregistrée sera détectée et affichée dans des vignettes si vous sélectionnez **IEXTRAITSI.**
- *3* (Uniquement lorsque [MINUTES] est sélectionné) **Touchez / pour régler l'heure.**
- Elle peut être réglée sur un maximum de 60 minutes.
- Touchez [ACCÈS].

## *4* **Touchez la scène à lire.**

• La vignette suivante (précédente) peut être affichée en touchant  $\boxed{\triangleleft}$  / $\boxed{\triangleright}$ .

## **Lecture en reprise**

La lecture de la première scène commence une fois terminée la lecture de la dernière scène.

#### $\overline{\text{(MEM)}}$   $:$   $[RÉG.$   $\textrm{VIDÉO}] \rightarrow [REPETER \, LEC] \rightarrow [ON]$

L'indicateur  $\bigcirc$  apparaît sur les vues en plein écran.

≥ Toutes les scènes sont lues en boucle. (En lisant des films par date, toutes les scènes de la date sélectionnée sont lues en boucle.)

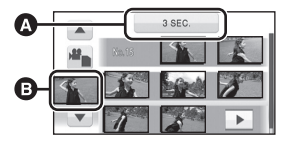

 $VIDEO$ 

- **A** Condition de recherche sélectionnée
- **B** Sélection de la scène

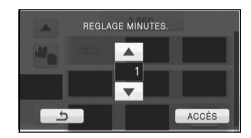

 $|$  VIDEO

## **Poursuite de la lecture précédente**

Si la lecture d'une scène a été arrêtée en cours de route, la lecture peut être reprise à l'endroit où elle a été arrêtée.

#### $\overline{\text{(MEM)}}$  : [RÉG. VIDÉO]  $\rightarrow$  [REPRISE LECT.]  $\rightarrow$  [ON]

Si la lecture d'images animées est arrêtée,  $\mathcal{W}$  apparaît sur la vignette de la scène arrêtée.

≥ La position de reprise mémorisée est effacée si l'alimentation est coupée ou si vous changez de mode. (La configuration de [REPRISE LECT.] ne change pas.)

## **Pour faire un zoom avant sur une image fixe pendant la lecture (zoom de lecture)**

Vous pouvez faire un zoom avant en touchant l'image fixe pendant la lecture.

- *1* **Touchez la partie de l'image fixe sur laquelle vous désirez faire un zoom avant.**
- ≥ L'image fixe est agrandie, centrée sur la partie que vous touchez. A chaque toucher, le zoom est agrandi.  $(x1 \rightarrow x2 \rightarrow x4)$
- *2* **Déplacez la position de la zone zoomée de l'image fixe en touchant** 3**/**4**/**2**/**1**.**
- ≥ L'emplacement du zoom s'affiche pendant environ 1 seconde pendant un zoom avant (zoom arrière) ou en déplaçant l'emplacement affiché.
- ≥ Plus l'image est agrandie, plus la qualité d'image se dégrade.

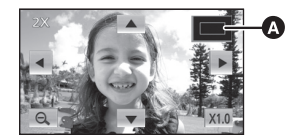

Emplacement affiché du zoom

#### **Pour faire un zoom arrière à partir de l'image fixe zoomée**

Touchez  $\bigcirc$  pour le zoom arrière. ( $\times$ 4  $\rightarrow$   $\times$ 2  $\rightarrow$   $\times$ 1)

- Touchez  $\overline{[x10]}$  pour revenir à la lecture normale (×1).
- ≥ Vous pouvez également effectuer les opérations de zoom en utilisant le levier du zoom ou les touches d'ajustement du zoom.

 $VIDEO$ 

**PHOTO** 

Visualisation

## (avancée) **2 Les différentes fonctions de lecture**

## **Lecture d'images animées/images fixes par date**

### VIDEO | PHOTO

Les scènes ou les images fixes enregistrées le même jour peuvent être lues à la suite.

## *1* **Touchez l'icône de sélection de la date.**

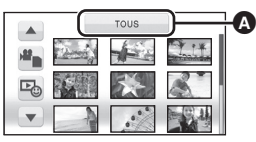

Icône de sélection de la date

## *2* **Touchez la date de lecture.**

Les scènes ou les images fixes enregistrées à la date sélectionnée sont affichées sous forme de vignettes.

## *3* **Touchez la scène ou l'image fixe à lire.**

- ≥ La lecture de toutes les scènes ou les images fixes est annulée si l'alimentation est coupée ou bien si le mode est modifié.
- ≥ Même si les scènes sont enregistrées le même jour, elles sont groupées séparément dans les cas suivants. –1, –2... sont ajoutées après la date d'enregistrement affichée à l'écran.
	- Lorsque le nombre de scènes dépasse 99
	- $-$  Quand le support est réparé
	- $-$  Lorsque l'intervalle d'enregistrement est utilisé
- ≥ Même si les images fixes sont enregistrées le même jour, elles sont regroupées séparément dans les cas suivants.
	- Lorsque le nombre d'images fixes dépasse 999
	- Lorsque les images sont enregistrées en mode de prise de vue en rafale rapide ( $\Box$ ) est indiqué après la date dans la liste par date).
- ≥ est affiché après la date dans la liste par date des images fixes créées à partir d'images animées.  $($   $\rightarrow$  74)

## **Lecture visage surligné/Lecture surlignée/sélection intelligente de scène**

**VIDEO** 

Une partie peut être extraite et lue même lorsqu'il n'est pas réglé sur lecture normale.

- **1** Touchez  $\mathbb{R}$ .
- *2* **Touchez le mode de lecture désiré.**

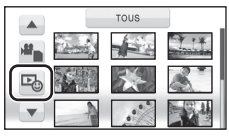

**[MEILLEUR EXT.DE VISAGE]:** En donnant la priorité aux parties contenant des visages détectés, la partie qui aura été reconnue comme enregistrée de façon nette est extraite d'un enregistrement long, et peut être lue pendant une courte durée avec de la musique ajoutée. **[MEILLEURS EXTRAITS]:** La partie qui aura été reconnue comme enregistrée de façon nette est extraite d'un long enregistrement, et peut être lue en courte durée avec de la musique ajoutée. **[SCÈNE INTEL.]:** Les scènes peuvent être lues avec de la musique, en excluant une partie jugée ratée à cause du mouvement rapide de cette unité, du tremblement de l'appareil, ou d'une erreur de mise au point.

## *3* **Touchez l'élément désiré.**

#### ≥ **Lorsque [MEILLEUR EXT.DE VISAGE]/[MEILLEURS EXTRAITS] est sélectionné**

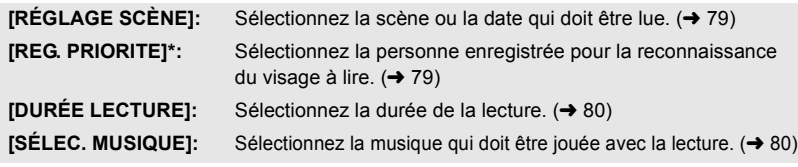

Ceci apparaît uniquement lorsque [MEILLEUR EXT.DE VISAGE] est sélectionné.

#### ≥ **Lorsque [SCÈNE INTEL.] est sélectionné**

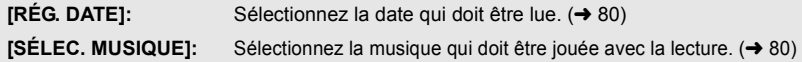

## *4* **Touchez [DÉMARRER].**

≥ Lorsque la lecture surlignée des visage/lecture surlignée est sélectionnée, la durée de lecture est affichée et la lecture est mise en pause.

### $\overline{5}$  Sélectionnez l'opération de lecture. ( $\rightarrow$  28, 73)

≥ Lorsque la lecture est terminée ou arrêtée, l'écran servant à sélectionner [RELECTURE], [NOUVELLE SELECTION] ou [QUITTER] est affiché. Touchez l'élément désiré.

≥ La lecture de toutes les scènes est annulée si l'alimentation est coupée ou bien si le mode est modifié.

(Lecture surlignée)

≥ La lecture surlignée ne peut pas être effectuée avec des films enregistrés avec intervalle.  $(\rightarrow 54)$ 

(Sélection de scène intelligente)

- Jusqu'à 9 sections peuvent être évitées pour une seule scène.
- ≥ Lors du saut d'images animées, l'image est interrompue momentanément.
- Une scène divisée ne sera pas sautée.
- ≥ Pour les données éditées avec la fonction d'édition du logiciel HD Writer AE 2.1, la fonction de sélection intelligente de scènes est désactivée.

### ■ Configuration de la scène

#### **1 Touchez [SÉLEC. SCÈNES] ou [SÉLEC. DATE].**

- **2** (Lorsque [SÉLEC. SCÈNES] est sélectionné) **Touchez les scènes qui doivent être lues.**
- ≥ Il est possible de sélectionner jusqu'à 99 scènes en séquence.
- ≥ Lorsqu'elle est touchée, la scène est sélectionnée et  $\vee$  est affiché. Touchez de nouveau la scène pour annuler l'opération.

(Lorsque [SÉLEC. DATE] est sélectionné)

#### **Touchez la date qui doit être lue.**

- 7 jours maximums peuvent être sélectionnés.
- Lorsque touchée, la date est sélectionnée et entourée de rouge. Touchez de nouveau la date pour annuler l'opération.
- **3 Touchez [Accès]/[ACCÈS].**

### ■ Configuration prioritaire

#### **1 Touchez [VISAGE SELECTIONNE].**

- ≥ Touchez [AUCUN], n'importe quel visage détecté, y compris le visage de la personne enregistrée pour la reconnaissance faciale, donne la priorité à la lecture.
- **2** (Lorsque [VISAGE SELECTIONNE] est sélectionné) **Touchez un visage à préciser.**
- ≥ Vous pouvez spécifier jusqu'à 6 visages, qui doivent être lues en priorité.
- ≥ Lorsqu'il est touché, le visage enregistré est sélectionné et est entouré de rouge. Touchez de nouveau le visage enregistré pour annuler l'opération.
- ≥ Touchez [ACCÈS]. Quand un seul visage est précisé, le nom enregistré pour ce visage est affiché. Lorsque plusieurs visages sont précisés, le nombre de visage est affiché.

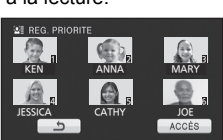

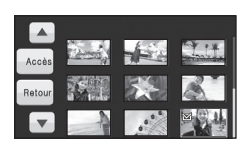

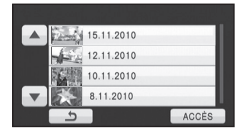

#### ∫ **Configuration de la durée de lecture Touchez la durée de lecture qui doit être définie.**

- ≥ La durée de lecture maximale de [AUTO] est d'environ 5 minutes.
- ≥ La durée de lecture peut devenir plus courte que la configuration, ou bien il peut ne pas y avoir de lecture si la partie reconnue comme étant enregistrée de façon nette est courte.

## ■ Configuration de la date

#### **Touchez la date de lecture.**

### ■ Configuration de la musique

#### **1 Touchez votre musique favorite.**

- Lorsque [SANS MUSIQUE] est sélectionné, le son enregistré au moment de la prise est lu.
- ≥ Pour ajuster le volume de la musique pendant la lecture ou en testant le son, utilisez le levier du volume ou les touches de réglage du zoom.  $(\rightarrow 30)$
- **2 Touchez [ACCÈS].**

#### **Pour tester le son de la musique Touchez [DÉMARRER].**

- Touchez une autre option musicale pour changer la musique testée.
- ≥ Si vous touchez [ARRÊTER], La lecture de la musique s'arrête.

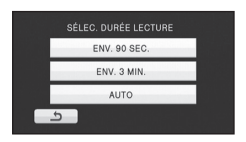

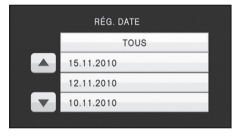

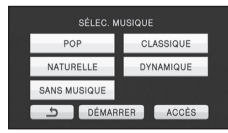

## **Changement de la configuration de lecture pour le diaporama**

## *2* **Touchez l'élément désiré.**

TOUS

**[RÉG. DATE]:** Sélectionner la date à visionner. **[INTERV. DIAPO.]:** Sélectionne l'intervalle entre les images à la lecture. **[SÉLEC. MUSIQUE]:** Sélectionnez la musique qui doit être jouée pendant la lecture.

*3* (Lorsque [RÉG. DATE] est sélectionnée) **Touchez la date de lecture.**

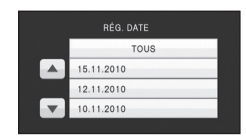

#### (Lorsque [INTERV. DIAPO.] est sélectionné)

#### **Touchez l'intervalle de lecture pour le diaporama.**

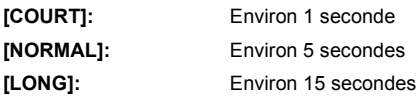

(Lorsque [SÉLEC. MUSIQUE] est sélectionnée)

#### **Touchez le son désiré.**

- Pour aiuster le volume de la musique pendant le diaporama ou en testant le son, utilisez le levier du volume ou les touches d'ajustement du zoom.  $(\rightarrow 30)$
- POP CLASSIQUE NATURELLE **DYNAMIQUE** SANS MUSIQUE DÉMARRER ACCÈS

SÉLEC. MUSIQUE

● Touchez [ACCÈS].

(Pour tester le son de la musique)

#### **Touchez [DÉMARRER] et démarrez le test du son.**

- Touchez une autre option musicale pour changer la musique testée.
- ≥ Si vous touchez [ARRÊTER], La lecture de la musique s'arrête.

## *4* **Touchez [DÉMARRER].**

### **5** Sélectionnez l'opération de lecture.  $(\rightarrow 28)$

≥ Lorsque la lecture est terminée ou arrêtée, l'écran servant à sélectionner [RELECTURE], [NOUVELLE SELECTION] ou [QUITTER] est affiché. Touchez l'élément désiré.

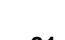

#### **PHOTO**

#### **Fonctions avancées**

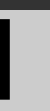

## Édition **1 Suppression de scènes/ images fixes**

**Les scènes/images fixes supprimées ne peuvent pas être restaurées, donc effectuez la vérification appropriée du contenu avant de procéder à la suppression.**

 $\Diamond$  Changez pour le mode  $\blacktriangleright$  .

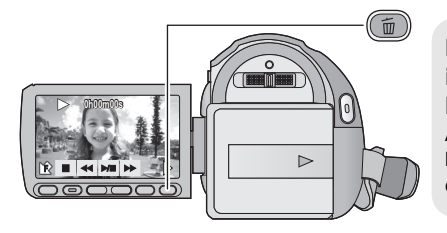

#### **Pour supprimer en validant les images qui sont en cours de lecture**

Appuyez sur la touche  $\overline{m}$  pendant que les scènes ou les images fixes qui doivent être supprimées sont en cours de lecture.

∫ **Suppression de plusieurs scènes/images fixes depuis l'affichage des vignettes**

 $\boldsymbol{1}$  Appuyez sur la touche  $\,tilde{\mathbb{m}}\,$  quand l'écran des vignettes s'affiche.

## *2* **Touchez [TOUS] ou [SÉLECT.].**

≥ Lorsque [TOUS] est sélectionné, toutes les scènes ou les images fixes du support sélectionné seront supprimées. (Dans le cas de la lecture des scènes ou des photos par date, toutes les scènes et les photos de la date sélectionnée seront supprimées.)

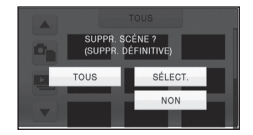

- Les scènes protégées/images fixes ne peuvent pas être supprimées.
- *3* (Uniquement si [SÉLECT.] est sélectionné à l'étape 2) **Touchez la scène/image fixe qui doit être supprimée.**
- Lorsqu'elle est touchée, la scène/photo est sélectionnée et l'indicateur m apparaît sur les vignettes. Touchez de nouveau la scène/photo pour annuler l'opération.
- ≥ Il est possible de sélectionner jusqu'à 99 scènes en séquence pour supprimer.

*4* (Uniquement quand [SÉLECT.] est sélectionné à la phase 2)

#### **Touchez [Suppr.] ou appuyez sur la touche**  $\overline{m}$ **.**

≥ Pour supprimer d'autres scènes/images fixes à la suite, répétez les étapes 3-4.

#### *Quand vous arrêtez la suppression en cours de route*

Touchez [ANNUL.] ou appuyez sur la touche MENU lorsque vous effacez.

≥ Les scènes et les photos supprimées avant l'annulation ne pourront pas être récupérées.

#### *Pour terminer l'édition*

Appuyez sur la touche MENU.

- ≥ On peut également supprimer des scènes en appuyant sur la touche MENU, en sélectionnant [MODIF. SCENE]  $\rightarrow$  [SUPPR.]  $\rightarrow$  [TOUS] ou [SÉLECT.].
- ≥ On peut également supprimer des images fixes en appuyant sur la touche MENU, en sélectionnant  $[CONFIG IMAGE] \rightarrow [SUPPR.] \rightarrow [TOUS]$  ou  $[SÉLECT.]$ .
- ≥ Pendant la lecture surlignée des visages, la lecture surlignée, la sélection intelligente de scène, ou la lecture d'un disque lorsque connecté à un graveur DVD (en option), les scènes/images fixes ne peuvent pas être supprimées.
- ≥ Les scènes/images fixes qui ne peuvent pas être lues (les vignettes s'affichent comme | !  $\vert$  | ne peuvent pas être supprimées.
- ≥ Si vous sélectionnez [TOUS], la suppression pourrait mettre un certain temps s'il y a de nombreuses scènes ou images fixes.
- ≥ Si vous supprimez des scènes enregistrées par un autre appareil, ou des images fixes conformes au format standard DCF avec cet appareil, toutes les données relatives à ces scènes/images fixes peuvent être supprimées.
- ≥ Si des images fixes enregistrées sur une carte SD par d'autres appareils sont supprimées, une image fixe (autre que JPEG) qui ne peut pas être lue sur cet appareil peut être supprimée.

## **Pour diviser une scène à supprimer partiellement**

#### $VIDEO$

Pour supprimer un passage inutile d'une scène, divisez d'abord la scène puis supprimez le passage inutile.

≥ **Changez pour le mode et touchez l'icône de sélection du mode lecture pour**  sélectionner le support désiré pour diviser une scène. (→ 28)

## *1* **Sélectionnez le menu.**

 $\overline{\text{(MEM)}}$  : [MODIF. SCENE]  $\rightarrow$  [DIVISER]  $\rightarrow$  [REGL]

- *2* **Touchez la scène qui doit être divisée.**
- **3** Touchez  $\gg$  pour établir le point de **division.**
- Les fonctions de lecture au ralenti et image sur image facilitent la recherche de l'endroit où la scène doit être divisée.  $(\rightarrow 73)$

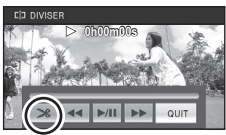

- Touchez [OUI] pour poursuivre la division de la même scène. Pour poursuivre la division d'autres scènes, touchez [NON] et répétez les étapes 2-3.
- *4* **Appuyez sur la touche MENU pour achever la division.**

### **5** Supprimez la scène qui n'est pas nécessaire. (→ 82)

*Pour supprimer tous les points de fractionnement*

#### $[DIVISER] \rightarrow [ANN TOUT]$

- ≥ Les scènes qui ont été supprimées après le fractionnement ne peuvent pas être récupérées.
- ≥ Vous ne pouvez pas diviser de scène si vous lisez un disque avec un graveur DVD (en option) connecté, ou si le nombre de scène à une date donnée dépasse les 99 scènes.
- ≥ Il pourrait ne pas être possible de fractionner des scènes très courtes.
- ≥ Les données enregistrées ou éditées sur un autre appareil ne peuvent pas être divisées et les points de division ne peuvent pas être supprimés.
- ≥ Si les informations personnelles des scènes divisées sont supprimées, elles sont supprimées lorsque les scènes divisées sont annulées.

## **Suppression des données personnelles**

VIDEO

Supprime les informations de reconnaissance faciale à partir de scènes sur lesquelles les visages ont été reconnus.

 $\bullet$  Changez pour le mode  $\blacktriangleright$ .

## *1* **Sélectionnez le menu.**

**: [RÉG. VIDÉO]** # **[SUPPR. INFOS PERSONNELLES]**

#### *2* **Touchez les scènes dont vous désirez supprimer les informations personnelles.**

- ≥ apparaît sur les scènes pour chaque visage reconnu. Touchez une des scènes sur  $la$ quelle  $\mathcal{L}$  apparaît.
- $\Sigma$  = changera pour  $\Sigma$  m (rouge) lorsqu'il est touché. Touchez de nouveau le  $\Sigma$  m (rouge) pour annuler l'opération.
- ≥ Il est possible de sélectionner jusqu'à 99 scènes à la suite.

## *3* **Touchez [Suppr.].**

- ≥ Pour supprimer données personnelles à la suite, répétez les étapes 2-3.
- Appuyez sur la touche MENU pour achever le réglage.

#### *Quand vous arrêtez la suppression en cours de route*

Touchez [ANNUL.] ou appuyez sur la touche MENU pendant la suppression des données personnelles.

- ≥ Les données personnelles qui ont déjà été supprimées lorsque la suppression est annulée ne peuvent pas être restaurées.
- ≥ Pendant la lecture surlignée des visages, la lecture surlignée, la sélection intelligente de scène, ou la lecture d'un disque lorsque connecté à un graveur DVD (en option), les scènes/ images fixes ne peuvent pas être supprimées.

## **Protéger des scènes/images fixes**

VIDEO I PHOTO

Les scènes/images fixes peuvent être protégées pour empêcher leur suppression accidentelle. **(Même si vous protégez certaines scènes/images fixes, le formatage du support les supprimera.)**

≥ **Changez pour le mode .**

### *1* **Sélectionnez le menu.**

**: [RÉG. VIDÉO] ou [CONFIG IMAGE]** # **[PROTEC. SCÈNE]**

#### *2* **Touchez la scène/image fixe qui doit être protégée.**

- Lorsqu'elle est touchée, la scène/photo est sélectionnée et l'indicateur **O<sub>TT</sub>** apparaît sur les vignettes. Touchez de nouveau la scène/photo pour annuler l'opération.
- Appuyez sur la touche MENU pour achever le réglage.
- ≥ Si la lecture du disque est sélectionnée tandis qu'un graveur DVD (en option) est connecté, les scènes/images fixes ne peuvent pas être protégées.

**Fonctions avancées**

# Édition **2 Paramétrage DPOF**

#### **PHOTO**

Vous pouvez écrire les données de sélection des images fixes qui peuvent être imprimées et le nombre de tirages (données DPOF) sur la carte SD.

#### ◇ Changez pour le mode ▶ et touchez l'icône de sélection du mode lecture pour sélectionner [IMAGE/CARTE SD]. (→ 28)

### ∫ **Qu'est-ce que DPOF?**

DPOF (Digital Print Order Format) est un format qui permet à l'utilisateur d'un appareil photo numérique de définir quelles images imprimer sur la carte SD ainsi que le nombre de copies à imprimer. (Veuillez noter que tous les services d'impression ne prennent pas en charge ce service présentement.)

## *1* **Sélectionnez le menu.**

 $\overline{\text{(MEM)}}$  : [CONFIG IMAGE]  $\rightarrow$  [PARAM DPOF]  $\rightarrow$  [REGL]

## *2* **Touchez l'image fixe qui doit être sélectionnée.**

- **3** Touchez  $\boxed{\blacktriangle}$  / $\boxed{\blacktriangledown}$  pour configurer le **nombre de copies.**
- 999 copies au maximum peuvent être sélectionnées. (Le nombre de copies paramétré peut être imprimé par une imprimante prenant en charge le DPOF.)
- Pour annuler le paramétrage, paramétrez le nombre d'impression sur [0].

## *4* **Touchez [ACCÈS].**

- ≥ Pour configurer d'autres photos à la suite, répétez les étapes 2-4.
- Appuyez sur la touche MENU pour achever le réglage.

#### *Pour annuler tous les paramétrages DPOF*

#### **[PARAM DPOF]**  $\rightarrow$  **[ANN TOUT]**

- ≥ Si la lecture du disque est sélectionnée tandis qu'un graveur DVD (en option) est connecté, les scènes/images fixes ne peuvent pas être configurées DPOF.
- ≥ Vous ne pouvez pas ajouter la date d'enregistrement à des images à imprimer avec les paramétrages DPOF.

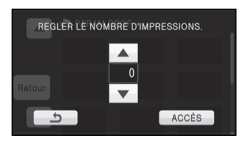

#### **Fonctions avancées**

## Avec un téléviseur **1 Lecture d'images animées/ images fixes sur le téléviseur**

#### VIDEO | PHOTO

**Vérifiez les prises sur votre téléviseur et utilisez les câbles compatibles avec les prises. La qualité de l'image peut varier selon les prises utilisées pour le raccordement.**

- **1** Haute qualité
- **2** Prise HDMI
- **A** Prise
- composant **4** Prise vidéo

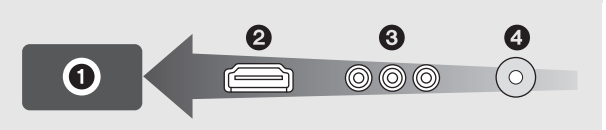

- ≥ **Utilisez le multi câble AV fourni. Vérifiez les réglages de sortie en connectant la prise component ou la prise vidéo avec le multi câble AV. (→ 90)**
- ≥ L'utilisation des mini câbles HDMI Panasonic est conseillée pour connecter l'appareil à la prise HDMI.
- ≥ HDMI est l'interface des appareils numériques. Si vous connectez cette unité à un téléviseur Haute Définition prenant en charge le HDMI et que vous lisez des images enregistrées en Haute Définition, vous pourrez les apprécier en Haute résolution et avec un son de grande qualité.

## *1* **Connectez cet appareil à un téléviseur.**

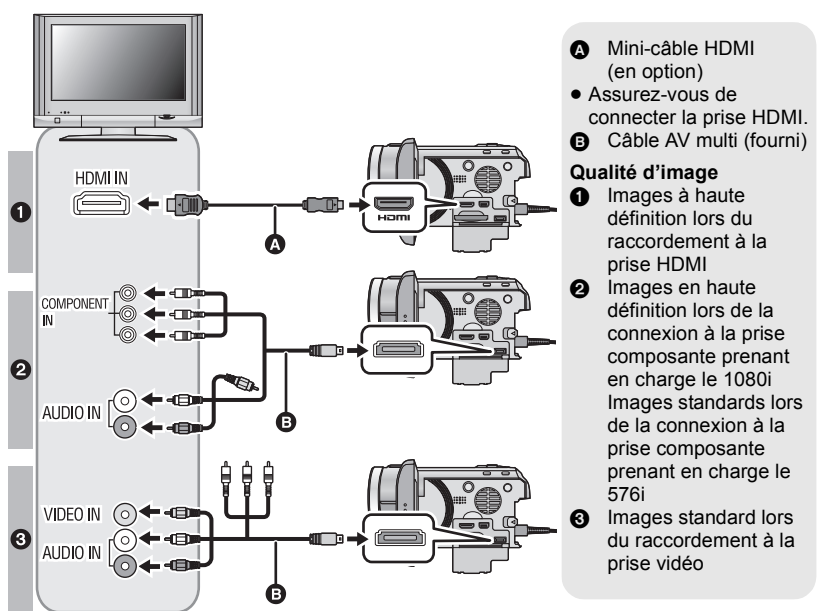

- Assurez-vous que les fiches sont insérées à fond.
- ≥ Utilisez toujours un véritable mini câble HDMI Panasonic (RP-CDHM15, RP-CDHM30; en option).
- ≥ N'utilisez que le câble AV multi fourni.
- ≥ En connectant la prise component du téléviseur, la fiche jaune du câble AV multi n'est pas nécessaire.
- ≥ En connectant la prise AV du téléviseur, ne connectez pas la prise component du câble AV multi. L'image peut ne pas s'afficher si la prise du câble component est connectée en même temps.

## *2* **Sélectionnez l'entrée vidéo sur le téléviseur.**

● Exemple:

Sélectionnez le canal [HDMI] avec un mini câble HDMI. Sélectionnez le canal [Component] ou [Video 2] avec un câble AV multi. (Le nom du canal peut être différent selon le téléviseur connecté.)

≥ Vérifiez le paramétrage d'entrée (commutateur d'entrée) et le paramétrage d'entrée audio sur le téléviseur. (Pour plus d'informations, voir le mode d'emploi du téléviseur.)

## **3** Changez pour le mode ▶ pour lire.

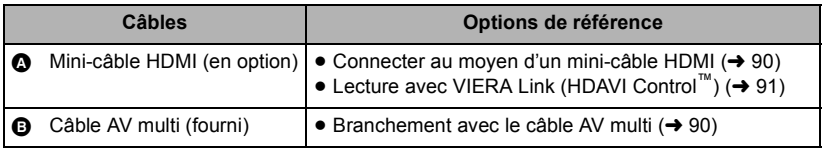

#### ∫ **Pour visionner des images sur un téléviseur normal (4:3) ou lorsque les deux cotés de l'image n'apparaissent pas à l'écran**

Changez le réglage du menu pour afficher les images correctement. (Vérifiez le réglage du téléviseur.)

 $\overline{\text{(MEM)}}$  : [CONFIG]  $\rightarrow$  [FORMAT TV]  $\rightarrow$ **[4:3]**

**Exemple d'images au format 16:9 sur un téléviseur normal (4:3)**

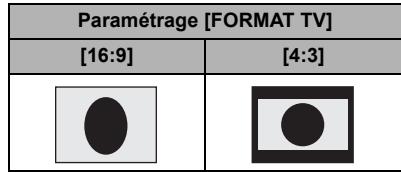

● Si un téléviseur à grand écran est connecté, réglez le format de l'image sur le téléviseur. (Pour plus de détails, référez-vous au mode d'emploi du téléviseur.)

### ∫ **Pour afficher les informations à l'écran sur le téléviseur**

Lorsque la touche EXT DISPLAY de la télécommande est appuyée, les informations affichées à l'écran (icône d'opération et code temps etc.) peuvent être affichées/pas affichées sur le téléviseur.

≥ Il n'est pas affiché si l'alimentation est coupée.

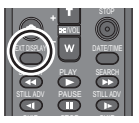

- Lorsque le câble AV multi est connecté à cet appareil, l'écran de configuration de la destination AV multi est affiché sur l'écran de cet appareil. Touchez [COMPOSANTE] ou bien [SORTIE AV] selon la prise connectée au téléviseur.  $(\rightarrow 90)$
- ≥ Si le mini câble HDMI et le câble AV multi sont connectés en même temps, la sortie du mini câble HDMI sera prioritaire par rapport au câble AV multi.

**Consultez le site suivant pour plus de détails sur les téléviseurs Panasonic avec fente pour carte SD pour effectuer la lecture directement sur le téléviseur. http://panasonic.net/**

- ≥ Selon le mode d'enregistrement, il peut être impossible de visionner les images sur le téléviseur.
- ≥ Pour plus de détails concernant le visionnement, consultez le manuel d'utilisation de votre téléviseur.

## **Connecter au moyen d'un mini-câble HDMI**

Sélectionnez la méthode de sortie HDMI désirée.

#### **: [CONFIG]** # **[RESOLUTION HDMI]** # **[AUTO]/[1080p]/[1080i]/[576p]**

- ≥ [AUTO] détermine automatiquement la résolution de sortie en se basant sur les informations du téléviseur connecté. Si les images ne sont pas émises sur le téléviseur lorsque le réglage est sur [AUTO], commutez sur la méthode [1080p], [1080i] ou [576p] qui permet aux images de s'afficher sur le téléviseur. (Veuillez lire le mode d'emploi du téléviseur.)
- ≥ L'image ne s'affichera pas sur le téléviseur pendant quelques secondes dans les cas suivants.
	- $-$  Lorsque le mode enregistrement 1080/50p est sur on/off pendant le mode d'enregistrement de film
	- Lorsqu'on touche [CHANGER VIDÉO] pendant le Mode de lecture de film

## **Branchement avec le câble AV multi**

La configuration de sortie de la prise AV multi peut être changée.

#### **: [CONFIG]** # **[AV MULTI]** # **réglage désiré**

**[COMPOSANTE]:** Pour connecter une prise component

**[SORTIE AV]:** Pour connecter une prise vidéo

#### *Pour changer la configuration de la sortie component*

**: [CONFIG]** # **[SORT.COMPOSANTE]** # **réglage désiré**

- **[576i]:** Pour connecter la prise composante du téléviseur compatible avec 576i. (La qualité de l'image de lecture est standard.)
- **[1080i]:** Pour connecter à la prise composante du téléviseur compatible avec 1080i. (La lecture est en qualité d'image haute définition.)

**Fonctions avancées**

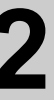

## Avec un téléviseur **2 Lecture avec VIERA Link (HDAVI Control™)**

#### **TVIDEO ГРНОТО**

#### **Qu'est-ce que VIERA Link?**

- ≥ Cette fonction vous permet d'utiliser la télécommande de votre téléviseur Panasonic pour des opérations simples si cet appareil est connecté à un appareil prenant en charge VIERA Link en utilisant un mini-câble HDMI (en option) pour des opérations liées automatiques. (Toutes les opérations ne sont pas possibles.)
- ≥ VIERA Link est une fonction Panasonic unique incorporée à la fonction de contrôle HDMI en utilisant la norme HDMI CEC (Consumer Electronics Control) standard. Les opérations liées avec des appareils HDMI CEC compatibles fabriqués par d'autres compagnies ne sont pas garanties.

Pour utiliser d'autres appareils fabriqués par d'autres marques qui prennent en charge le VIERA Link, référez-vous aux modes d'emploi des appareils respectifs.

- ≥ Cet appareil est compatible avec VIERA Link Ver.5. VIERA Link Ver.5 est la nouvelle version de Panasonic et est également compatible avec les appareils VIERA Link Panasonic déjà existants. (A compter de décembre 2009)
- $\Diamond$  Changez pour le mode  $\Box$ .

### *1* **Sélectionnez le menu.**

 $\overline{\text{(MENU)}}$  : [CONFIG]  $\rightarrow$  [VIERA Link]  $\rightarrow$  [ON]

≥ Si vous n'utilisez pas VIERA Link, paramétrez sur [OFF].

*2* **Connectez cet appareil à un téléviseur Panasonic prenant en charge VIERA Link au moyen d'un mini-câble HDMI.**

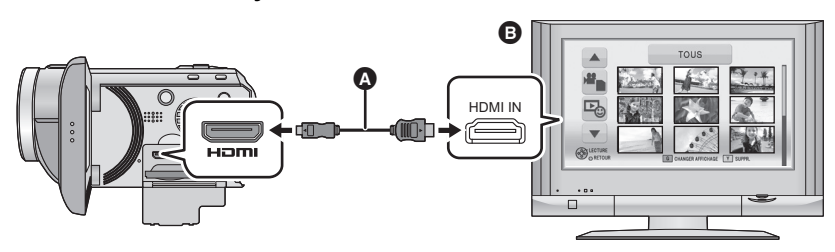

- A Mini-câble HDMI (en option)
- **B** Téléviseur Panasonic compatible avec VIERA Link
- ≥ Il est conseillé de connecter cet appareil à une prise HDMI autre que la prise HDMI1 s'il y a 2 ou plus entrées HDMI sur le téléviseur.
- ≥ VIERA Link doit être activé sur le téléviseur connecté. (Consultez le mode d'emploi du téléviseur pour plus d'informations sur les modalités de paramétrage, etc.)
- ≥ Utilisez toujours un véritable mini câble HDMI Panasonic (RP-CDHM15, RP-CDHM30; en option).

## *3* **Effectuez le contrôle avec la télécommande du téléviseur.**

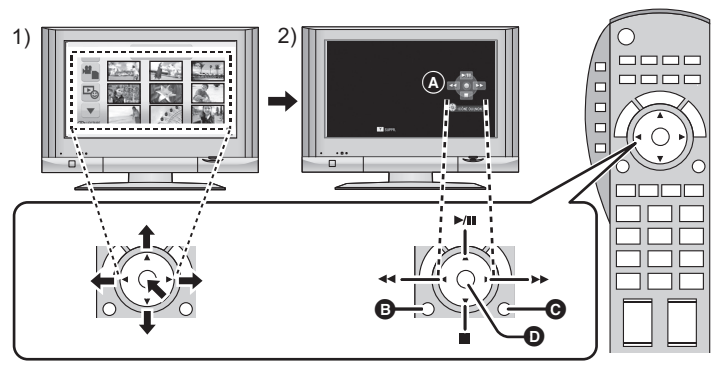

- 1) Appuyer sur le haut, le bas, la gauche ou la droite de la touche pour sélectionner une scène ou une image fixe qui doit être lue, puis appuyer sur le centre de la touche pour valider.
- 2) Actionnez les icônes d'opération qui sont affichées sur l'écran du téléviseur avec la télécommande du téléviseur.
- A Icônes d'opération
- **B** Affichez les icônes d'opération
- **G** Désactivez les icônes d'opération
- **D** Affichez/désactivez les icônes d'opération
- ≥ Les opérations suivantes sont disponibles en appuyant sur les touches colorées de la télécommande.
	- Vert: Pour permuter le nombre de scènes/images fixes de l'affichage des vignettes (9 vignettes  $\rightarrow$  20 vignettes  $\rightarrow$  9 vignettes...)
		- Zoom avant sur image fixe
	- $-$  Jaune: Suppression des scènes/images fixes
	- Rouge: zoom arrière sur image fixe

#### ∫ **Autres opérations associées**

#### **Coupure de l'alimentation:**

Si vous utilisez la télécommande pour mettre le téléviseur hors tension, cet appareil se met hors tension également.

#### **Commutation d'entrée automatique:**

Si vous connectez un mini-câble HDMI et que vous mettez cet appareil sous tension, le canal d'entrée du téléviseur commute automatiquement sur l'écran de cet appareil. Si le téléviseur est en veille, il se mettra automatiquement sous tension (si [Set] a été sélectionné pour le réglage [Power on link] du téléviseur).

- ≥ Selon la prise du téléviseur HDMI le canal d'entrée pourrait ne pas commuter automatiquement. Dans ce cas, utilisez la télécommande du téléviseur pour commuter le canal d'entrée.
- ≥ Si vous n'êtes pas sûr de la compatibilité VIERA Link du téléviseur ou de l'amplificateur AV que vous utilisez, lisez le mode d'emploi des ces appareils.
- ≥ Les opérations liées disponibles entre cet appareil et un téléviseur Panasonic sont différentes selon le type du téléviseur Panasonic, même si celui-ci prend en charge VIERA Link. Référez-vous au manuel d'utilisation du téléviseur pour connaître les opérations prises en charge par le téléviseur.
- ≥ L'opération n'est pas possible avec un câble qui n'est pas basé sur la norme HDMI.

Avec cet appareil/

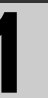

# Avec cet appareil/<br>autres produits<br>**11 <b>Pour copier sur/lire un disque**<br>**12 <b>Pour copier sur/lire un disque pour copier sur/lire un disque**

VIDEO | PHOTO |

Les images animées et les images fixes enregistrées avec cet appareil peuvent être copiées sur un DVD en connectant un graveur DVD (en option) à cet appareil en utilisant un câble de connexion USB Mini AB (fourni avec le graveur DVD). Le DVD copié peut également être lu. ≥ Veuillez lire le mode d'emploi du graveur DVD pour savoir comment l'utiliser.

## **Préparatifs pour la copie/lecture**

#### **Il est recommandé d'utiliser le graveur DVD Panasonic VW-BN1/ VW-BN2.**

∫ **À propos des disques qui peuvent être utilisés pour la copie**

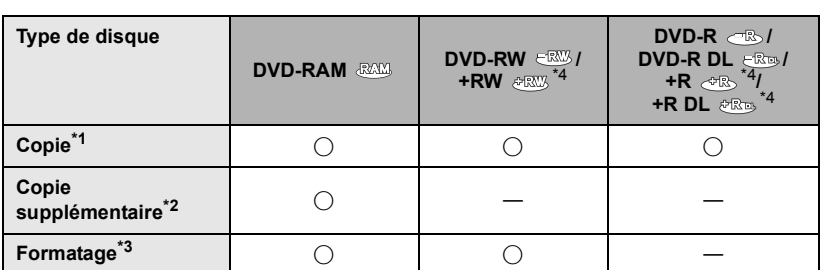

- \*1 Utilisez un disque neuf. Vous pouvez ajouter des copies uniquement sur un DVD-RAM. Lorsque vous copiez sur un DVD-RW, DVD-R, DVD-R DL, +RW, +R ou un +R DL, le disque est automatiquement finalisé pour permettre la lecture sur d'autres appareils et
- l'ajout d'une copie ne sera plus possible. \*2 Des copies peuvent être ajoutées uniquement sur les DVD-RAM copiés à l'aide du graveur DVD ou de HD Writer AE 2.1.
- \*3 Connectez cet appareil à un graveur DVD avant le formatage. Si vous formatez un disque déjà utilisé, vous pouvez copier sur ce disque. Il est important de savoir que si un disque est formaté, toutes les données qui s'y trouvent sont supprimées.  $\rightarrow$  99)
- \*4 Seul VW-BN2 peut être utilisé pour les +RW,+R, et les +R DL.
- ≥ Nous conseillons l'utilisation des disques qui ont été recommandés dans le mode d'emploi du graveur DVD. Se référer au mode d'emploi du graveur DVD pour avoir des détails sur les disques recommandés, leur manipulation, etc.
- *1* **Branchez l'adaptateur secteur (fourni avec graveur DVD) au graveur DVD.**
- ≥ Vous ne pouvez pas fournir l'alimentation au graveur DVD à partir de cet appareil.
- *2* **Connectez cette unité à l'adaptateur secteur et changez pour le**  mode  $\blacksquare$ .
- *3* **Connectez cet appareil à un graveur DVD en utilisant un câble de connexion USB Mini AB (fourni avec graveur DVD).**

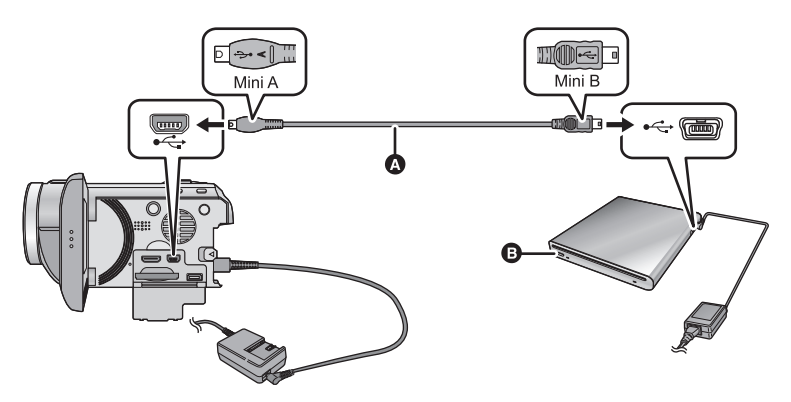

- A Câble de connexion USB Mini AB (fourni avec graveur DVD)
- **B** Graveur DVD (en option)
- Insérez les fiches à fond.

## *4* **Insérez un disque dans le graveur DVD.**

≥ Insérez un disque DVD avec le côté enregistrable vers le bas lors de l'utilisation de l'enregistreur DVD.

## *5* **Touchez l'élément désiré.**

#### **[GRAVER DISQUE]:**

Se référer à la page 95 pour savoir comment copier des disques.

#### **[LIRE DISQUE]:**

Référez-vous à la page 98 pour savoir comment lire les disques copiés.

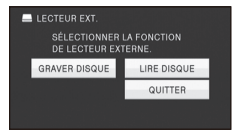

#### *Pour terminer la connexion avec le graveur DVD*

Touchez [QUITTER].

● Déconnectez le câble de connexion USB Mini AB de cet appareil.

## **Copie sur disques**

- ≥ Vous ne pouvez pas effectuer de copies à partir de plusieurs cartes SD sur 1 disque. (Vous ne pouvez ajouter des copies que sur un DVD-RAM.)
- ≥ Vous ne pouvez pas copier des images animées en même temps que des images fixes ou des images animées d'une qualité d'image différente (qualité d'image AVCHD et qualité d'image normale conventionnelle) sur le même disque.

## **1** Branchez cet appareil au graveur DVD pour préparer la copie. (→ 94)

## *2* **Touchez les éléments désirés en suivant les instructions à l'écran.**

- Il retournera à l'étape précédente en touchant **6**.
- ≥ (Lorsque [SÉLEC. SCÈNES] est sélectionné) Lorsqu'elle est touchée, la scène/image fixe est sélectionnée et l'indicateur  $\Box$  apparaît sur la vignette. Touchez de nouveau la scène/image fixe pour annuler l'opération.
- ≥ (Lorsque [SÉLEC. DATE] est sélectionné) Lorsqu'elle est touchée, la date est sélectionnée et entourée en rouge. Touchez de nouveau la date pour annuler l'opération.
- ≥ Il est possible de sélectionner jusqu'à 99 scènes/99 dates à la suite.

## *3* **Touchez [START].**

- ≥ Lorsque 2 disques ou plus sont nécessaires pour la copie, suivez les instructions à l'écran pour changer de disque.
- ≥ Il peut être nécessaire d'utiliser plus de disques que ceux spécifiés lors d'une copie additionnelle sur un disque DVD-RAM usagé.
- ≥ Éjectez le disque lorsque la copie est terminée.
- ≥ Lorsque le disque copié est lu sur un autre appareil et que la liste des scènes est affichée, celles-ci figurent par ordre de date.

#### ∫ **A propos des formats d'enregistrement pour copier des images animées**

#### **[AVCHD] ([HA]/[HG]/[HX]/[HE]):**

Les scènes enregistrées en 1080/50p par cet appareil seront copiées après leur conversion en qualité d'image AVCHD. Les scènes normales seront copiées en qualité d'images à haute définition comme elles ont été enregistrées.

≥ Lorsqu'on copie des scènes enregistrées en 1080/50p, sélectionnez la qualité d'image d'enregistrement ([HA]/[HG]/[HX]/[HE]).

#### **[Standard] ([XP]/[SP]):**

Les images sont converties en qualité standard originale puis copiées.

≥ XP ayant une plus grande qualité d'image que SP, la quantité de données est plus élevée et vous aurez besoin de plus de disques pour la copie que SP.

**Si vous supprimez les données d'un support après la fin de la copie, lisez les**  disques pour vérifier qu'ils ont été correctement copiés avant la suppression. (→ 98)

#### **Notification importante**

- ≥ **En connectant un graveur DVD optionnel et cet appareil pour la copie d'un disque, n'introduisez pas de disque avec des images animées enregistrées en haute définition dans un appareil qui ne prend pas en charge le format AVCHD. Dans certains cas le disque peut rester coincé dans l'appareil. Le disque ne sera pas lu sur des appareils qui ne prennent pas en charge le format AVCHD.**
- ≥ **Lorsque vous introduisez un disque avec des images animées/images fixes enregistrées sur un autre appareil, un message vous demandant de formater le disque peut apparaître. Ne formatez pas le disque car toutes les données seront perdues et ne pourront pas être récupérées.**

### **À propos de la durée approximative de copie d'un disque**

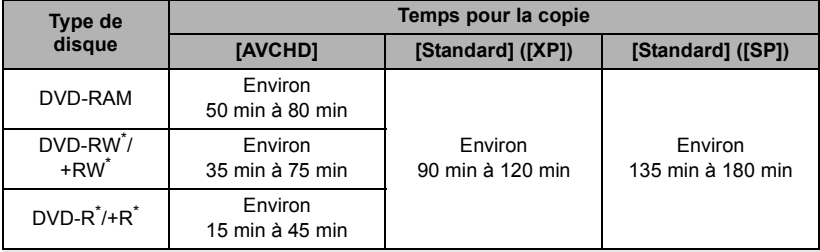

Pour copier des images animées jusqu'à pleine capacité du disque

\* Même si la quantité de données qui doit être copiée est petite, la durée de copie peut être sensiblement la même que celle indiquée dans le tableau.

≥ Lors de la copie d'images animées sur un disque au format de qualité standard, le temps d'enregistrement de [Standard] ([XP]) est d'environ 60 minutes et celui de [Standard] ([SP]) est d'environ 120 minutes.

Pour copier d'environ 600 Mo d'images fixes (Taille de l'image  $\frac{14.2 \text{m}}{2}$ )

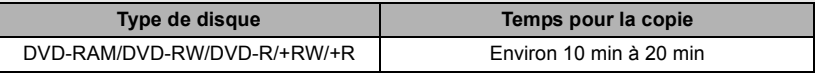

Pour copier environ 30 minutes d'images animées 1080/50p converties en [AVCHD]/ [Standard]

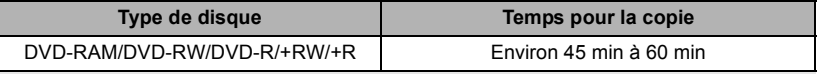

≥ La durée de la copie d'un DVD-R DL/+R DL est environ 2 à 3 fois plus longue que celle d'un DVD-R/+R.

- ≥ Selon les conditions suivantes, la durée de la copie peut être plus longue que les durées indiquées ci-dessus.
	- Lorsque le nombre de scènes enregistrées est grand
	- Lorsque la température du graveur DVD devient élevée
- ≥ **Le disque qui a été copié peut être lu en connectant cet appareil à un graveur DVD.**
- ≥ Ne mettez pas cet appareil ou le graveur DVD hors tension ou bien ne déconnectez pas le câble de connexion USB Mini AB pendant la copie. De plus, ne secouez pas cet appareil ou le graveur DVD.
- ≥ Il est impossible d'arrêter la copie à mi-parcours.
- ≥ L'ordre dans lequel les scènes sont copiées ne peut pas être changé.
- ≥ Les données qui ont été enregistrées avec un autre appareil peuvent ne pas être copiées.
- ≥ Si 2 disques ou plus sont nécessaires pour la copie, la dernière scène copiée sur un disque est automatiquement divisée afin de remplir l'espace du disque.
- ≥ La copie peut être effectuée en utilisant moins de disques que le nombre affiché si les scènes ont été automatiquement divisées.
- ≥ Pour les disque en cours de copie sélectionnez [Standard] ([XP])/[Standard] ([SP]), vous ne pouvez pas sélectionner la lecture surlignée des visages, lecture surlignée, sélection intelligente de scène et [EXTRAITS] ou [VISAGE] de l'index des photogrammes Highlight&Time.
- ≥ Le temps de copie restant affiché pendant la copie est le temps pour le disque 1.

## **Lecture du disque copié**

≥ **Seuls les disques qui ont été copiés en connectant cet appareil à un graveur DVD ou créés avec HD Writer AE 2.1 peuvent être lus.**

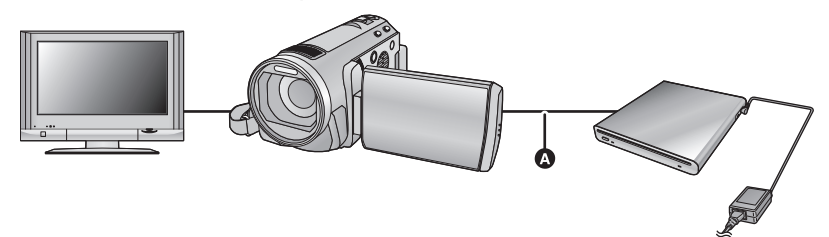

- A Câble de connexion USB Mini AB (fourni avec graveur DVD)
- **Connectez cet appareil au graveur DVD pour effectuer la lecture. (→ 94)**
- Pour lire sur un téléviseur, connectez cet appareil à un téléviseur. (→ 87)

### *2* **Touchez la scène ou l'image fixe qui doit être lue puis lisez-la.**

- ≥ L'opération de lecture est effectuée de la même manière que celle des images fixes ou des images animées.  $\left(\rightarrow 28, 73\right)$
- ≥ Il retournera à l'étape 5 de la page 94 si [RETOUR] est sélectionné dans l'écran des vignettes.
- ≥ Il est également possible de changer le support pour la lecture en touchant l'icône de sélection du mode lecture. Il est possible de sélectionner [VIDÉO/DISQUE] ou [IMAGE/DISQUE] lorsque le graveur DVD est connecté.
- ≥ Des barres noires peuvent être visibles à gauche et à droite de l'écran lorsque la lecture est effectuée sur téléviseur au format 4:3.

## **Gestion du disque copié**

#### $\bullet$  Connectez cet appareil au graveur DVD et touchez [LIRE DISQUE]. (→ 94)

#### ∫ **Formatage de disques**

Le formatage sert à l'initialisation des disques DVD-RAM, DVD-RW et +RW.

**Il est important de savoir que si le disque est déjà formaté, toutes les données qui s'y trouvent seront supprimées. Stockez les données importantes sur un PC, etc.**

#### **: [CONF. DISC]** # **[FORMAT. DISQUE]**

≥ Une fois que le formatage est terminé, touchez [QUITTER] pour quitter l'écran de message.

● Connectez cet appareil au graveur DVD pour formater les disques. Vous pouvez ne plus être capable d'utiliser les disques si vous les formatez avec un autre appareil tel qu'un PC etc.

#### ■ Protection automatique

Vous pouvez protéger (protection contre l'écriture) un DVD-RAM en copiant des images animées en haute définition ou un DVD-RW en copiant des images animées ou fixes en haute définition.

## *1* **Sélectionnez le menu.**

#### $\overline{\text{MEMO}}$  : [CONF. DISC]  $\rightarrow$  [PROTEC. AUTO]  $\rightarrow$  [ON]

≥ Si un dvd que vous avez copié est introduit dans un autre appareil sans avoir été protégé, un message peut s'afficher vous incitant à formater le dvd. Nous conseillons de régler [PROTEC. AUTO] sur [ON] de façon à éviter l'effacement accidentel.

## *2* Copiez sur le disque.  $(4.95)$

● Après la copie, le disque est protégé contre la lecture.

#### *Libération de la protection contre l'effacement*

#### **[CONF. DISC] → [ANNULER PROTEC.]**

≥ Touchez [QUITTER] et fermez la fenêtre du message après que la protection automatique soit réalisée.

#### ∫ **Affichage des informations sur le disque**

Cette fonction permet l'affichage d'informations telles que le type de disque enregistré, le nombre de scènes enregistrées et à savoir si le disque est finalisé.

#### **: [CONF. DISC]** # **[ÉTAT DU DISQUE]**

● Touchez [QUITTER] pour quitter l'écran des informations.

#### **Copy/Duplication**

Avec cet appareil/

# Avec cet appareil/<br>autres produits **2009 Sur un autre appareil vid sur un autre appareil vidéo**

#### $\sqrt{10E}$

Les images lues sur cet appareil peuvent être copiées sur un enregistreur DVD ou un appareil vidéo.

- ≥ **Les images sont copiées en qualité d'image standard.**
- ≥ Utilisez l'adaptateur secteur pour ne pas avoir à vous préoccuper du déchargement de la batterie.

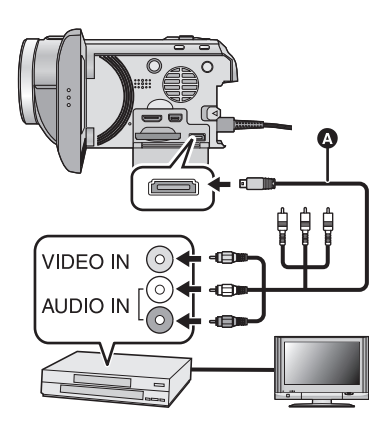

**Changez l'entrée vidéo de l'appareil vidéo et du téléviseur auxquels cet appareil est connecté.**

- Le canal d'entrée diffère selon la prise à laquelle l'appareil est connecté.
- ≥ Consultez le mode d'emploi de l'appareil vidéo pour plus d'informations.
- ≥ Insérez les fiches à fond.
- N'utilisez que le câble AV multi fourni.
- **A** Câble AV multi (fourni)
- *1* **Connectez cette unité à un appareil vidéo puis changez pour le**   $mode$   $\blacksquare$ .
- *2* **Démarrez la lecture sur cet appareil.**

#### *3* **Démarrez l'enregistrement sur l'appareil connecté.**

- ≥ Pour arrêter l'enregistrement (copie), arrêtez la lecture sur cet appareil après avoir arrêté l'enregistrement sur l'enregistreur.
- ≥ Si l'affichage de la date et de l'heure ainsi que l'indication de la fonction sont inutiles, annulez-les avant la copie.  $(\rightarrow 34. 89)$

Si les images copiées sont lues sur un téléviseur grand écran, les images pourraient être étirées verticalement.

Dans ce cas, consultez le mode d'emploi de l'appareil connecté ou du téléviseur grand écran et paramétrez le format sur 16:9.

**Avec un ordinateur**

## Avant l'utilisation **1 Ce que vous pouvez faire avec un ordinateur**

#### **HD Writer AE 2.1**

Vous pouvez copier les images fixes/animées sur le DD de l'ordinateur ou les graver sur un support comme des disques Blu-ray (BD), des DVD ou des cartes SD en utilisant le logiciel HD Writer AE 2.1, présent sur le CD-ROM fourni.

Référez-vous au mode d'emploi de HD Writer AE 2.1 (fichier PDF) pour plus de détails concernant son utilisation.

#### ∫ **Smart wizard**

Smart wizard s'affiche automatiquement à l'écran lorsqu'on connecte cet appareil à un PC où est installé HD Writer AE 2.1.  $\leftrightarrow$  109)

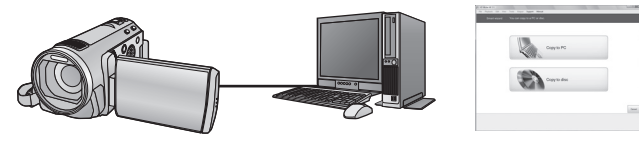

#### **Copie vers un PC:**

Vous pouvez copier des images animées/fixes sur le disque dur d'un ordinateur. **Copie sur disques:**

Vous pouvez copier sur disque dur avec une qualité d'image à haute définition ou une qualité standard conventionnelle (format MPEG2).

≥ Sélectionnez la fonction que vous désirez utiliser et suivez les instructions à l'écran pour une copie facile.

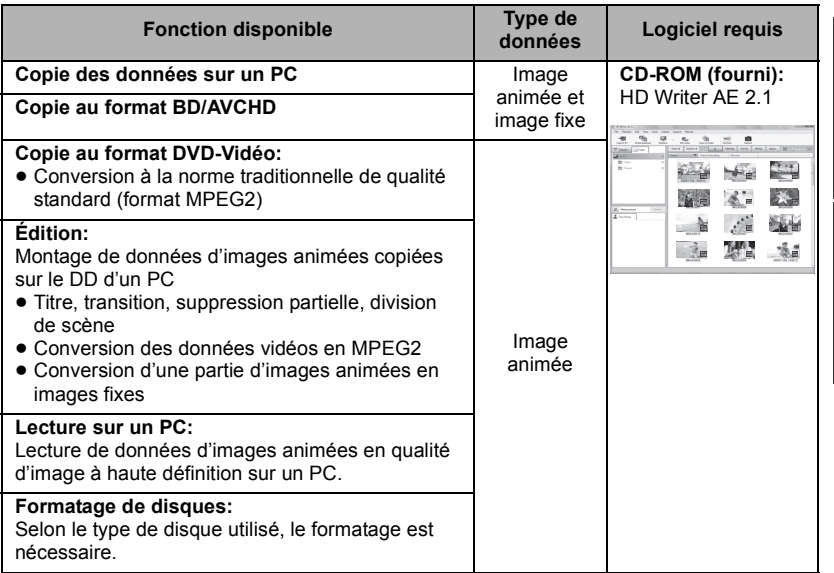

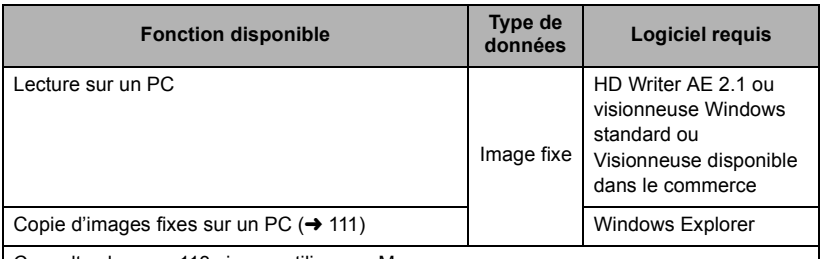

Consultez la page 113 si vous utilisez un Mac.

#### **Notification importante**

- ≥ **Pour utiliser une carte mémoire SDXC, consultez le site web suivant. http://panasonic.net/avc/sdcard/information/SDXC.html**
- ≥ **N'introduisez pas de disques enregistrés au format AVCHD avec HD Writer AE 2.1 dans un appareil qui n'est pas compatible avec le format AVCHD. Il pourrait ne plus être possible de l'éjecter. De plus, le disque ne peut pas être lu avec des appareils qui ne sont pas compatibles avec le format AVCHD.**
- ≥ **Lorsque vous introduisez un disque avec des images animées enregistrées sur un autre appareil, un message vous demandant de formater le disque peut apparaître. Ne formatez pas le disque car les toutes les données seront perdues et ne pourront pas être récupérées.**
- ≥ **Les images animées qui ont été enregistrées par un autre appareil ne peuvent pas être retranscrites à l'aide du logiciel fourni avec cet appareil. Pour retranscrire des images animées enregistrées avec le caméscope haute définition Panasonic vendu précédemment, utilisez le HD Writer fourni avec cet appareil.**
- ≥ Nous ne pouvons pas garantir le fonctionnement si vous utilisez un logiciel autre que le logiciel fourni pour lire les films.
- ≥ N'amorcez pas le logiciel fourni avec cet appareil et un autre logiciel en même temps. Fermez l'autre logiciel avant d'ouvrir celui fourni avec cet appareil ou fermez celui fourni avec cet appareil si vous désirez utiliser un autre logiciel.

### ∫ **A propos de la fonction d'assistance à la conversion**

Si vous désirez convertir la qualité d'enregistrement et graver sur un support, la "fonction d'assistance à la conversion", qui a une fonction de lien entre l'appareil et le logiciel HD Writer AE 2.1, est activée par la connexion de cet appareil à l'ordinateur à l'aide du câble USB. Il est possible de graver sur un support plus rapidement que d'habitude si la "fonction d'assistance à la conversion" est utilisée.

- ≥ Veuillez consulter la page 109 au sujet de la connexion de cet appareil à un PC.
- Consultez le manuel d'emploi du logiciel pour des informations détaillées.

## **Contrat de licence de l'utilisateur final**

Avant d'ouvrir le CD-ROM, lisez les instructions suivantes.

Il vous (le "Titulaire de la licence") est concédé une licence pour le Logiciel défini dans le présent Contrat de licence utilisateur final (le "Contrat") à condition que vous acceptiez les termes et conditions du présent Contrat. Si le Titulaire de la licence n'accepte pas les termes et conditions du présent Contrat, il doit retourner rapidement le Logiciel à Panasonic Corporation ("Panasonic") ou au distributeur ou revendeur de ce dernier auquel a été effectué l'achat.

#### Article 1 Licence

Il est concédé au Titulaire de la licence le droit d'utiliser le logiciel, y compris les informations enregistrées ou décrites sur le CD-ROM, dans la documentation et sur tout autre support fournis (collectivement le "Logiciel"), mais il ne lui est transféré aucun droit sur les brevets, droits d'auteur, marques et secrets de fabrication applicables du Logiciel.

Article 2 Utilisation par un tiers

Le Titulaire de la licence ne peut pas utiliser, copier ou modifier le Logiciel ou le céder à un tiers ou autoriser celui-ci à le copier ou le modifier, même gratuitement, sauf stipulation contraire expresse dans le présent Contrat.

Article 3 Limites de copie du Logiciel Le Titulaire de la licence est autorisé à effectuer une seule copie, complète ou partielle, du Logiciel uniquement à des fins de sauvegarde.

#### Article 4 Un ordinateur

Le Titulaire de la Licence n'est autorisé à utiliser le Logiciel que sur un ordinateur et un seul.

Article 5 Analyse par rétrotechnique, décompilation ou désossage Le Titulaire de la licence n'est pas autorisé à analyser par rétrotechnique, décompiler ou désosser le Logiciel, sauf si l'une de ces opérations est autorisée par la Loi ou la réglementation du pays de résidence du Titulaire de la licence. Panasonic ou ses distributeurs ne sauraient être tenus responsables d'une défaillance du Logiciel ou d'un préjudice au Titulaire de la licence causé(e) par l'analyse par rétrotechnique, décompilation ou désossage du Logiciel.

#### Article 6 Indemnisation

Ce Logiciel est fourni "EN L'ÉTAT" sans garantie d'aucune sorte, expresse ou tacite, et notamment, sans que cela soit limitatif, sans garantie d'absence de contrefaçon, de qualité marchande et/ou d'aptitude à un usage particulier. Panasonic ne garantit pas non plus que le Logiciel fonctionnera sans interruption ou erreur. Panasonic ou l'un de ses distributeurs ne pourra pas être tenu responsable de dommages subis par le Titulaire de la licence directement ou à l'occasion de l'utilisation du Logiciel par ce dernier.

Article 7 Contrôle d'exportation

Le Titulaire de la licence s'engage à ne pas exporter ou réexporter le Logiciel vers un autre pays sous quelque forme que ce soit sans les autorisations d'exportation nécessaires éventuelles du pays où il réside.

Article 8 Résiliation de la licence Le droit concédé au Titulaire de la licence au titre du présent Contrat sera automatiquement révoqué en cas de manquement par celui-ci à l'un des termes et conditions du présent Contrat. Dans un tel cas, le Titulaire de la licence doit détruire à ses frais le Logiciel et toute sa documentation ainsi que toutes leurs copies.

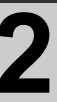

## Avant l'utilisation **2 Configuration requise**

- ≥ Même si la configuration requise indiquée dans le présent mode d'emploi est respectée, certains PC pourraient ne pas fonctionner.
- ≥ Un lecteur CD-ROM est nécessaire pour installer les logiciels fournis. (Pour la gravure sur un BD/DVD, un lecteur et un support compatibles sont nécessaires.)
- ≥ Le fonctionnement n'est pas garanti dans les cas suivants.
	- $-$  Lorsque 2 ou plusieurs appareils USB sont connectés à un PC ou lorsque des appareils sont connectés au moyen d'un concentrateur USB ou de rallonges.
	- $-$  Utilisation sous un SE mis à jour.
	- $-$  Utilisation sous un SE autre que celui pré-installé.
- ≥ Ce logiciel n'est pas compatible avec Microsoft Windows 3.1, Windows 95, Windows 98, Windows 98SE, Windows Me, Windows NT et Windows 2000.

#### ■ Configuration requise pour HD Writer AE 2.1

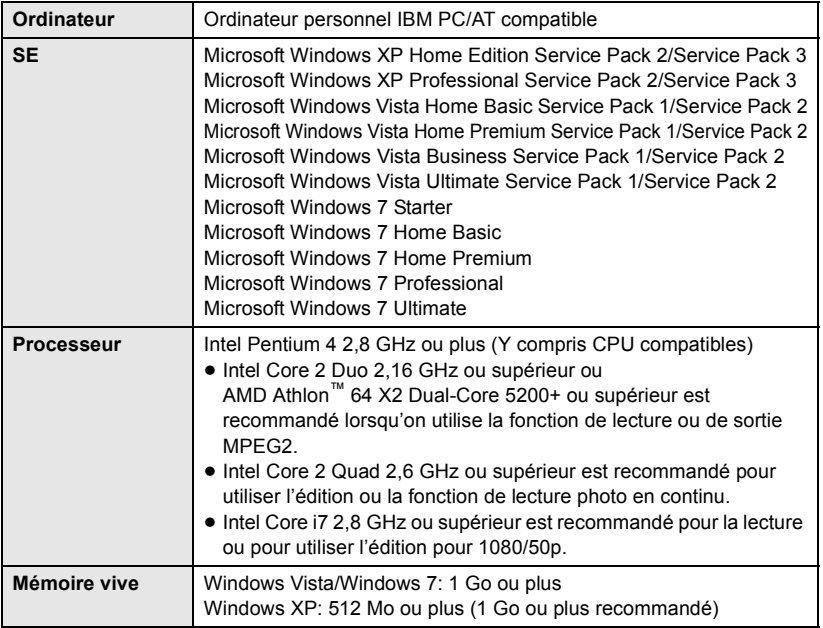

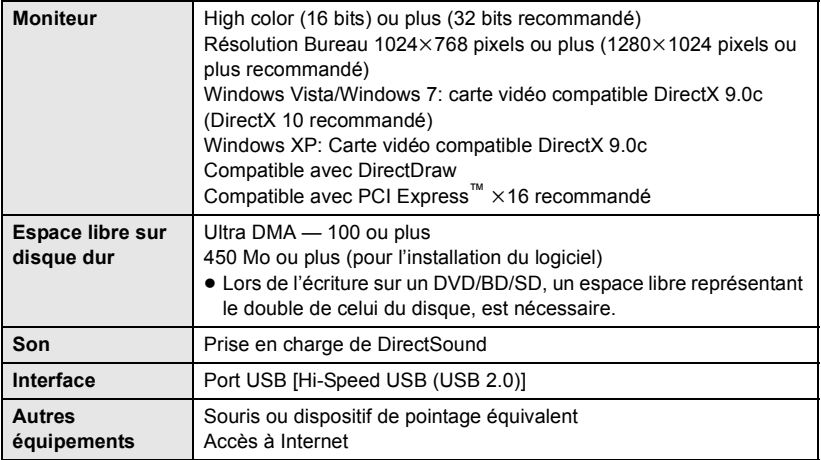

● Le CD-ROM fourni est disponible uniquement pour Windows.

≥ L'entrée n'est pas prise en charge dans des langues autres que l'anglais, l'allemand, le français et le chinois simplifié.

- ≥ Le fonctionnement n'est pas garanti sur tous les lecteurs BD/DVD.
- ≥ L'opération n'est pas garantie sur Microsoft Windows Vista Enterprise, Windows XP Media Center Edition, Tablet PC Edition et Windows 7 Enterprise.
- ≥ L'opération n'est pas garantie sur des éditions à 64 octets de Windows XP et Windows Vista.
- Ce logiciel n'est pas compatible avec un environnement à multi démarrage.
- ≥ Ce logiciel n'est pas compatible avec un environnement à multi moniteur.
- ≥ En utilisant Windows XP, seul un compte administrateur peut utiliser ce logiciel. En utilisant Windows Vista/Windows 7, seuls les comptes administrateur et utilisateur peuvent utiliser ce logiciel. (Un utilisateur de compte administrateur devra installer et désinstaller ce logiciel.)

#### ■ Utilisation du logiciel HD Writer AE 2.1

Vous aurez besoin d'un ordinateur aux performances élevées selon les fonctions utilisées. Il peut être impossible d'utiliser ou de lire correctement selon l'environnement de l'ordinateur utilisé. Référez-vous au système d'exploitation et aux notes.

- ≥ Le fonctionnement durant la lecture pourrait devenir lent si le processeur ou la mémoire ne rencontrent pas les exigences du système d'exploitation.
- Utilisez toujours le plus récent pilote de périphérique pour la carte vidéo.
- ≥ Assurez-vous que la capacité est suffisante sur le disque dur du PC. Si la capacité devient basse, le fonctionnement pourrait devenir impossible ou s'arrêter subitement.

### ∫ **Système d'exploitation pour la fonction lecteur de carte (stockage de masse)**

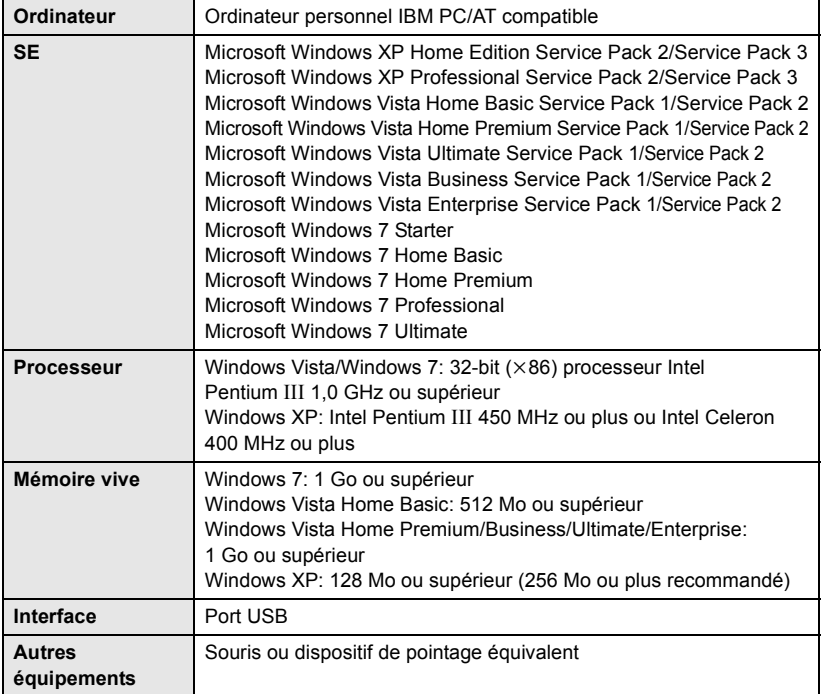

≥ Le dispositif USB fonctionne avec le pilote installé par défaut sous le SE.

#### **Avec un ordinateur**

## Configuration **1 Installation**

Lors de l'installation de ce logiciel, ouvrez une session sur votre ordinateur comme administrateur ou avec un nom d'utilisateur ayant les mêmes droits. (Si vous n'avez pas l'autorisation de le faire, consultez votre superviseur.)

- Avant de commencer l'installation, fermez tous les autres logiciels ouverts.
- ≥ N'effectuez aucune autre opération sur votre PC pendant l'installation du logiciel.
- ≥ L'explication des opérations et des écrans est basée sur Windows Vista.

## *1* **Insérez le CD-ROM dans le PC.**

- L'écran suivant s'affiche automatiquement. Cliquez sur [Run setup.exe] → [Continue].
- Si l'écran suivant ne s'affiche pas automatiquement, sélectionnez [Start] → [Computer] (ou double-cliquez sur [Computer] sur le bureau), puis double-cliquez sur [PANASONIC].

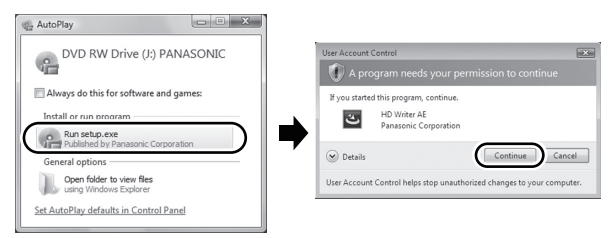

## *2* **Cliquez sur [Next].**

*3* **Lisez [End User License Agreement], puis cochez la case [I accept the terms of the license agreement] si vous acceptez puis cliquez sur [Next].**

### *4* **Sélectionnez le pays ou la région où vous habitez, puis cliquez sur [Next].**

- ≥ Si le pays ou la région ne peuvent pas être sélectionnés, sélectionnez [PAL Area].
- ≥ Lorsqu'un message de confirmation apparaît, cliquez sur [Yes].

## *5* **Sélectionnez l'endroit où est installée l'application, puis cliquez sur [Next].**

- *6* **Sélectionnez [Yes] ou [No] pour créer un raccourci.**
- ≥ Un message à propos de la lecture dans l'environnement utilisé peut s'afficher selon les performances de l'ordinateur utilisé. Cliquez sur [OK] après la confirmation.

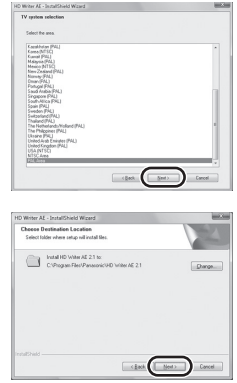

*7* Quand l'installation est terminé, quelques notes apparaissent **Vérifiez le contenu, puis fermez la fenêtre.**

*8* **Sélectionnez [Yes, I want to restart my computer now.], puis cliquez sur [Finish].**

Redémarrez le PC pour activer l'application.

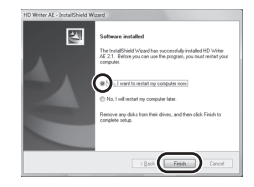

#### ∫ **Désinstallation de HD Writer AE 2.1**

Procédez comme suit pour désinstaller tout logiciel dont vous n'avez plus besoin.

**1** Sélectionnez [Start]  $\rightarrow$ **[Control Panel]**  $\rightarrow$ **[Uninstall a Program].**

## *2* **Sélectionnez [HD Writer AE 2.1], puis cliquez sur [Uninstall].**

- ≥ Procédez à la désinstallation en suivant les instructions à l'écran.
- ≥ Après avoir désinstallé le logiciel, veillez à redémarrer le PC.

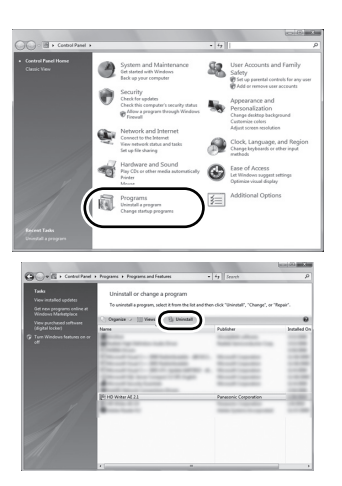
### **Avec un ordinateur**

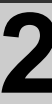

## Configuration **2 Connexion à un ordinateur**

- ≥ Connectez cet appareil à l'ordinateur après l'installation des applications logicielles.
- Enlevez le CD-ROM fourni de votre PC.

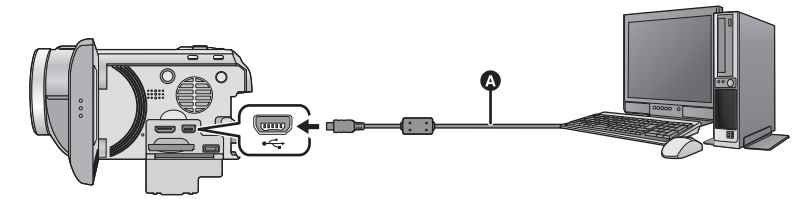

A Câble USB (fourni)

## *1* **Branchez l'appareil à l'adaptateur secteur.**

- ≥ Il est uniquement possible de l'utiliser connecté à l'ordinateur avec des batteries.
- ≥ Connectez à un adaptateur CA lorsque vous utilisez la fonction d'assistance à la conversion.

## *2* **Mettez l'appareil sous tension.**

● Cette fonction est disponible dans tous les modes.

## *3* **Connectez cet appareil à un PC.**

- ≥ N'utilisez pas de câbles USB autres que celui fourni. (Le fonctionnement n'est pas garanti avec d'autres câbles USB.)
- ≥ L'assistant Smart s'affiche automatiquement à l'écran lorsqu'on a installé HD Writer AE 2.1.
- ≥ Cette unité est automatiquement reconnue comme un lecteur externe de l'ordinateur.  $\leftrightarrow$  111)
- ≥ HD Writer AE 2.1 n'est pas installé, un écran de sélection de la fonction USB apparaîtra. Touchez [PC]. Si vous sélectionnez une option autre que [PC], reconnectez le câble USB.
- Pour utiliser une carte mémoire SDXC, consultez le site web suivant. **http://panasonic.net/avc/sdcard/information/SDXC.html**
- ≥ **Lorsque l'unité est reliée à un ordinateur, on ne peut le mettre hors tension. Déconnectez le câble USB, avant d'éteindre cette unité.**
- ≥ Ne débranchez pas le câble USB ou l'adaptateur secteur si le témoin d'accès est allumé ou si l'icône d'accès à la carte (+ ) apparaît sur l'écran.
- ≥ En effectuant la lecture/écriture entre un PC et une carte SD, sachez que certains logements de carte SD installé sur les ordinateurs et certains lecteurs de carte SD ne sont pas compatibles avec les cartes mémoire SDHC ou les cartes mémoire SDXC.

## ∫ **Pour débrancher le câble USB en toute sécurité**

- 1 Double-cliquer sur l'icône **de la barre des tâches affichée sur la partie l'ordinateur.**
- Selon les paramétrages de votre PC, cette icône pourrait ne pas s'afficher.
- **2 Sélectionnez [USB Mass Storage Device], puis cliquez sur [Stop].**
- **3 Assurez-vous que [MATSHITA HDC-SD600/SD USB Device] est sélectionné puis cliquez sur [OK].**

## **À propos de l'affichage PC**

Lorsque l'appareil est connecté à un PC, il est reconnu comme lecteur externe.

● Disque amovible (Exemple: CAM\_SD (G:)) s'affiche sous [Computer].

Nous vous conseillons d'utiliser HD Writer AE 2.1 pour copier des films. L'utilisation de Windows Explorer ou d'autres programmes de l'ordinateur pour copier, déplacer ou renommer les fichiers et les dossiers enregistrés avec cet appareil pourrait rendre ceux-ci inutilisables avec HD Writer AE 2.1.

#### **Exemple de structure de dossier sur une carte SD:**

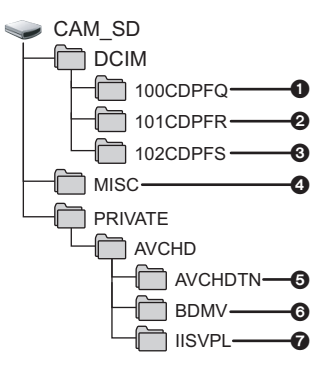

Les données suivantes seront enregistrées.

- 1 **999 images fixes au format JPEG ([S1000001.JPG] etc.)**
- 2 **Format JPEG des images enregistrées en mode de prises de vue en rafale rapide**
- 3 **Images fixes au format JPEG créées à partir d'images animées**
- 4 **Les fichiers de configuration DPOF**
- 5 **Les vignettes des images animées**
- 6 **Images animées au format AVCHD ([00000.MTS] etc.)**
- $\odot$  Fichiers pour la lecture de la **sélection intelligente des scènes**

## ■ Copie des photos sur un PC

#### **Fonction de lecteur de carte (stockage de masse)**

Les photos enregistrées avec cet appareil peuvent être copiées sur un ordinateur à l'aide d'Explorer ou d'autres programmes.

- **1 Double-cliquez sur le dossier contenant les images fixes. ([DCIM]**  → **[100CDPFQ]** etc.)
- **2 Glissez-déposez les images fixes dans le dossier de destination (sur le disque dur du PC).**
- ≥ Ne supprimez les dossiers de la carte SD. Cela pourrait rendre inutilisable la carte SD sur cet appareil.
- Lorsque des données non supportées par cet appareil ont été enregistrées sur un PC, l'appareil ne les reconnaîtra pas.
- Utilisez toujours cet appareil pour formater les cartes SD.

#### **Avec un ordinateur**

Utilisation avec un

## Utilisation avec un **1 Démarrage de HD Writer AE 2.1**

- ≥ Pour utiliser HD Writer AE 2.1 sous Windows XP, ouvrez une session sur votre ordinateur comme administrateur (ou avec un nom d'utilisateur ayant les mêmes droits). Si vous ouvrez la session avec un nom d'utilisateur autre que celui de l'administrateur, vous ne pourrez pas utiliser les logiciels.
- ≥ Pour utiliser HD Writer AE 2.1 sous Windows Vista/Windows 7, accédez à votre ordinateur avec le compte administrateur (ou avec un compte utilisateur ayant les mêmes droits) ou avec un compte utilisateur standard. Si vous y accédez avec un compte invité, le logiciel ne peut pas être utilisé.

```
(Sur le PC)
Sélectionnez [Start] → [All Programs] → [Panasonic] →
[HD Writer AE 2.1] \rightarrow [HD Writer AE].
```
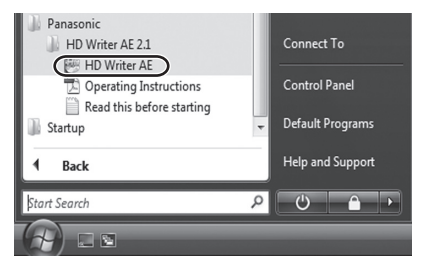

≥ Pour plus d'informations concernant l'utilisation des logiciels, lisez le mode d'emploi au format PDF.

## **À propos du mode d'emploi des logiciels**

≥ Vous devez disposer d'Adobe Acrobat Reader 5.0 ou supérieur ou d'Adobe Reader 7.0 ou supérieur pour lire le mode d'emploi au format PDF.

**Sélectionnez [Start] → [All Programs] → [Panasonic] → [HD Writer AE 2.1]**  $\rightarrow$  **[Operating Instructions].** 

Utilisation avec un

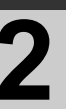

# **2018 2018 Utilisation avec un notation of Si vous utilisez Mac**

- HD Writer AE 2.1 n'est pas disponible pour Mac.
- ≥ iMovie'09 supporté. Pour plus de détails sur le iMovie'09, veuillez contacter Apple Inc.
- ≥ Les scènes en 1080/50p ne peuvent pas être importées sur un Mac.
- ≥ Puisque iMovie'09 n'est pas compatible avec le 1080/50p, il ne peut pas acquérir les scènes enregistrées en 1080/50p. Enregistrez en mode enregistrement normal pour importer sur un Mac.

## ∫ **Système d'exploitation**

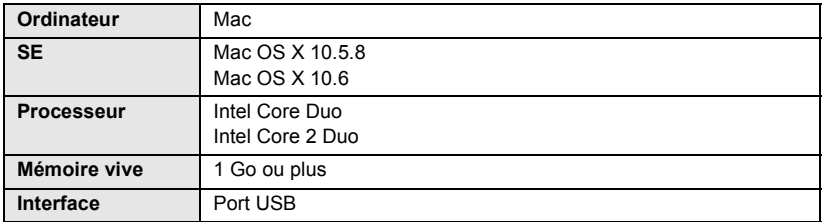

- Même si la configuration minimale requise est respectée, il se pourrait que certains PC ne puissent pas être utilisés.
- ≥ Le dispositif USB fonctionne avec le pilote installé par défaut sous le SE.
- Le CD-ROM fourni est disponible uniquement pour Windows.

## ∫ **Copie d'images fixes sur PC**

## *1* **Connectez cet appareil à un PC via le câble USB fourni.**

≥ L'écran de sélection de la fonction USB s'affiche.

## *2* **Touchez [PC].**

## *3* **Double-cliquez sur [CAM\_SD] sur le bureau.**

- ≥ Les fichiers sont enregistrés dans le dossier [100CDPFQ] ou [101CDPFR] etc. sous le dossier [DCIM].
- *4* **Par glisser-déposer, déplacez les images fixes à acquérir ou le dossier les contenant dans un autre dossier du PC.**

## ∫ **Pour débrancher le câble USB en toute sécurité**

Faites glisser l'icône disque [CAM\_SD] vers la [Trash], puis déconnectez le câble USB.

≥ N'enlevez pas la carte SD de cet appareil lorsqu'il est connecté à un PC par un câble USB.

## Indicateurs **1 Indicateurs**

## ∫ **Indicateurs d'enregistrement**

Mode enregistrement d'images animées

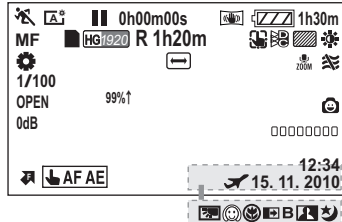

Mode enregistrement d'images fixes

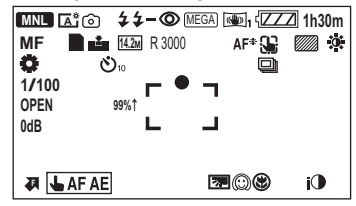

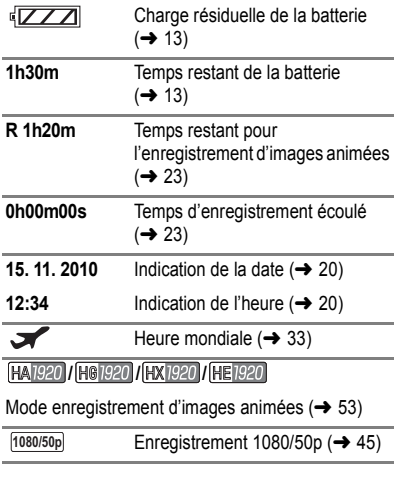

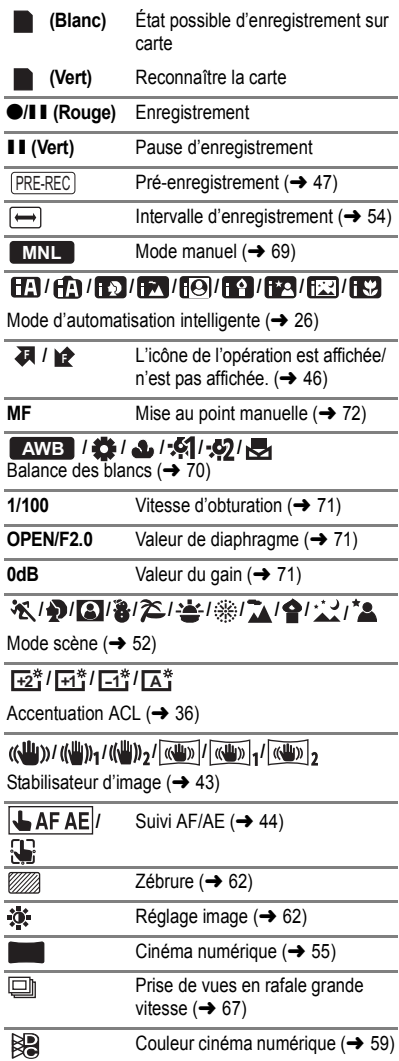

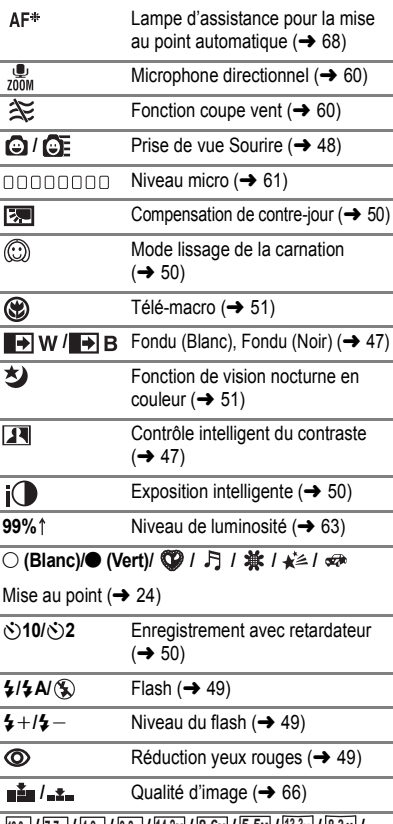

**//// / / / / / 12.2M 7.7M 4.9M 0.3M 14.2M 8.6M 5.5M 13.3M 8.3 <sup>M</sup> / 5.3 M 2.1 M**

Nombre de pixels pour images fixes  $($   $\rightarrow$  25, 65, 67, 74)

En mode lecture, la taille de l'image n'est pas affichée pour les images fixes enregistrées avec un autre appareil qui utilise des tailles d'images différentes de celles indiquées ci-dessus.

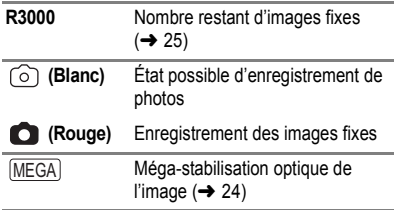

### **La indicateurs de lecture**

#### 1**/**;**/**5**/ /**6**/ /**7**/**8**/**9**/**:**/** D**/**E**/**;1**/**2;

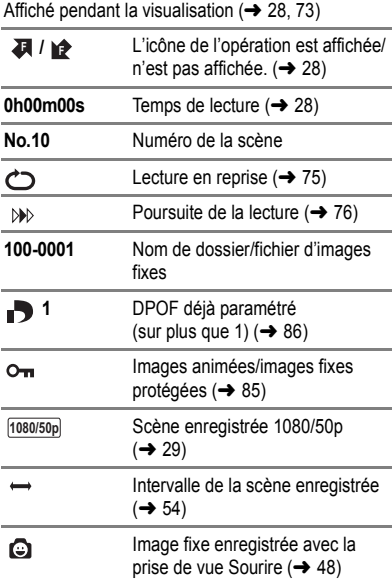

## ∫ **Indicateur de connexion à d'autres appareils**

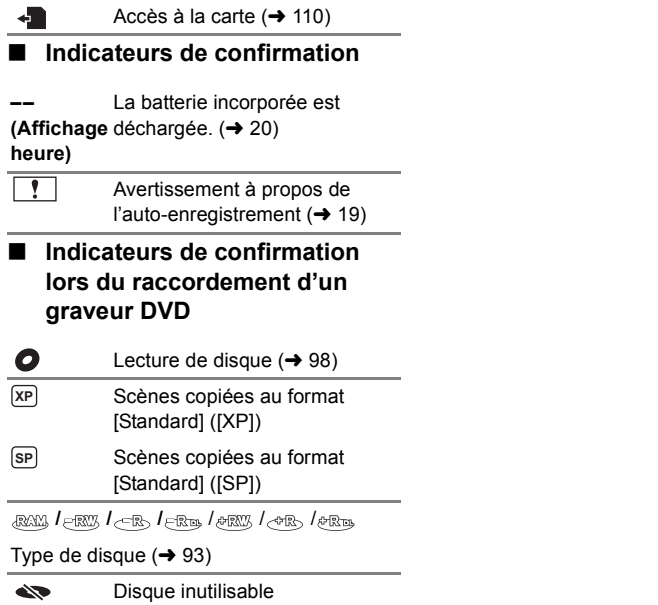

**Autres**

## Indicateurs **2 Messages**

Message de confirmation principal/d'erreur indiqué à l'écran sous forme de texte.

#### **CONTRÔLE CARTE**

Cette carte n'est pas compatible ou ne peut pas être reconnue par l'appareil. Si ce message apparaît lorsque des images animées et des images fixes sont enregistrées sur une carte SD, la carte peut être inutilisable. Insérez la carte à nouveau, mettez l'appareil hors tension puis sous tension à nouveau.

#### **CETTE BATTERIE NE PEUT PAS ÊTRE UTILISÉE.**

- Utilisez une batterie compatible avec cet appareil. (→ 11) Si vous utilisez une batterie Panasonic compatible avec cet appareil, éjectez la batterie et réintroduisez-la de nouveau. Si le message apparaît après avoir répété cette opération plusieurs fois, l'appareil doit être réparé. Débranchez l'appareil du secteur et contactez le revendeur chez lequel vous avez acheté cet appareil. N'essayez pas de réparer par vous-même.
- ≥ Vous essayez de connecter un adaptateur secteur non compatible avec cet appareil. Utilisez l'adaptateur secteur fourni.  $(41)$

#### **VEUILLEZ VÉRIFIER LE LECTEUR EXTERNE OU LE DISQUE.**

Un disque qui ne peut pas être utilisé en connectant l'appareil au graveur DVD a été introduit, ou bien le graveur DVD n'est pas reconnu correctement. Connectez le câble de connexion USB Mini AB de nouveau et introduisez un disque pour copier les données.  $(493)$ 

## **À propos de la récupération**

Si des informations de gestion erronées sont détectées, les messages peuvent apparaître et une réparation est effectuée. (Selon le type d'erreur, la réparation peut prendre un certain temps.)

**DES SCÈNES DOIVENT ÊTRE RÉPARÉES. LIRE SCÈNES A RÉPARER. (LES SCÈNES IRRÉPAR. SERONT SUPPR.)** 

- ≥ Le message ci-dessus est affiché si une information de gestion erronée est détectée alors que les scènes sont affichées sous forme de vignette. Pour effectuer la réparation, touchez la scène avec  $\|\cdot\|$  dans la vignette, et démarrez la lecture. **Il faut savoir que si la** réparation échoue, les scènes avec | ! seront supprimées.
- ≥ Utilisez une batterie suffisamment chargée ou l'adaptateur secteur.
- ≥ Selon l'état des données, il pourrait ne pas être possible de réparer complètement les données.
- ≥ Quand des données enregistrées sur un autre appareil sont récupérées, il pourrait ne pas être possible de les lire sur cet appareil ou sur un autre appareil.
- ≥ Si la récupération échoue, mettez l'appareil hors tension et remettez-le sous tension après quelques instants. Si la récupération échoue de nouveau, formatez un support avec cet appareil. Il faut savoir que si un support est formaté, toutes les données qu'il contient sont effacées.
- ≥ Si les informations vignettes sont récupérées, l'affichage des vignettes pourrait être plus lent.

### **Autres**

# **Guide de dépannage**

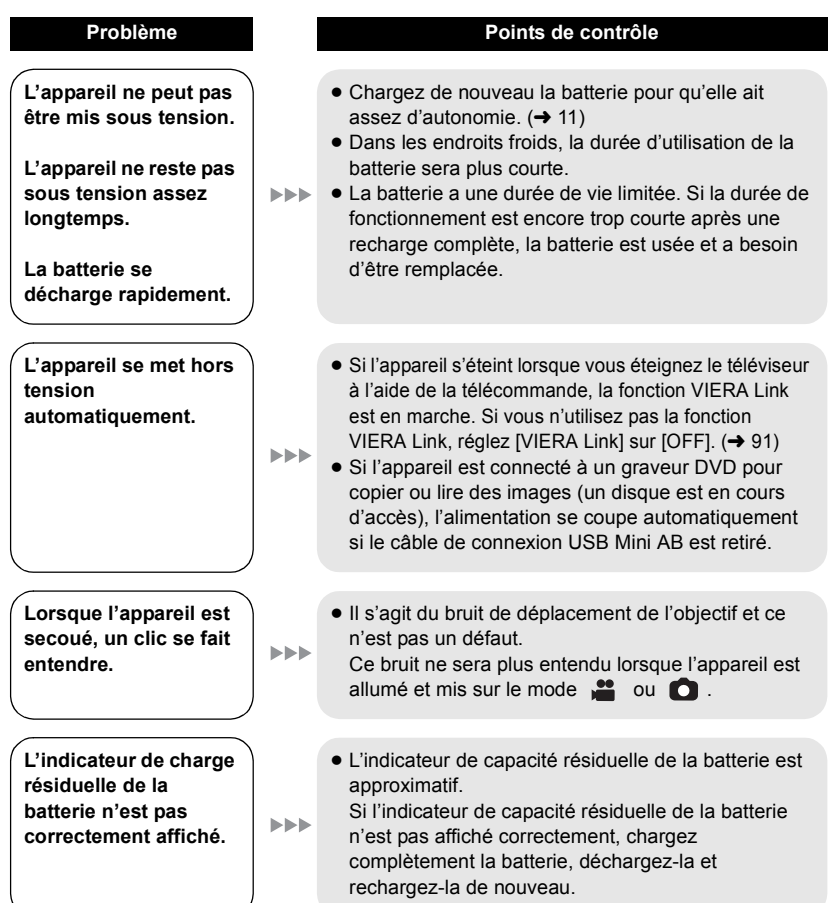

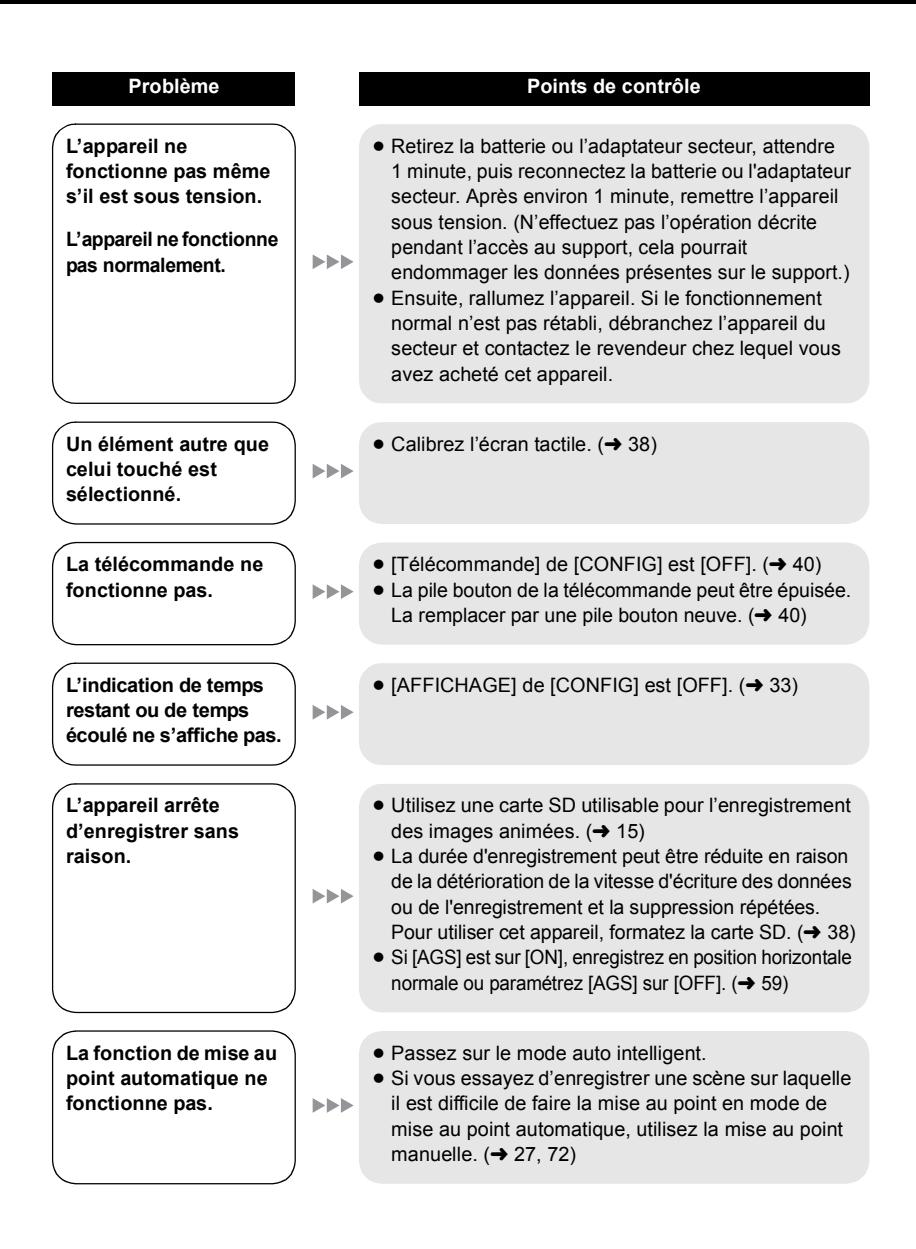

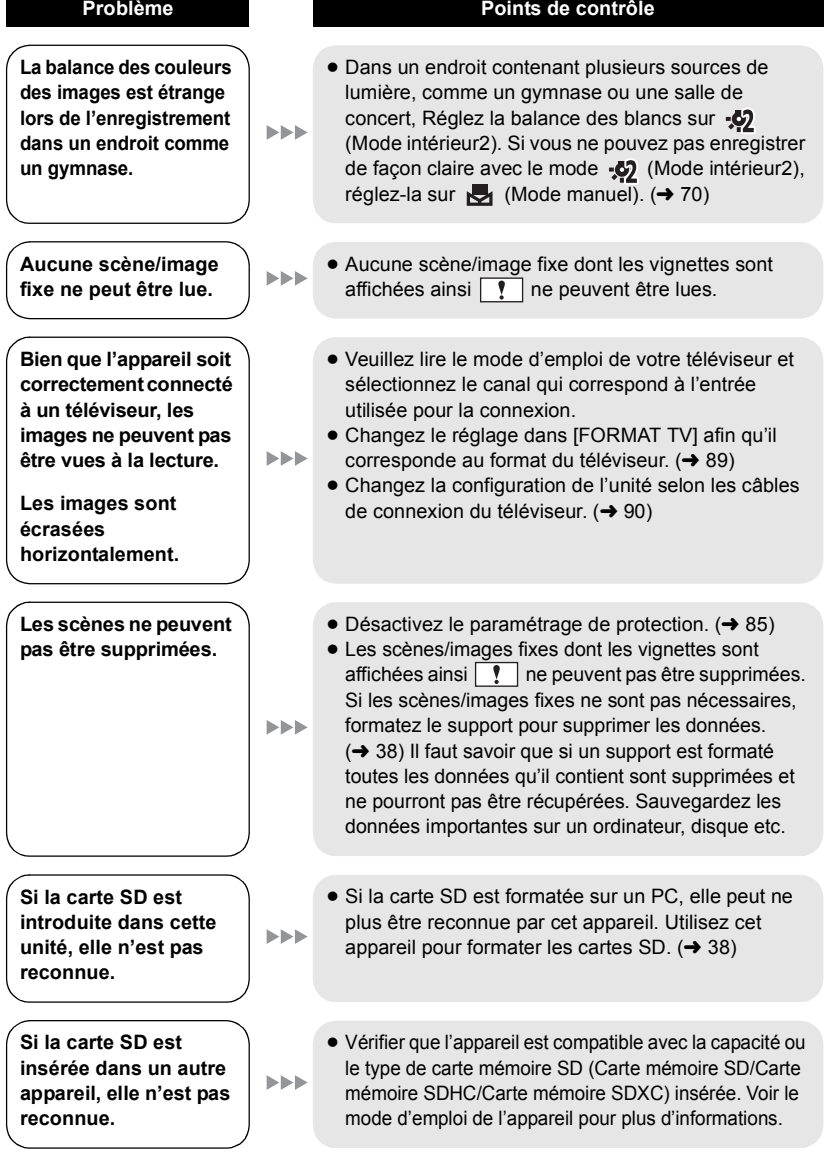

**La couleur ou la luminosité des images change, ou bien vous pouvez voir des barres horizontales sur l'image.**

**L'écran ACL scintille lorsqu'à l'intérieur.**

**Les sujets semblent déformés.**

**Des points ronds blancs qui ressemblent à des bulles de savon apparaissent sur l'image enregistrce.**

 $\blacktriangleright \blacktriangleright \blacktriangleright$ 

 $\blacktriangleright\blacktriangleright\blacktriangleright$ 

**SIME** 

**"UNE ERREUR EST SURVENUE. VEUILLEZ ÉTEINDRE L'APPAREIL ET LE RALLUMER." s'affiche.**

#### **Problème Points de contrôle**

- ≥ La couleur ou la luminosité de l'image peut changer, ou bien vous pouvez voir des barres horizontales sur l'image si l'objet est enregistré sous un éclairage fluorescent, au mercure ou au sodium, etc., mais il ne s'agit pas d'un mauvais fonctionnement.
- ≥ En mode enregistrement d'images animées, enregistrez  $\blacktriangleright$ en mode auto intelligent ou réglez la vitesse d'obturation sur 1/100 dans les zones où la fréquence d'énergie est de 50 Hz, ou sur 1/125 dans les zones à 60 Hz.
	- ≥ En mode enregistrement d'image fixe, ceci n'aura aucun effet sur l'image enregistrée.
	- ≥ Le sujet semble être légèrement déformé lorsqu'il se déplace à travers l'image rapidement, cela parce que l'appareil utilise le MOS comme capteur d'image. Il ne s'agit pas d'un mauvais fonctionnement.
		- Si vous prenez une image avec le flash dans un endroit sombre ou à l'intérieur, des points ronds blancs peuvent apparaître sur

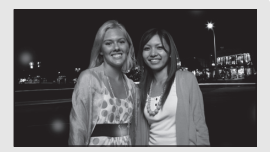

l'image fixe à cause de la réflexion du flash sur les particules de poussière présentes dans l'air. Cela n'est pas un dysfonctionnement.

Une caractéristique de cela est que le nombre de points ronds et leur position diffèrent à chaque images fixe.

- ≥ L'appareil a automatiquement détecté une erreur. Mettez-le hors tension, puis sous tension de nouveau.
- ≥ Le courant sera coupé après environ 1 minute si l'appareil n'est pas mis hors et sous tension.
- ≥ La réparation est nécessaire s'il est affiché de façon répétée même après un redémarrage. Détachez la source d'alimentation, et consultez le vendeur qui vous a vendu cet appareil. N'essayez pas de réparer vous-même l'appareil.

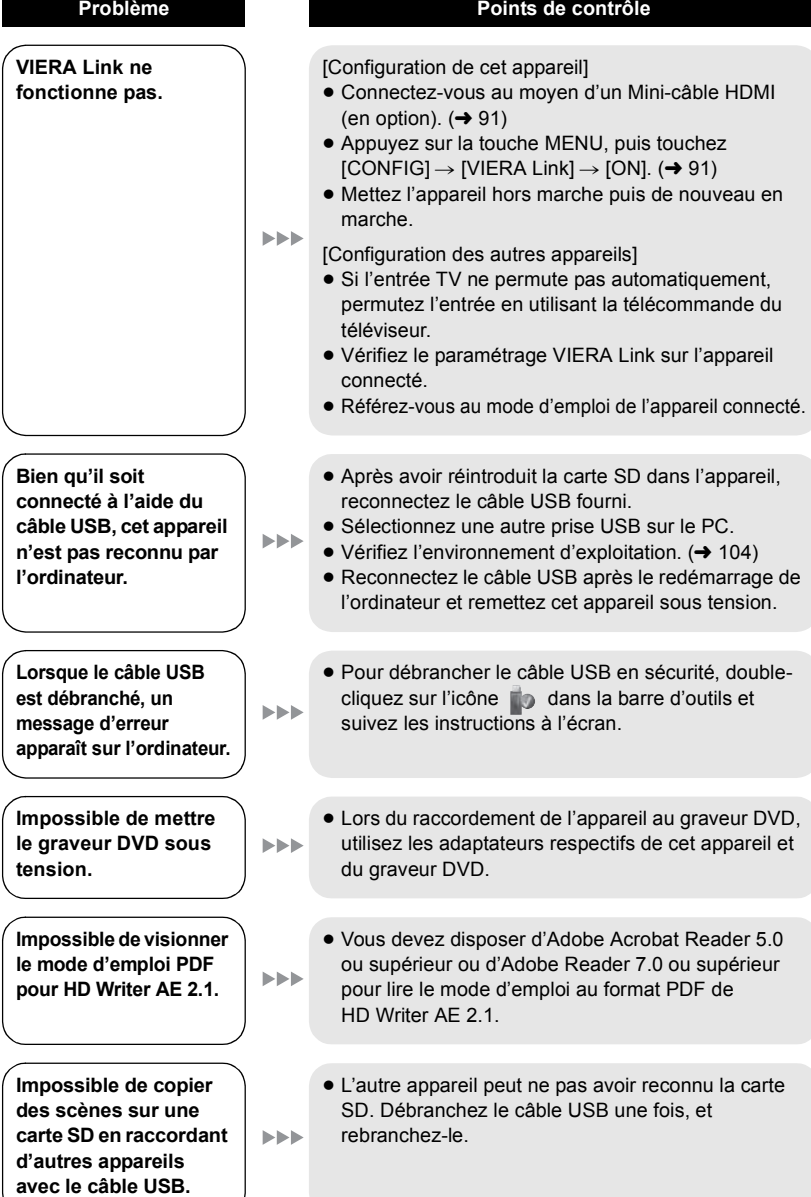

### ■ Si les scènes ne changent pas correctement en les lisant sur un **autre appareil**

Les images peuvent se figer quelques secondes à l'endroit où les scènes se joignent si les opérations suivantes sont effectuées lorsque plusieurs scènes sont lues en continu sur un autre appareil.

- ≥ La manière dont les scènes seront lues en continu dépend de l'appareil de lecture. Selon l'appareil utilisé, les images peuvent arrêter de bouger ou se figer pendant un moment même si aucune des conditions suivantes n'est applicable.
- ≥ Un enregistrement continu d'images animées qui dépasse 4 Go peut momentanément s'arrêter tous les 4 Go de données s'il est lu sur un autre appareil.
- ≥ La lecture est saccadée lorsque l'édition des scènes a été faite avec HD Writer AE 2.1, mais la lecture se fait sans saccade si vous réglez la configuration intégrée dans HD Writer AE 2.1. Référez-vous au mode d'emploi de HD Writer AE 2.1.

#### **Raisons principales qui causent une lecture saccadée**

- ≥ **Lorsque les scènes ont été enregistrées à des dates différentes**
- ≥ **Lorsque des scènes durant moins de 3 secondes sont enregistrées**
- ≥ **Lorsque PRE-REC a été utilisé pour l'enregistrement**
- ≥ **Lorsque l'intervalle d'enregistrement est utilisé**
- ≥ **Pour supprimer des scènes**
- ≥ **Lorsque les scènes sont copiées sur un disque à l'aide d'un graveur connecté**
- ≥ **Lorsque plus de 99 scènes ont été enregistrées à la même date**

## **Précautions d'utilisation**

## **À propos de l'appareil**

L'appareil et la carte SD chauffent pendant l'utilisation. Cela n'est pas un mauvais fonctionnement.

**Gardez cet appareil aussi loin que possible des appareils électromagnétiques (comme les fours à micro-onde, les téléviseurs, les consoles vidéo etc.).**

- ≥ Si vous utilisez cet appareil au dessus ou près d'un téléviseur, les images et/ou le son de cet appareil peuvent être perturbés par les ondes électromagnétiques.
- ≥ N'utilisez pas cet appareil à proximité d'un téléphone cellulaire car cela pourrait entraîner des parasites nuisibles à l'image et/ou au son.
- Les données enregistrées peuvent être endommagées ou les images fixes peuvent être perturbées par des champs magnétiques puissants créés par des haut-parleurs ou de gros moteurs.
- Les ondes électromagnétiques émises par les microprocesseurs peuvent affecter cet appareil en perturbant l'image et/ou le son.
- ≥ Si cet appareil est affecté par un appareil électromagnétique et arrête de fonctionner normalement, éteignez cet appareil et retirez la batterie ou débranchez l'adaptateur. Puis réinstallez la batterie ou reconnectez l'adaptateur secteur et allumez cet appareil.

#### **N'utilisez pas cet appareil à proximité d'un émetteur radio ou de lignes à haute tension.**

≥ L'utilisation de l'appareil à proximité d'un émetteur radio ou de lignes à haute tension pourrait nuire à l'image et/ou au son.

**Veillez à utiliser les cordons et câbles fournis. Si vous utilisez des accessoires en option, utilisez-les avec les cordons et les câbles fournis.**

**N'utilisez pas de rallonges avec les cordons et les câbles.**

#### **Ne pulvérisez pas d'insecticides ou de produits chimiques volatils sur l'appareil.**

- ≥ Si l'appareil est pulvérisé au moyen de produits chimiques, son boîtier pourrait être abîmé et la surface s'écailler.
- ≥ Ne laissez pas de produits en caoutchouc ou en plastique en contact avec l'appareil pendant un temps prolongé.

**Quand vous utilisez l'appareil dans un endroit sableux ou poussiéreux tel qu'une plage, ne laissez pas du sable ou de la poussière pénétrer dans le boîtier et les prises de l'appareil.**

**Gardez également l'appareil éloigné de l'eau de mer.**

- Le sable ou la poussière pourraient endommager l'appareil. (Faites attention lors de l'insertion et du retrait de la carte.)
- Si de l'eau de mer éclabousse l'appareil, essuyez l'eau avec un chiffon bien essoré. Ensuite, essuyez l'appareil de nouveau avec un chiffon sec.

#### **Quand vous transportez l'appareil, veillez à éviter toute chute ou choc.**

≥ Un choc violent pourrait briser le boîtier de l'appareil et entraîner son mauvais fonctionnement.

#### **Entretien**

- Avant de nettover, enlevez la batterie ou débranchez le cordon d'alimentation de la prise secteur, puis essuyez l'appareil avec un linge doux et sec.
- Si l'appareil est très sale, trempez un chiffon dans de l'eau et essorez bien le chiffon puis utilisez-le pour nettoyer l'appareil. Ensuite, essuyez l'appareil avec un chiffon sec.
- ≥ L'utilisation de benzène, de diluant à peinture, d'alcool ou de détergent à vaisselle pourrait nuire au boîtier ou la surface pourrait s'écailler. N'utilisez pas de tels solvants.
- Quand vous utilisez un chiffon chimique, suivez les instructions du fabricant.

#### **N'utilisez pas l'appareil à des fins de surveillance ou autres fins commerciales.**

- Cet appareil a été conçu pour une utilisation personnelle à fonctionnement intermittent. Il n'a pas été prévu pour une utilisation continue, ni pour un usage industriel ou commercial nécessitant une utilisation prolongée.
- Dans de telles situations, l'utilisation prolongée de l'appareil pourrait entraîner une surchauffe de l'appareil. Une telle utilisation n'est pas recommandée.

#### **Quand vous prévoyez ne pas utiliser l'appareil pendant une période prolongée**

≥ Quand vous rangez l'appareil dans un placard ou une armoire, il est recommandé de prévoir un produit déshydratant (gel de silicium).

## **À propos de la batterie**

La batterie utilisée dans cet appareil est une batterie au lithium-ion rechargeable. Elle est sensible à l'humidité et à la température et plus la température augmente ou diminue, plus l'effet augmente. Dans les endroits froids, l'indication de pleine charge pourrait ne pas apparaître ou l'indication de batterie déchargée pourrait apparaître environ 5 minutes après le début de l'utilisation. À des températures élevées, la fonction de protection pourrait se déclencher et rendre impossible l'utilisation de l'appareil.

#### **Veillez à enlever la batterie après l'utilisation.**

- Si la batterie est laissée en place, une quantité minime de courant continue de circuler même si l'appareil est mis hors tension. Si l'appareil est gardé dans cet état, cela pourrait se traduire par un déchargement excessif de la batterie. Dans ce cas, vous pourriez ne pas pouvoir utiliser la batterie même après avoir été rechargée.
- La batterie doit être conservée dans le sac en vinyle de façon qu'aucun élément en métal ne touche ses contacts.
- La batterie doit être rangée dans un endroit frais exempt d'humidité, avec une température aussi constante que possible. (Température recommandée: 15  $^{\circ}$ C à 25  $^{\circ}$ C, humidité recommandée: 40% à 60%)
- ≥ Les températures très élevées ou très basses réduisent la durée de vie de la batterie.
- ≥ Si la batterie est conservée à une haute température, haute humidité, ou dans un endroit graisseux et enfumé, les contacts peuvent rouiller et provoquer un mauvais fonctionnement.
- Pour ranger la batterie pendant une durée prolongée, nous vous conseillons de la recharger une fois par an et rangez-la de nouveau après avoir complètement utilisé la capacité rechargée.
- La poussière et autres matières présentes sur les contacts de la batterie doivent être éliminées.

#### **Munissez-vous de batteries de rechange quand vous sortez pour enregistrer.**

● Préparez les batteries appropriées pour 3 à 4 fois la durée d'enregistrement que vous avez planifiée. Dans les endroits froids, tels que des stations de ski, la durée possible d'enregistrement est plus courte.

#### **Si vous faites tomber la batterie par accident, assurez-vous que les contacts ne sont pas endommagés.**

≥ L'utilisation d'une batterie aux contacts endommagés peut endommager l'appareil ou l'adaptateur secteur.

#### **Ne jetez pas les batteries usagées dans le feu.**

● Le fait de chauffer une batterie ou de la jeter dans le feu peut provoquer une explosion.

**Si le temps de fonctionnement est très court même après une recharge, la batterie est usée. Achetez une batterie neuve.**

### **Au sujet de l'adaptateur secteur**

- ≥ Si la température de la batterie est très élevée ou très basse, la recharge pourrait prendre du temps ou la batterie pourrait ne pas se recharger.
- ≥ Si le voyant de recharge continue de clignoter, assurez-vous que les prises de contacts de la batterie ou de l'adaptateur secteur ne sont pas exposées à la saleté, à tout corps étranger ou à la poussière, puis raccordez-les correctement. Débranchez le cordon d'alimentation de la prise secteur lorsque vous retirez la saleté, les corps étranger ou la poussière des prises de contacts de la batterie ou de l'adaptateur secteur.

Si le voyant de recharge continue de clignoter, la batterie ou l'adaptateur secteur peuvent présenter un défaut. Contactez le revendeur.

- ≥ Si vous utilisez l'adaptateur CA près d'une radio, la réception radio pourrait être perturbée. Gardez l'adaptateur CA à 1 m ou plus de la radio.
- ≥ Quand vous utilisez l'adaptateur secteur, il pourrait générer des sifflements. Cela n'est pas un mauvais fonctionnement.
- Après l'utilisation, veillez à déconnecter l'adaptateur secteur. (S'il est laissé connecté, une quantité minime de courant est consommée.)
- Gardez toujours les électrodes de l'adaptateur secteur et de la batterie dans un bon état de propreté.

## **À propos de la carte SD Écran ACL**

#### **Pour mettre au rebut ou donner la carte SD, veuillez noter ceci:**

- La formatage et la suppression sur cet appareil ou un ordinateur changent uniquement les informations de gestion des fichiers et ne supprime pas complètement les données présentes sur la carte SD.
- ≥ Il est conseillé de détruire ou de formater physiquement la carte SD en utilisant cet appareil si vous désirez mettre au rebut ou donner la carte SD.

Pour formater physiquement la carte SD, connectez l'appareil via l'adaptateur secteur, sélectionnez [FORM CARTE]  $\rightarrow$ [OUI] à partir du menu, puis appuyez et tenez la touche de suppression en bas de l'écran pendant environ 3 secondes. Lorsque l'écran de suppression de la carte SD apparaît, sélectionnez [OUI], puis suivez les instructions à l'écran.

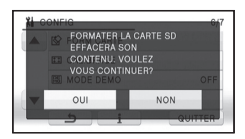

≥ Le client est responsable de la gestion des données de la carte SD.

- ≥ Quand l'écran ACL est sale, essuyez-le avec un chiffon doux, tel qu'un chiffon à lunette.
- ≥ Ne touchez pas l'écran ACL avec vos ongles, ne le frottez pas et n'exercez aucune forte pression sur lui.
- Il peut être difficile de voir ou difficile d'identifier le toucher si un film protecteur est installé sur l'écran ACL.
- Dans un endroit présentant de forts écarts de température, de la condensation peut se former sur l'écran ACL. Essuyez-le avec un chiffon doux, tel qu'un chiffon à lunette.
- Quand l'appareil est très froid, par exemple du fait du rangement dans un endroit froid, son écran ACL est légèrement plus sombre que d'habitude au moment de la mise sous tension. La luminosité normale se rétablit quand la température interne augmente.

Une technologie à extrêmement haute précision est employée pour produire des écrans à cristaux liquides (ACL) présentant un total approximatif de 230.000 points. Le résultat est de plus de 99,99% de points actifs pour 0,01% de points inactifs ou toujours allumés. Cependant, ceci n'est pas un mauvais fonctionnement et n'affecte pas les images enregistrées.

### **Suppression des informations personnelles**

Après avoir configuré la fonction de reconnaissance faciale, des données personnelles seront présentes dans cet appareil et incluses dans les images enregistrées.

● Lorsque l'appareil est en réparation ou donné/mis au rebut, les données personnelles devront être supprimées dans l'intérêt de la protection de la vie privé.  $($   $\rightarrow$  85)

#### **Indemnité**

≥ Les informations, y compris des données personnelles, peuvent être modifiées ou perdues à la suite d'opérations erronées, d'effets de l'électricité statique, d'accident, de bris, de réparation ou de toute autre manipulation.

Il convient de noter avant utilisation que Panasonic décline toute responsabilité quant aux problèmes directs ou indirects qui pourraient se produire à la suite de la modification ou la perte de des informations, y compris des données personnelles.

## **À propos de la condensation**

Lorsque de la condensation se forme sur l'appareil, l'objectif se couvre de buée et l'appareil peut ne pas fonctionner correctement. Mettez tout en œuvre pour éviter la formation de condensation. Si elle se forme, adoptez les mesures décrites cidessous.

#### **Causes de la condensation De la condensation se produit quand la température ambiante ou l'humidité changent de la façon suivante.**

- ≥ Lorsque l'appareil est transporté d'un endroit froid (ex.: piste de ski) dans une pièce chaude.
- Lorsque l'appareil est transporté d'une voiture climatisée à l'extérieur.
- Lorsqu'une pièce froide a été chauffée rapidement.
- ≥ Lorsque de l'air froid provenant d'un climatiseur souffle directement sur l'appareil.
- Après une averse en été.
- ≥ Lorsque l'appareil est dans un endroit très humide où l'air est saturé de vapeur. (par ex.: piscine chauffée)

#### **Conseil pratique**

Si, par exemple, vous avez utilisé cet appareil pour l'enregistrement sur une piste de ski, puis que vous le portez dans une pièce chauffée, placez l'appareil dans un sac en plastique, videz l'air présent dans le sac autant que faire se peut, puis fermez hermétiquement le sac. Laissez l'appareil pendant environ une heure dans la pièce de telle sorte que la température de l'appareil soit proche de la température ambiante de la pièce, puis utilisez-le.

## **A propos du Copyright**

### ∫ **Il importe de respecter les droits d'auteur**

**L'enregistrement de cassettes ou de disques préenregistrés ou d'autres matériels publiés ou diffusés à des fins autres que votre usage personnel pourraient constituer une infraction aux lois en matière de droits d'auteur. Même à des fins d'usage privé, l'enregistrement de certains matériels pourrait faire l'objet de restrictions.**

## ∫ **Licences**

- Le logo SDXC est une marque commerciale de SD-3C, LLC.
- ≥ "AVCHD" et le logo "AVCHD" sont des marques commerciales de Panasonic Corporation et de Sony Corporation.
- Fabriqué sous licence de Dolby Laboratories. Le terme Dolby et le sigle double D sont des marques commerciales de Dolby Laboratories.
- HDMI, le logo HDMI et High-Definition Multimedia Interface sont des marques commerciales ou des marques déposées de HDMI Licensing LLC aux États-Unis et dans d'autres pays.
- ≥ HDAVI Control™ est une marque de commerce de Panasonic Corporation.
- ≥ "x.v.Colour" est une marque de commerce.
- LEICA est une marque déposée de Leica Microsystems IR GmbH et DICOMAR est une marque déposée de Leica Camera AG.
- Microsoft<sup>®</sup>, Windows<sup>®</sup> et Windows Vista<sup>®</sup> sont des marques déposées ou des marques commerciales de Microsoft Corporation aux États-Unis et/ou dans d'autres pays.
- Les copies d'écran de produits Microsoft sont reproduites avec l'aimable autorisation de Microsoft Corporation.
- ≥ IBM et PC/AT sont des marques déposées de International Business Machines Corporation, société des États-Unis.
- ≥ Intel®, Core™, Pentium® et Celeron® sont des marques déposées ou des marques commerciales d'Intel Corporation aux Etats-Unis et dans d'autres pays.
- ≥ AMD Athlon™ est une marque de commerce de Advanced Micro Devices, Inc.
- iMovie et Mac sont des marques déposées de Apple Inc., enregistrées aux Etats-Unis et dans d'autres pays.
- PowerPC est une marque commerciale de International Business Machines Corporation.
- Les autres noms de systèmes et produits mentionnés dans ce manuel d'utilisation sont habituellement des marques déposées ou des marques de commerce des fabricants qui ont développé le système ou le produit intéressé.

Ce produit est sous licence AVC Patent Portfolio License pour un usage personnel et non commercial par le consommateur de (i) l'encodage vidéo en conformité avec la norme AVC ("AVC Video") et/ou du (ii) décodage d'une vidéo AVC encodée par un consommateur agissant dans le cadre d'une activité personnelle et non commerciale et/ou obtenue par un fournisseur vidéo autorisé à fournir des vidéos AVC. Aucun permis n'est accordé ou sera implicite pour n'importe quel autre usage. Des informations supplémentaires peuvent être obtenues auprès de MPEG LA, LLC. Visiter le site http://www.mpegla.com.

## **Modes d'enregistrement/durée d'enregistrement approximative**

● Les cartes SD sont uniquement mentionnées par leur principale capacité de mémoire.

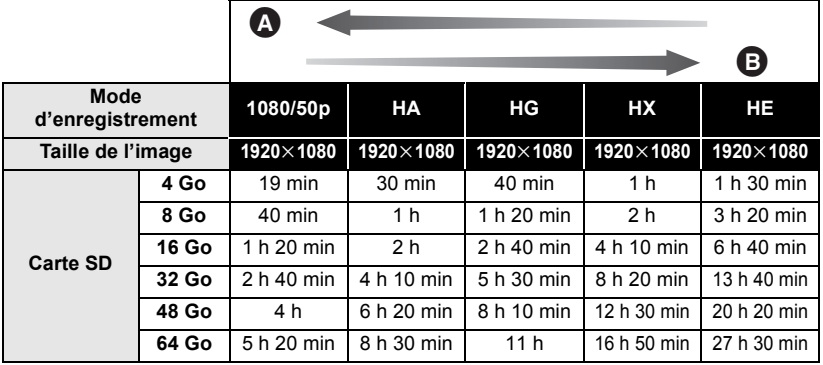

**A** Priorité sur la qualité de l'image

B Priorité sur la durée d'enregistrement

- La configuration par défaut est le mode HG.
- ≥ Durée d'enregistrement en continu maximum pour une scène: 12 heures.
- ≥ L'enregistrement est interrompu lorsque la période d'enregistrement continu dépasse 12 heures, et redémarre après quelques secondes.
- ≥ Si un enregistrement contenant beaucoup de mouvements est effectué, la durée d'enregistrement sera réduite.
- ≥ Le temps d'enregistrement possible peut être réduit si l'enregistrement de courtes scènes est répété.
- ≥ Utilisez le temps donné dans la rangée de 4 Go du tableau ci-dessus comme guide concernant ce qui peut être copié sur un disque DVD (4,7 Go).

## **Nombre de photos**

≥ Les cartes SD sont uniquement mentionnées par leur principale capacité de mémoire. **(En mode d'enregistrement d'images fixes)**

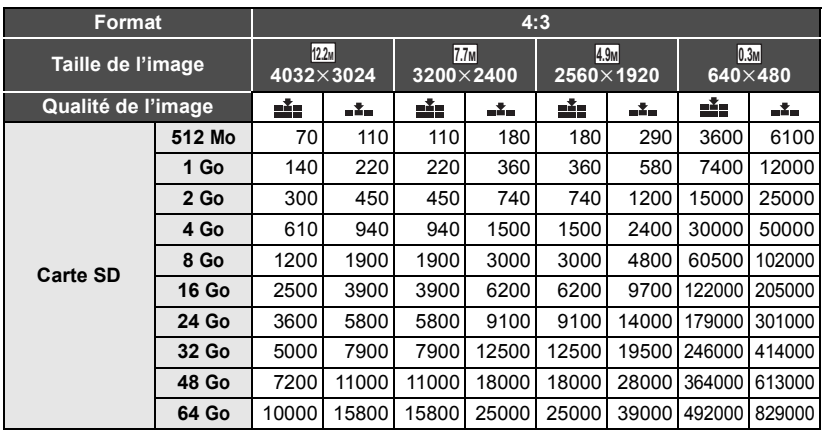

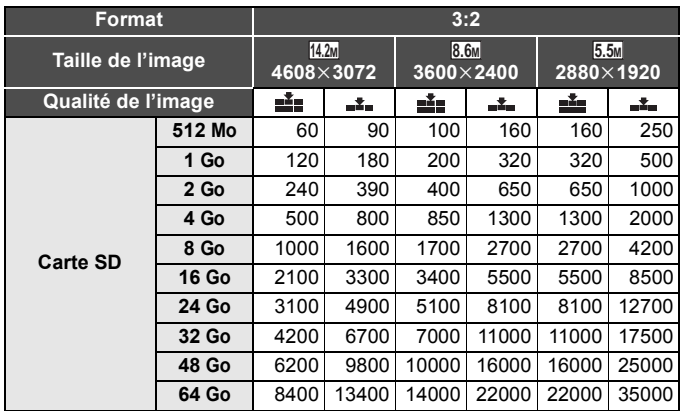

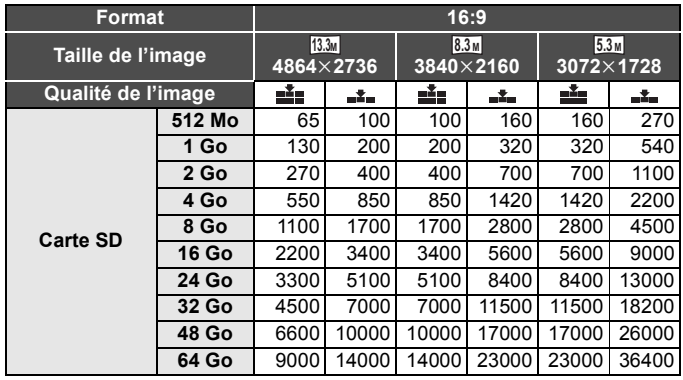

#### **(En mode enregistrement d'images animées)**

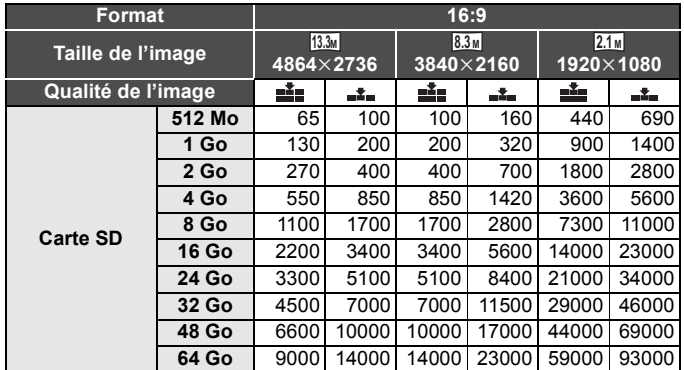

≥ Les chiffres indiqués dans le tableau sont des approximations.

- Le nombre d'images enregistrables dépend de ce que **et subsetant de les autilités** in **ensemble et du sujet enregistré.**
- ≥ Le nombre maximum d'images enregistrables qui peut être affiché est 99999. Si le nombre d'images enregistrables dépasse 99999, le nombre ne changera plus lorsqu'une photo est prise à moins que le nombre d'images enregistrables redevienne inférieur à 99999.
- ≥ La capacité de mémoire figurant sur l'étiquette de la carte SD comprend la capacité nécessaire à la protection et à la gestion des droits d'auteur et la capacité pouvant être utilisée sur l'appareil, un PC, etc.

# **Spécifications**

## **Caméscope Haute Definition**

Informations pour votre sécurité

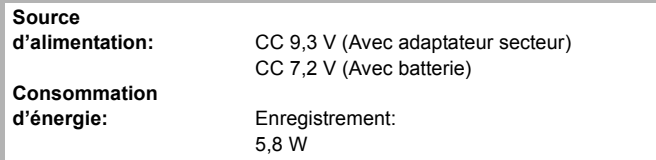

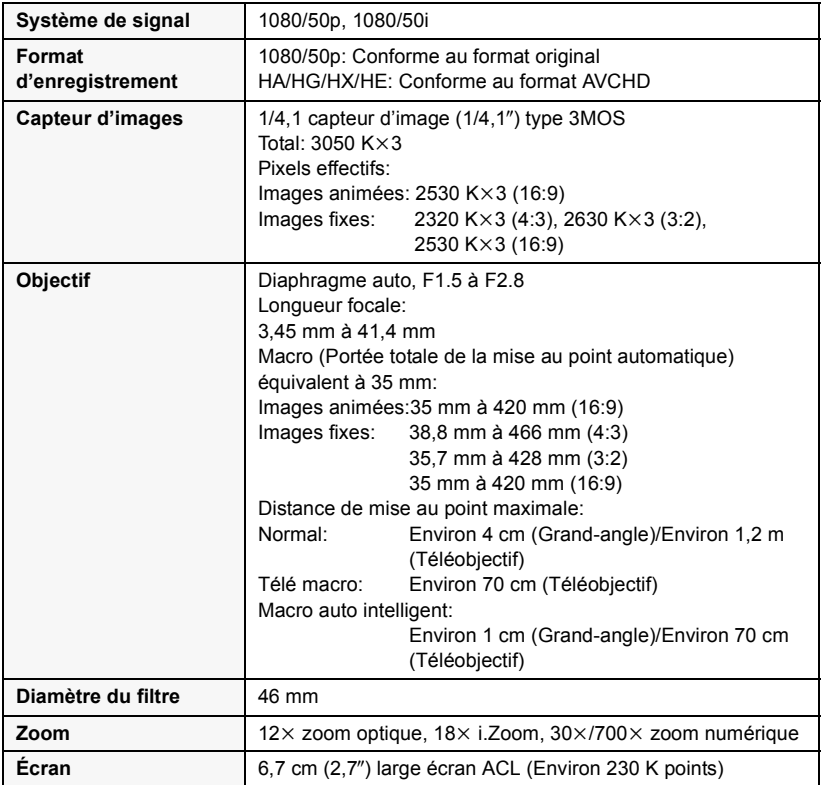

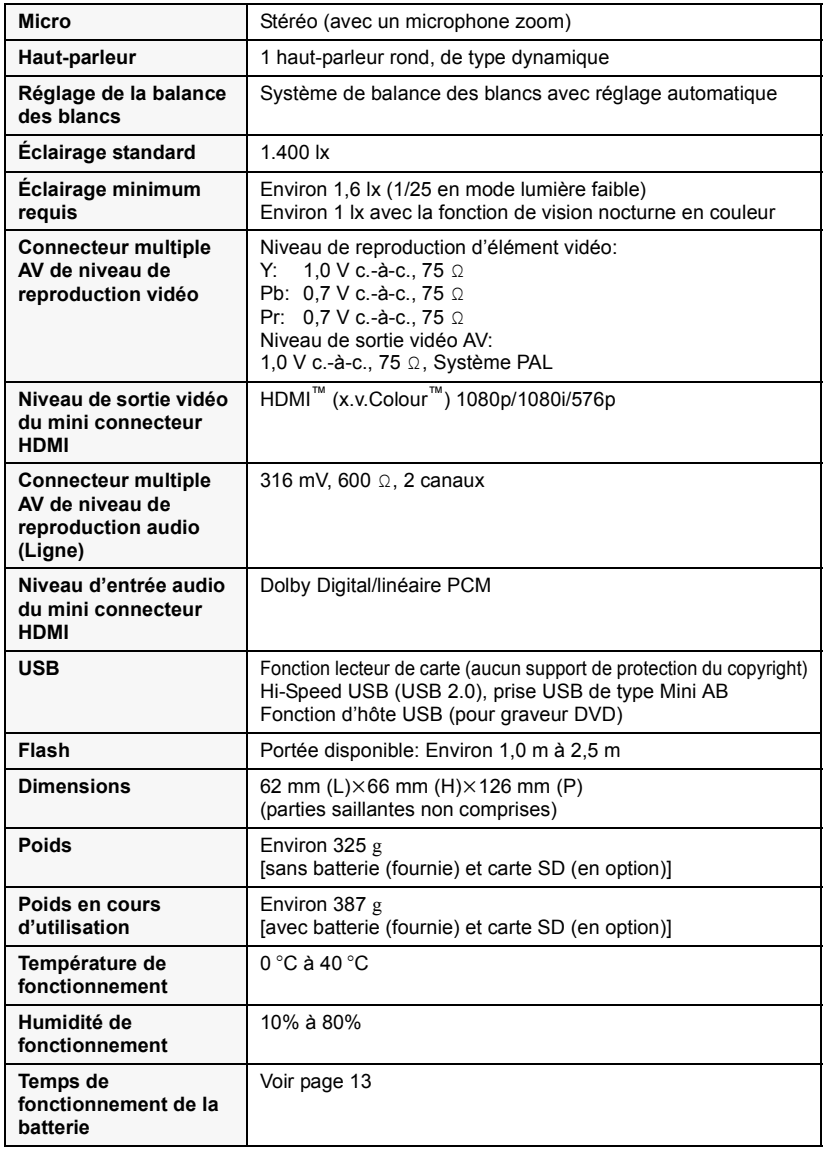

#### **Images animées**

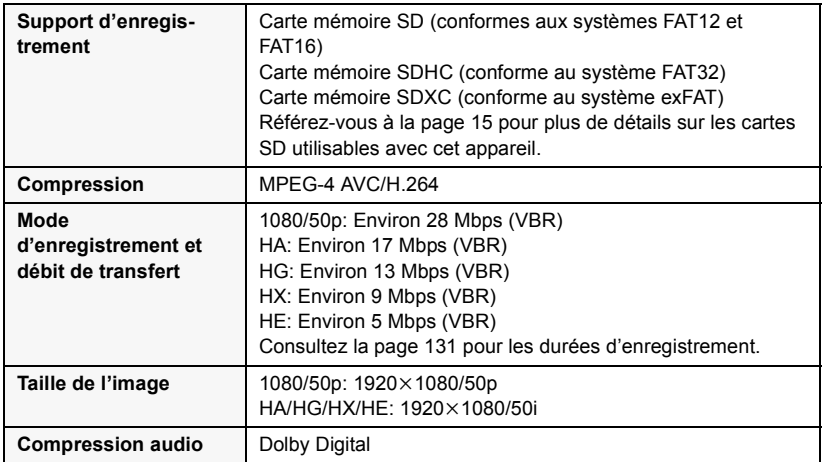

#### **Images fixes**

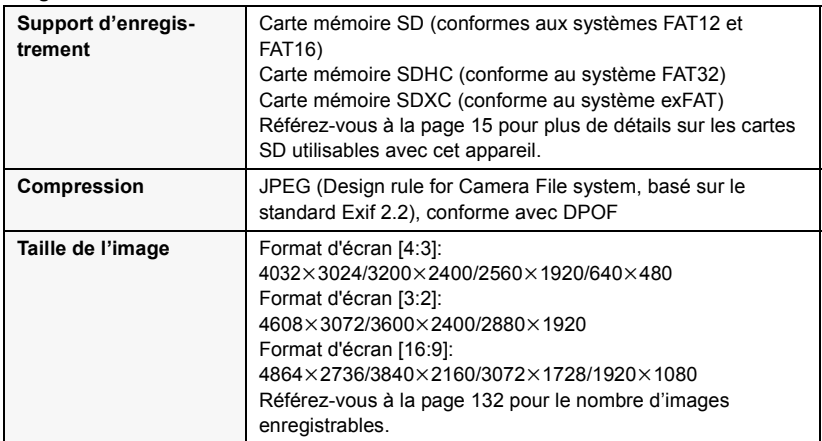

### **Adaptateur secteur**

Informations pour votre sécurité

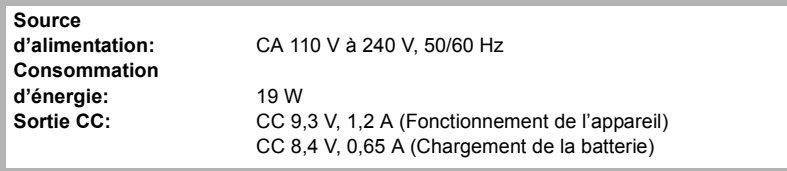

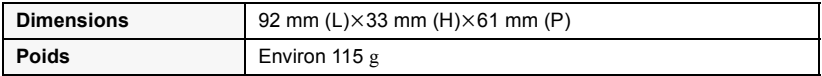

Les spécifications peuvent changer sans préavis.

## **Accessoires optionnels**

Numéros de produit corrects à compter d'avril 2010. Ceci peut être sujet à des changements. Certains accessoires en option pourraient ne pas être disponibles dans certains pays.

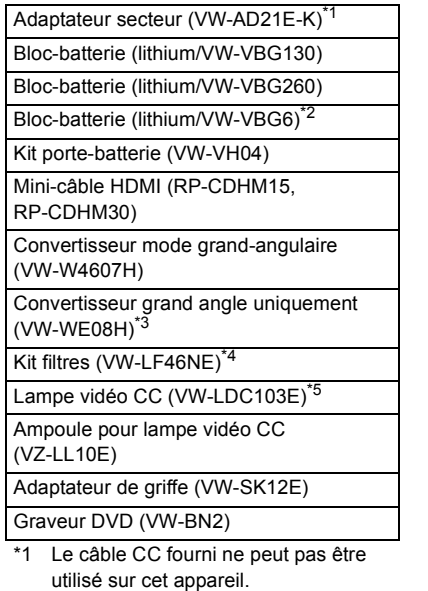

- \*2 Le kit porte-batterie/VW-VH04 (en option) est nécessaire.
- \*3 Lorsqu'on utilise le VW-WE08H, réglez le zoom sur le côté W (large). La mise au point sera légèrement en dehors lorsqu'il est réglé sur T (télé). enlevez donc le VW-WE08H lorsque l'enregistrement est réglé sur le T (télé).
- \*4 Pour utiliser le VW-LF46NE, retirez le parasoleil (fourni) et réglez la configuration du flash sur  $\mathcal{L}$  (OFF).
- \*5 Il est requis l'adaptateur de griffe pour accessoires/VW-SK12E (en option).

### ■ Pour installer le kit porte**batterie**

Pour utiliser le modèle VW-VBG6 avec cet appareil, le kit porte-batterie/VW-VH04 (en option) est nécessaire.

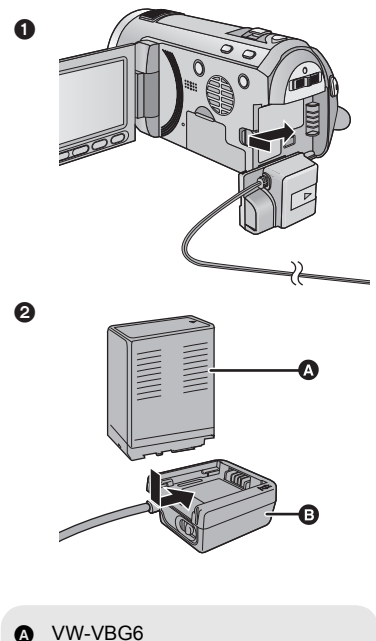

- VW-VH04
- **1** Connectez la câble c.c. à cet appareil. **2** Installez la batterie dans le porte-batterie.
- Ne coincez pas le câble C.C. avec l'écran ACL.

### ■ Fixation du kit du **convertisseur/filtre**

Fixez le convertisseur grand angle (VW-W4607H; en option), le convertisseur grand angle uniquement (VW-WE08H; en option), le filtre ND ou le protecteur MC du kit de filtre (VW-LF46NE; en option) devant l'objectif.

- ≥ Il n'est pas possible de l'installer devant le parasoleil.  $(\rightarrow 21)$
- Vous ne pourrez pas employer le flash. Réglez la configuration du flash sur  $\mathcal{R}$ (OFF).  $($   $\rightarrow$  49)

#### **Lire attentivement les instructions cidessous.**

Si 2 accessoires d'objectif, comme le filtre ND et le convertisseur d'objectif grandangle, sont installés et que le levier du zoom est appuyé vers le coté W, les 4 coins de l'image seront assombris. (Vignettage)

### **Mise en place du capuchon d'objectif (Inclus dans le kit filtres (VW-LF46NE; en option))**

● Lorsque le jeu de filtres (VW-LF46NE; en option) est utilisé, protégez la surface de l'objectif lorsque l'appareil n'est pas utilisé, à l'aide du capuchon d'objectif fourni avec le jeu de filtres.

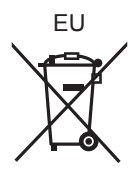

Pursuant to at the directive 2004/108/EC, article 9(2) Panasonic Marketing Fur Panasonic Marketing Europe GmbH<br>Winsbergring 15, 22525 Hamburg, Germany

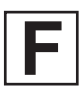

VQT2U76  $F0410KBO$  ( 1000 (A))

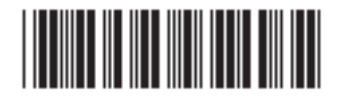

Panasonic Corporation Web site: http://panasonic.net

© Panasonic Corporation 2010